# **CROUZET TOUCH QUICK START**

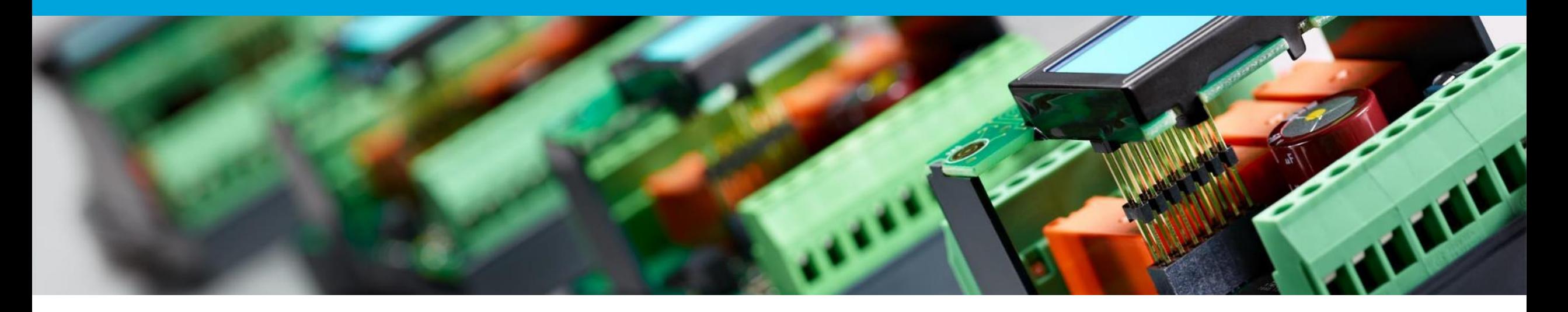

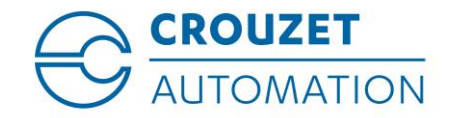

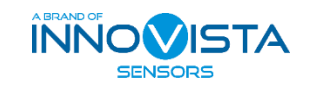

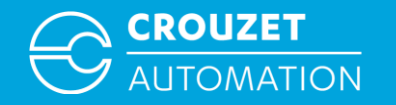

#### **SUMMARY**

- Hardware and software required
- Crouzet Touch software installation
- Connecting the hardware for program transfer
- How to open a Crouzet Touch program
- Program transfer
- Connecting the hardware for use
- Program example

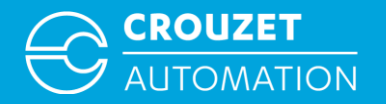

# **HARDWARE AND SOFTWARE REQUIRED**

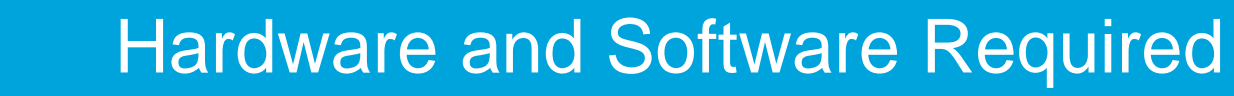

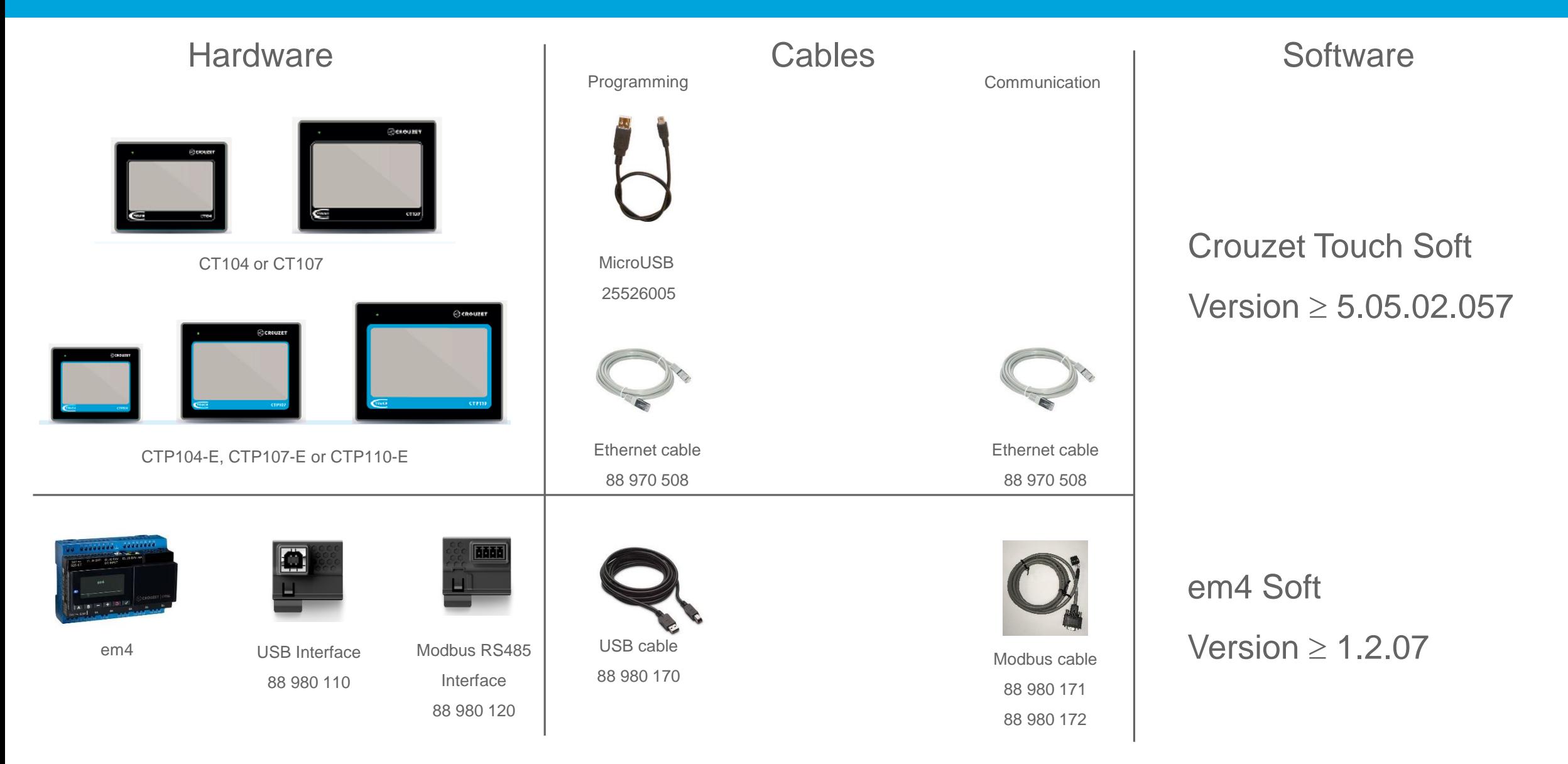

**CROUZET** 

**AUTOMATION** 

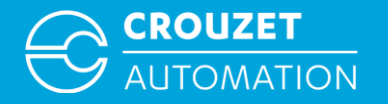

# **CROUZET TOUCH SOFTWARE INSTALLATION**

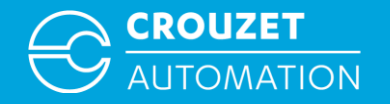

## Installing Crouzet Touch software

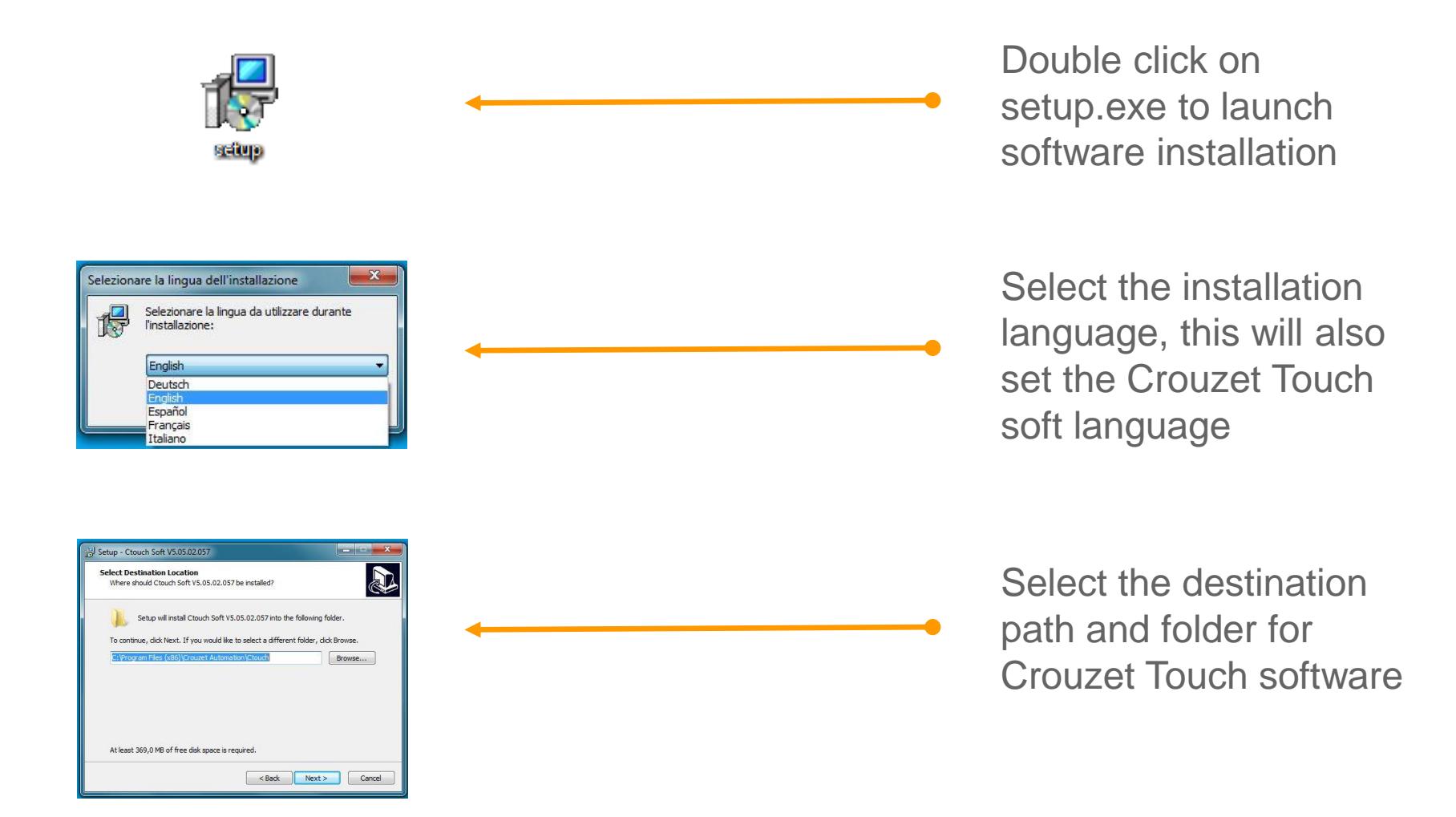

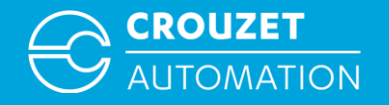

## Installing Crouzet Touch software

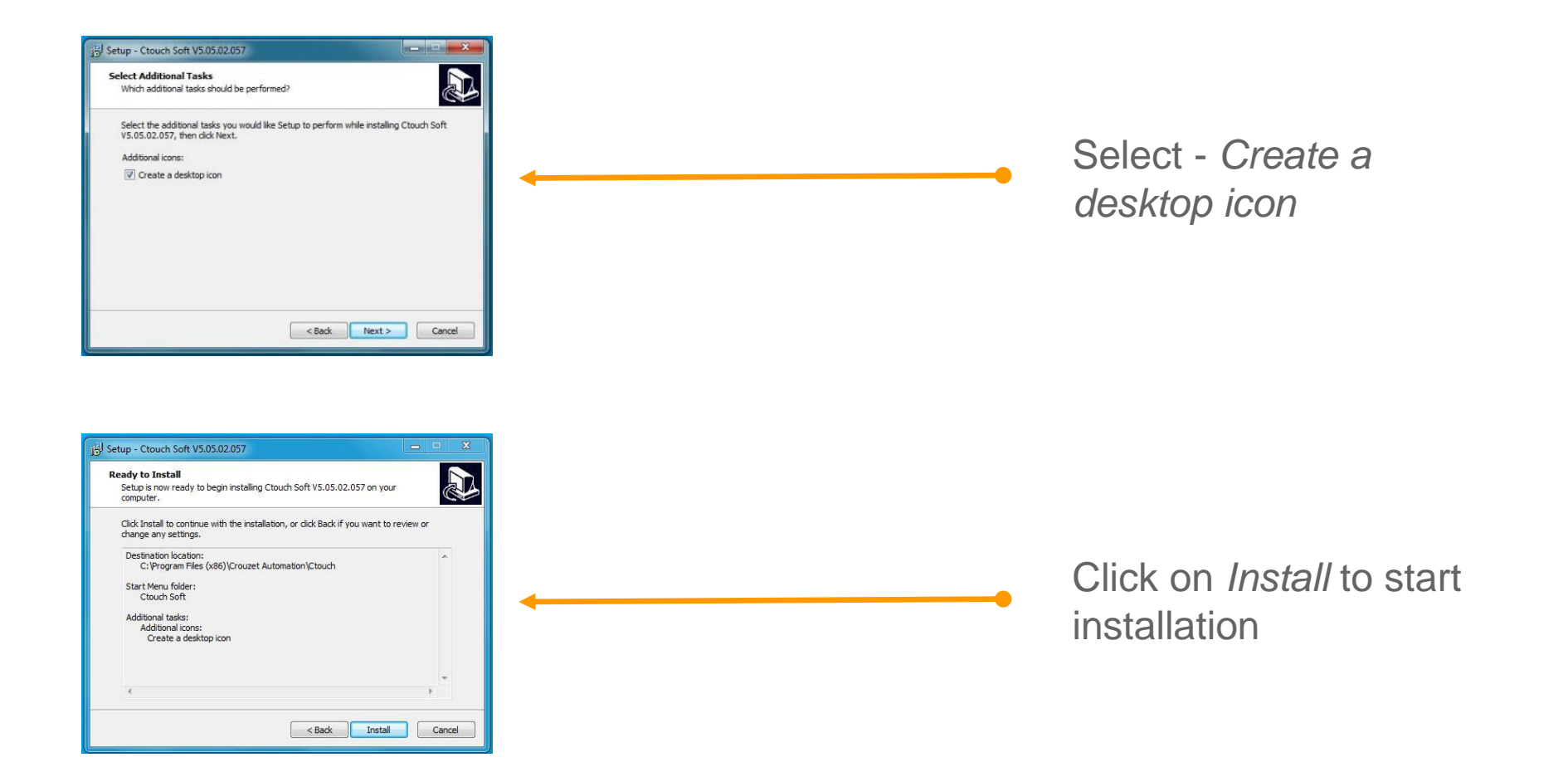

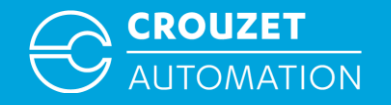

## Installing Crouzet Touch software

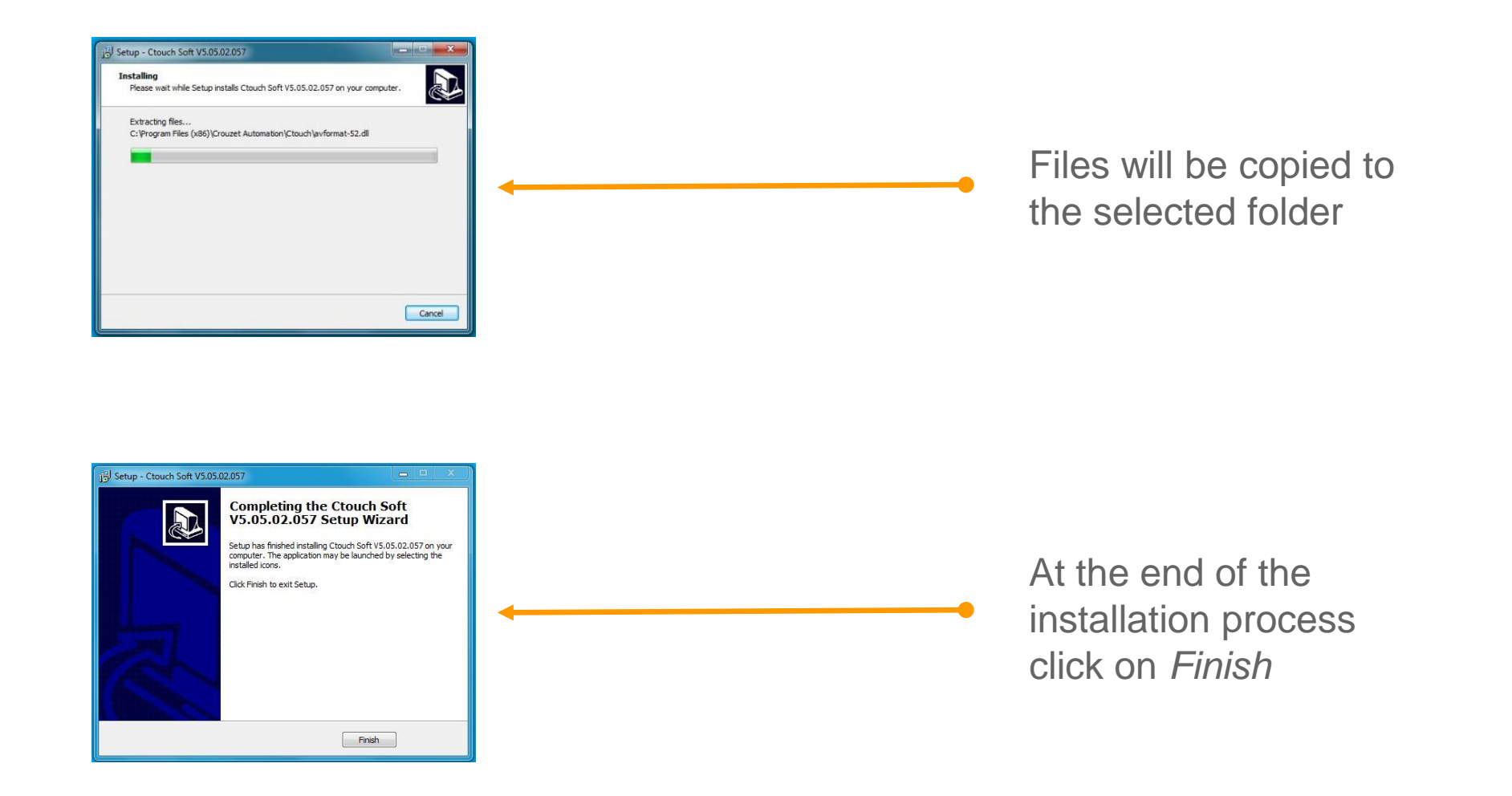

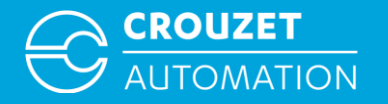

# **CONNECTING THE HARDWARE FOR PROGRAM TRANSFER**

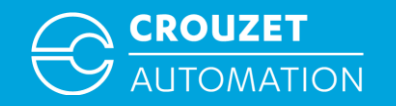

- Program can be transferred to the Crouzet Touch using a USB-microUSB cable (Crouzet Touch Essential) or an ethernet cable (Crouzet Touch Performance).
- Program transfer with USB does not require any further settings as the USB driver is installed during the Crouzet Touch soft installation.
- Program transfer with ethernet requires the configuration of the IP addresses of the PC and Crouzet Touch. The following pages show how to set the IP addresses of both devices for Windows 7.

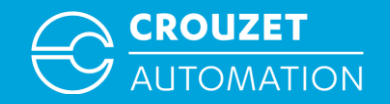

• Setting the IP addresses of the Crouzet Touch and PC

In order to allow the Crouzet Touch and a PC to communicate, they have to be in the same local network. Certain IP address ranges are reserved for local networks. In our example we will use: IP address Crouzet Touch - 192.168.100.1 IP address PC - 192.168. 100.10 Subnet mask - 255.255.255. 0

Gateway - 192.168. 100 . 0

**Subnet mask and Gateway have to be the same in the Crouzet Touch and the PC !**

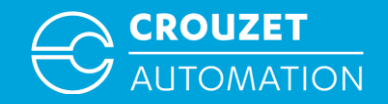

• Setting the IP address of the Crouzet Touch for CTP104-E and CTP107-E<sup>\*</sup>

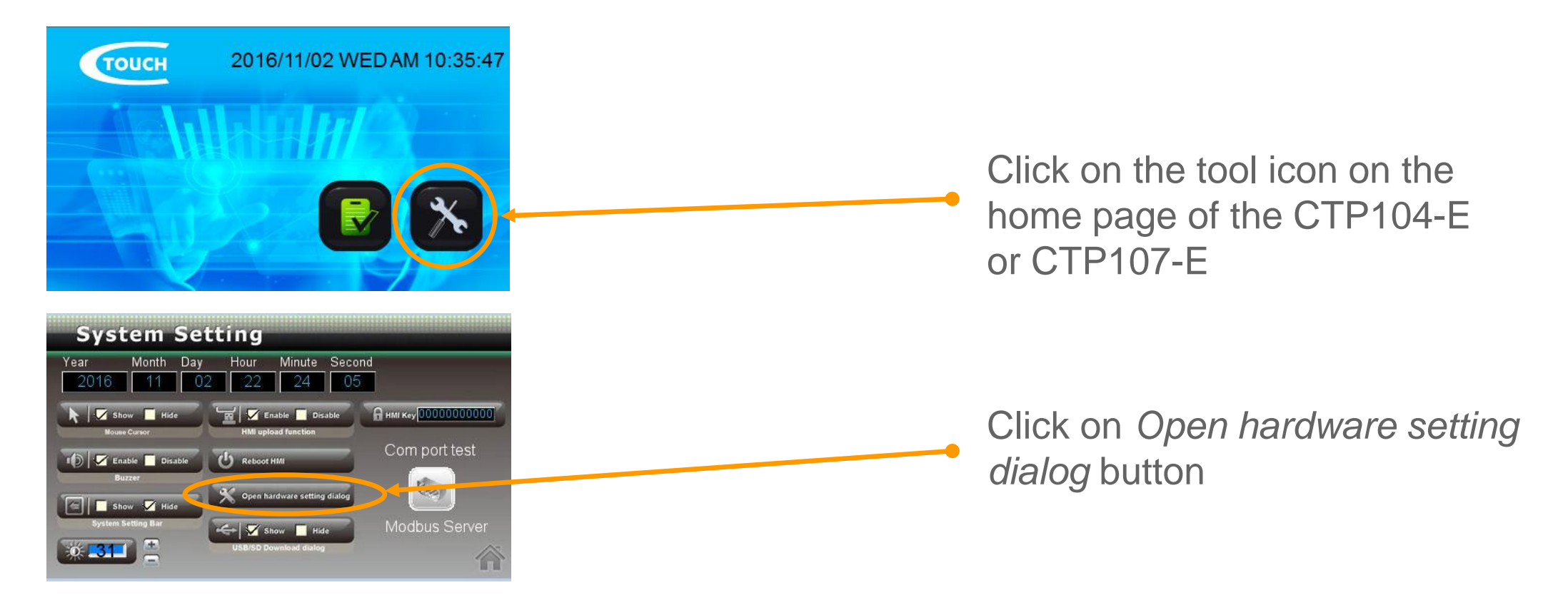

\*CTP110-E on LAN 2 is already set to IP 192.168.100.1 by default,

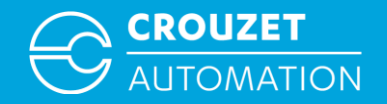

• Setting the IP address of the Crouzet Touch for CTP104-E and CTP107-E\*

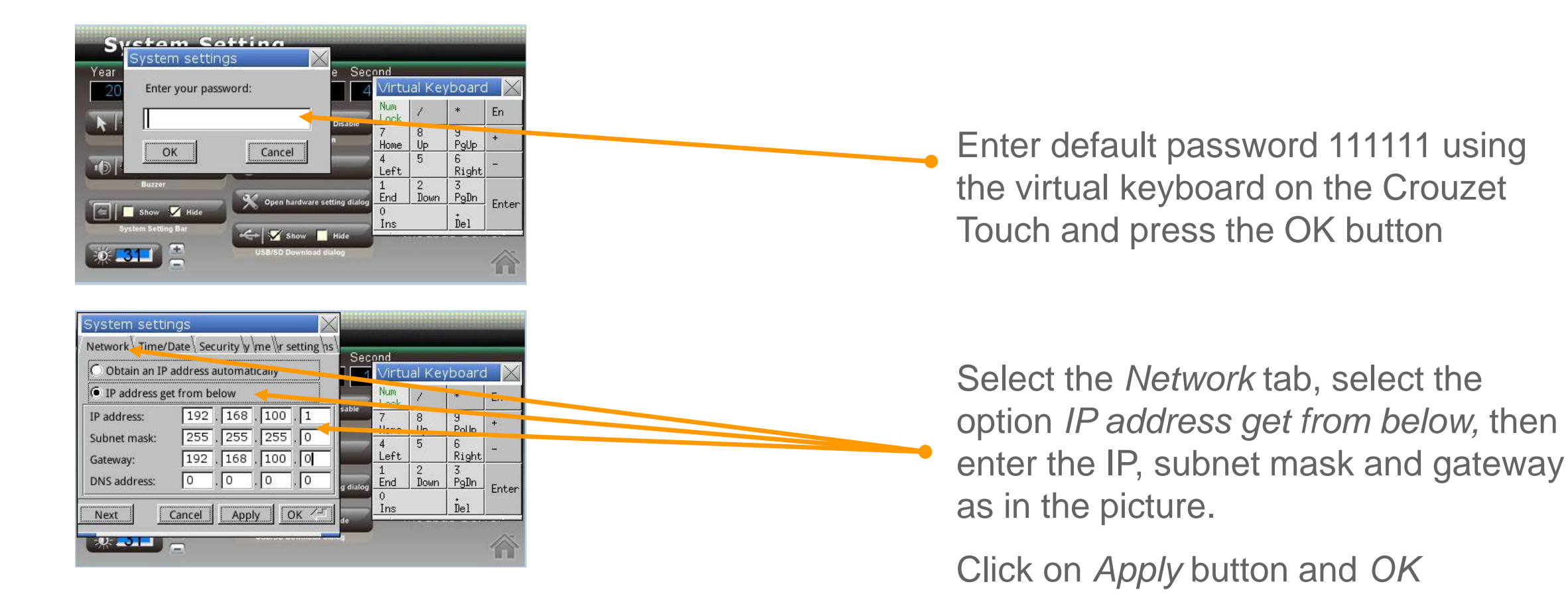

\*CTP110-E on LAN 2 is already set to IP 192.168.100.1 by default,

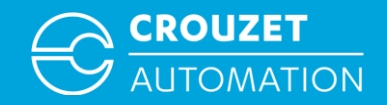

• Setting the IP address on a PC under Windows 7

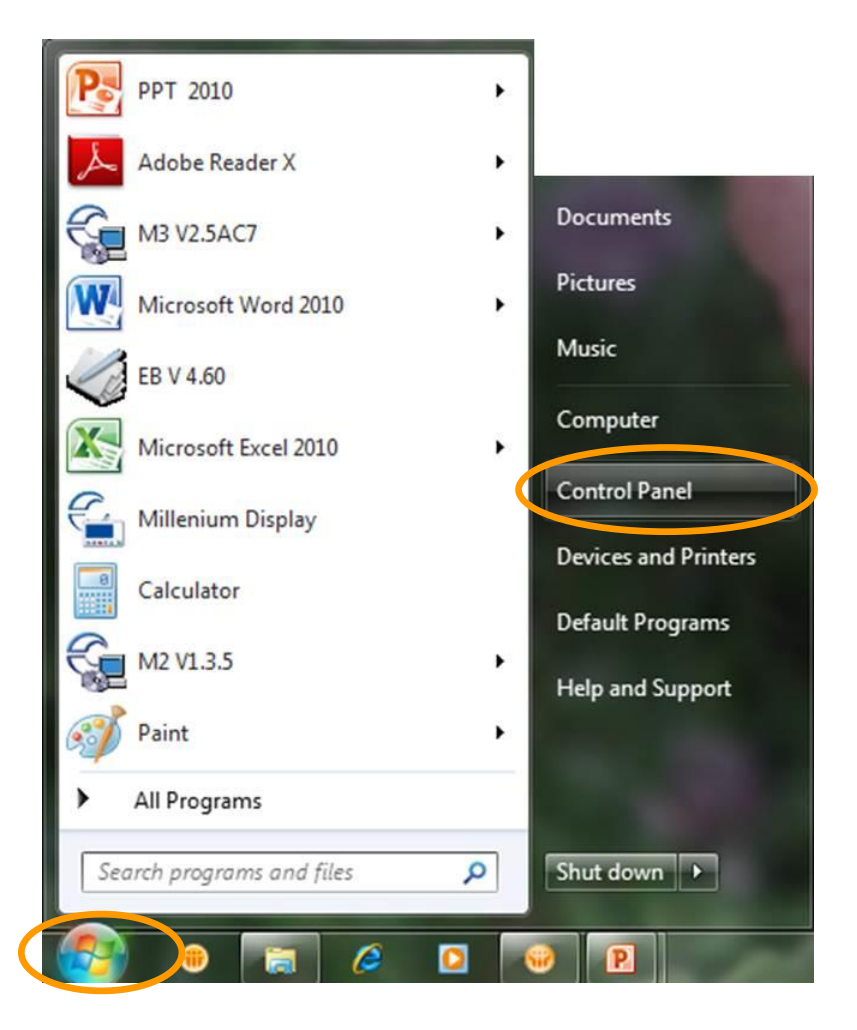

#### Click start, then Control Panel

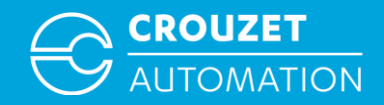

• Setting the IP address on a PC under Windows 7

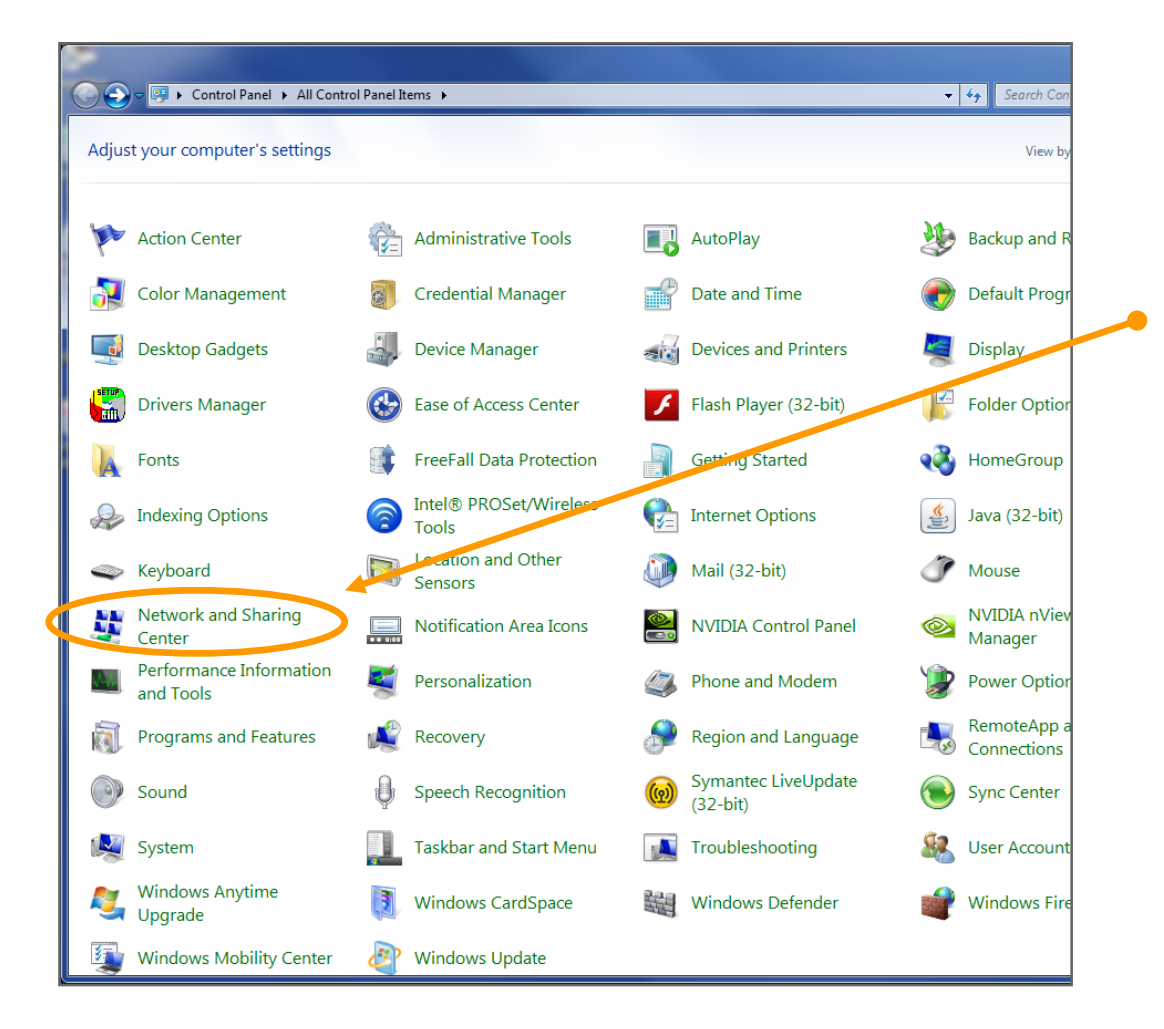

If you are on *View Icons* click on *Network* and *Sharing Center* in the window that opens

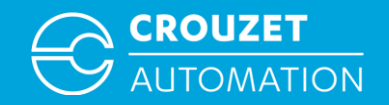

• Setting the IP address on a PC under Windows 7

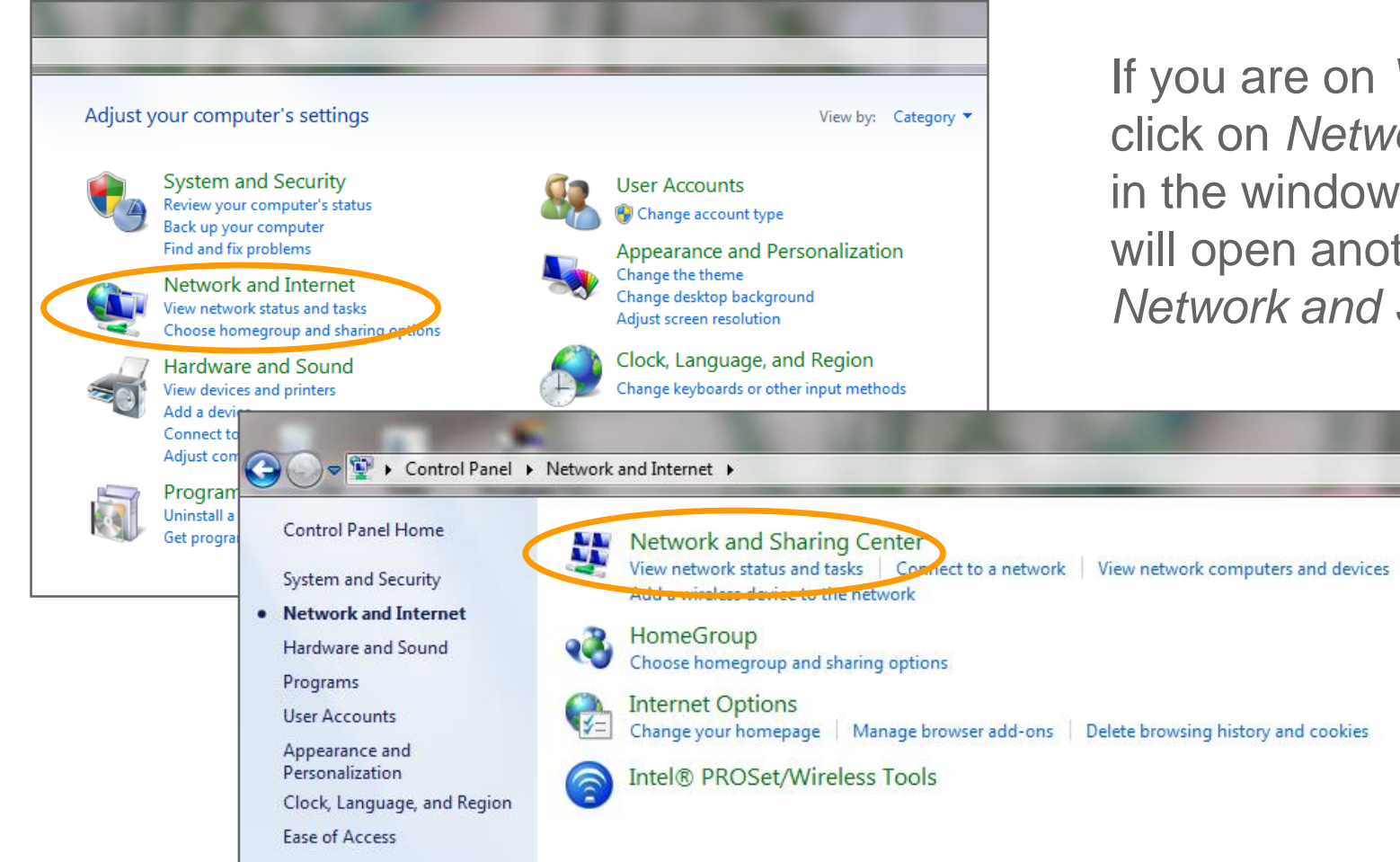

If you are on *View Category* click on *Network and Internet*  in the window that opens, this will open another window with *Network and Sharing Center*

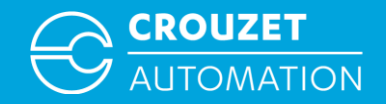

• Setting the IP address on a PC under Windows 7

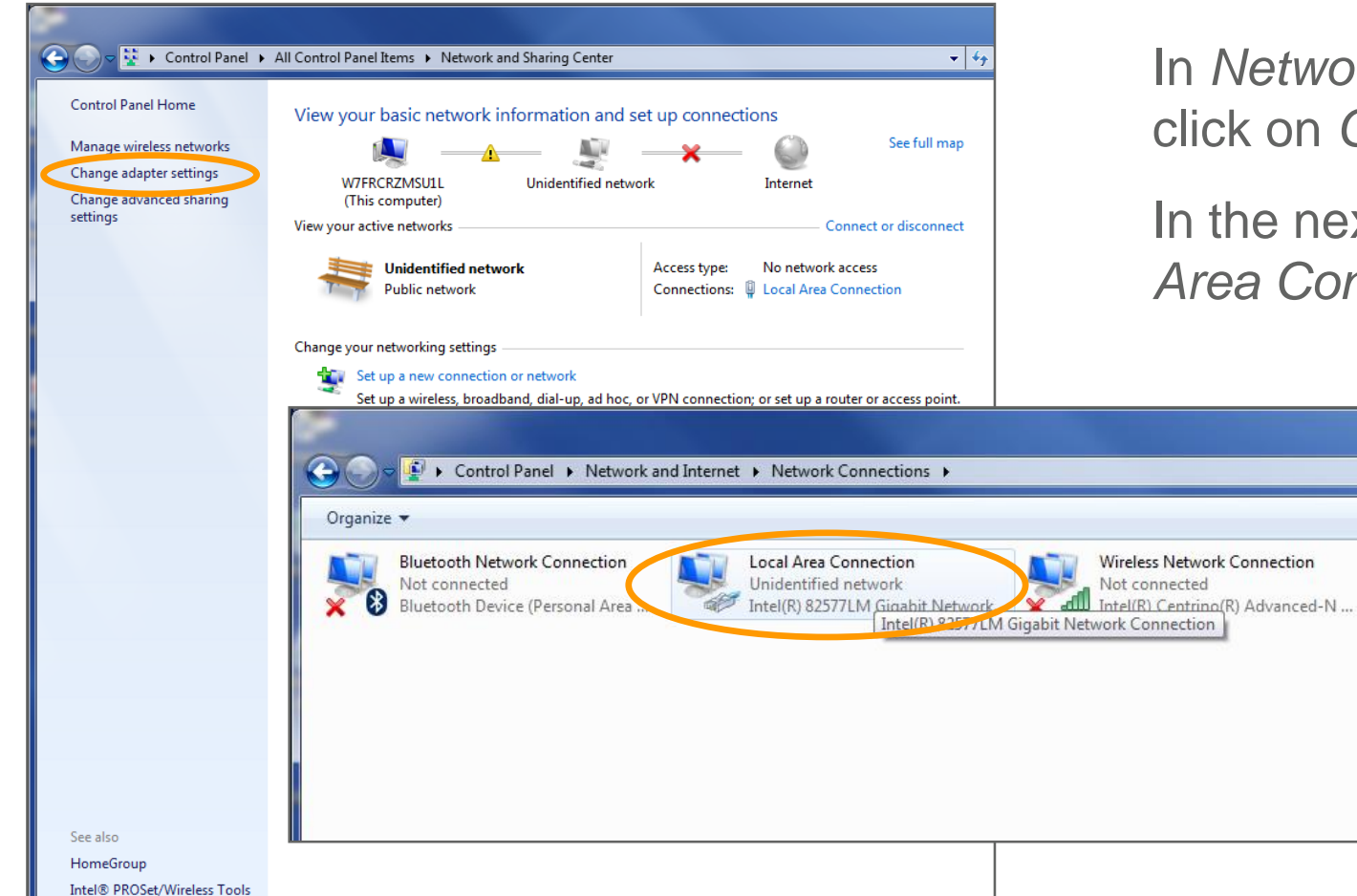

In *Network and sharing center*  click on *Change adapter settings*

In the next window click on *Local Area Connection*

 $-14$ 

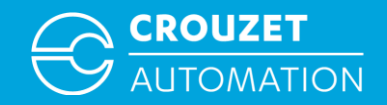

• Setting the IP address on a PC under Windows 7

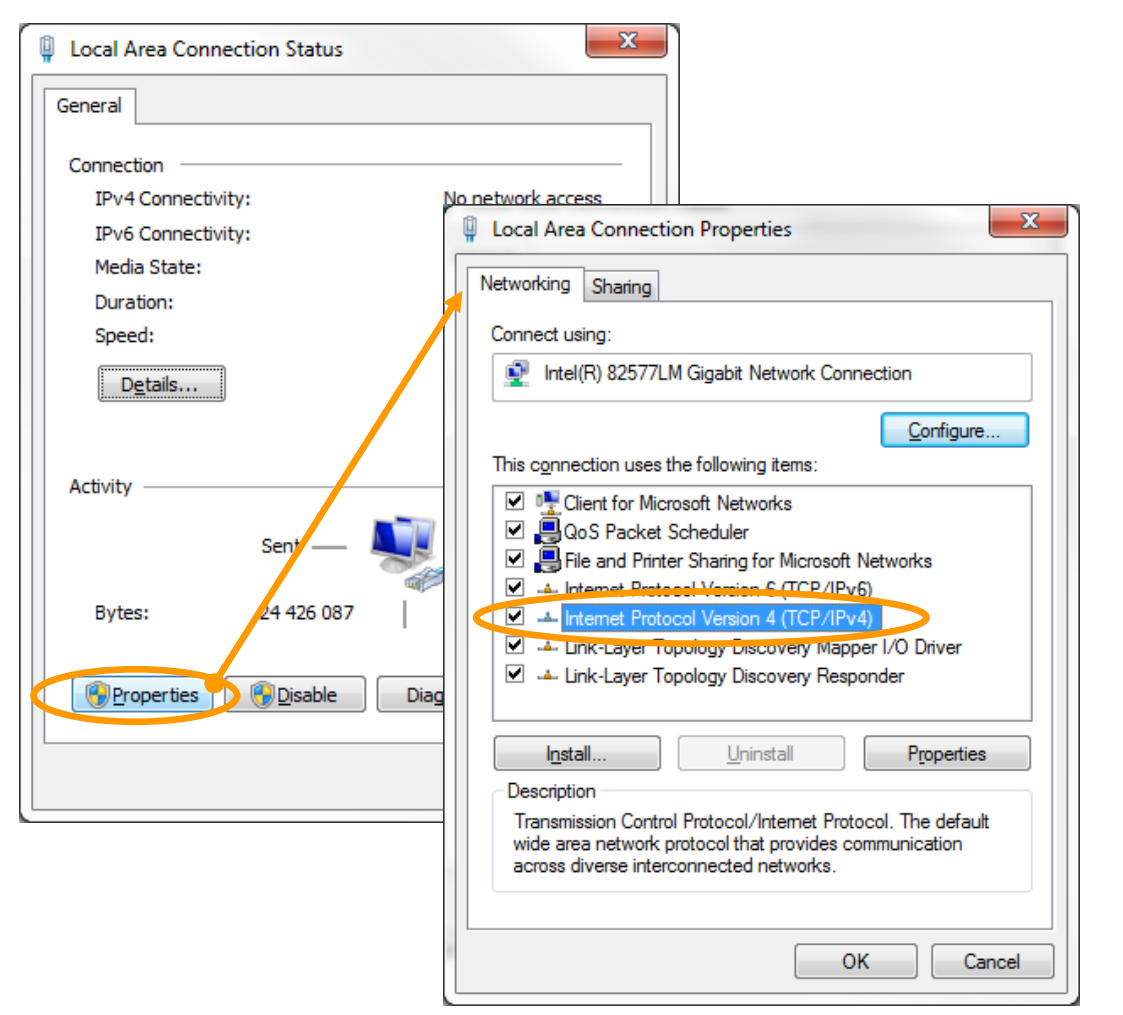

Click on *Properties*, then double click on *Internet Protocol Version 4*

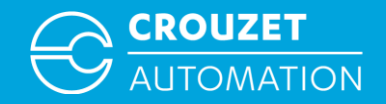

• Setting the IP address on a PC under Windows 7

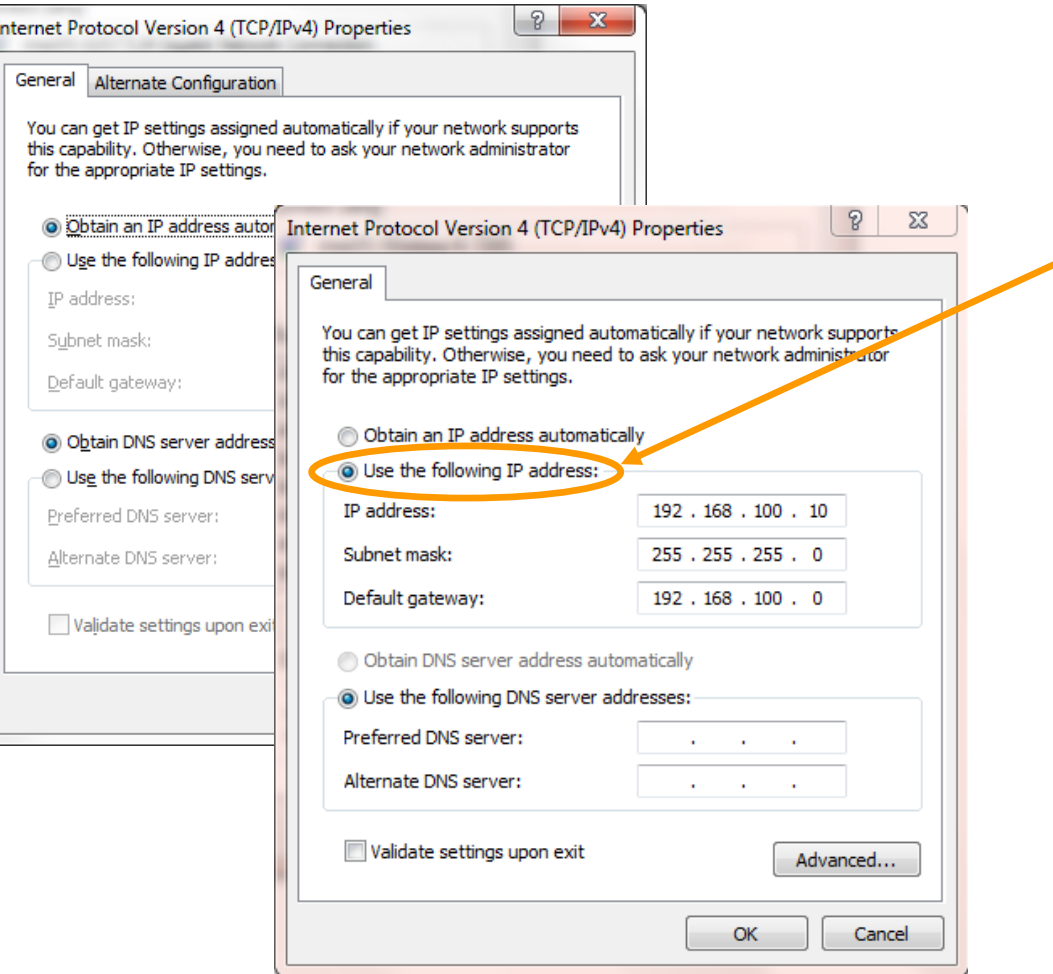

Tick Use the following IP address then enter the *IP address*, *Subnet mask* and *Default gateway* as shown

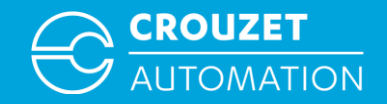

## Wiring for USB and Ethernet program transfer

• Wiring for program transfer

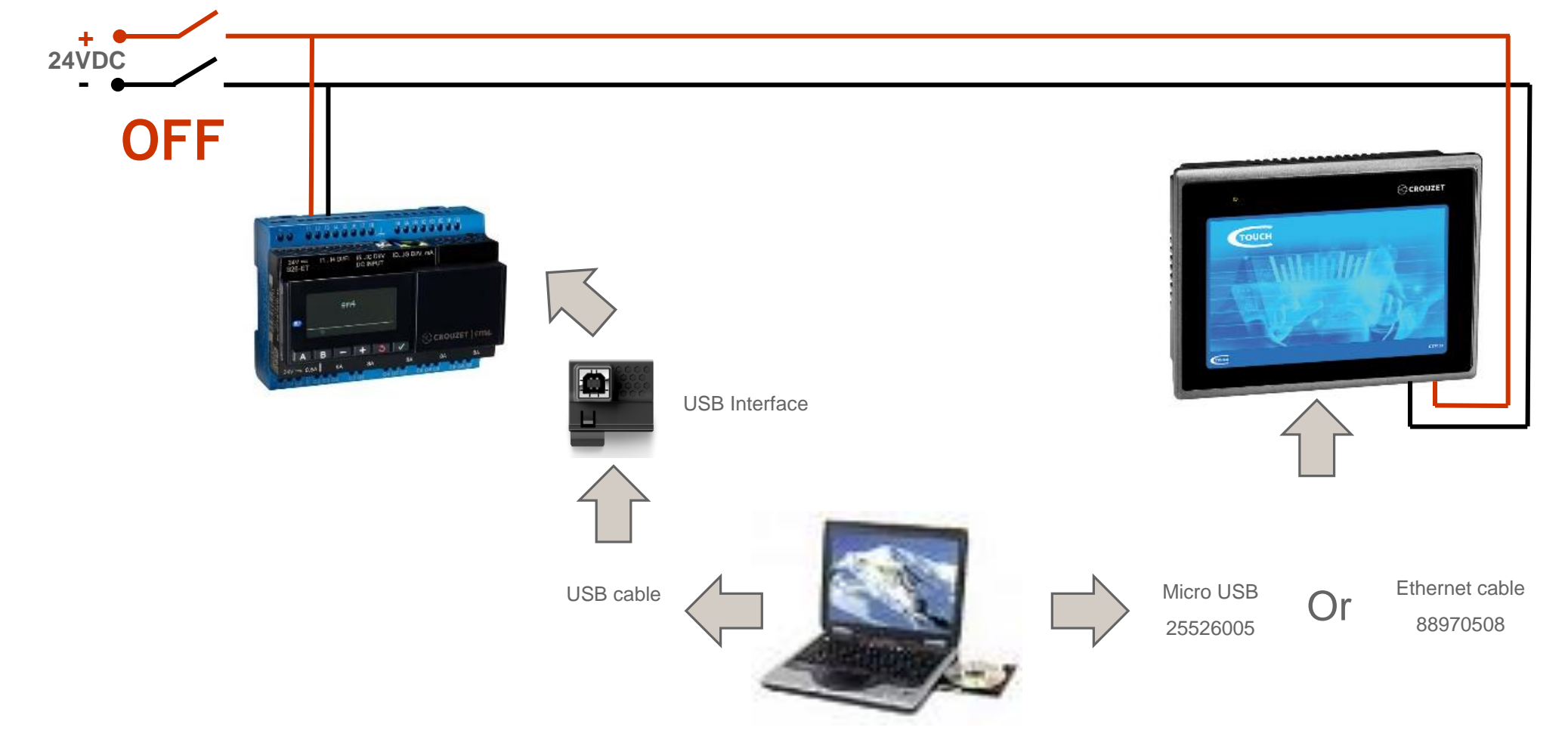

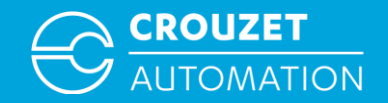

## Wiring for USB and Ethernet program transfer

• Program transfer

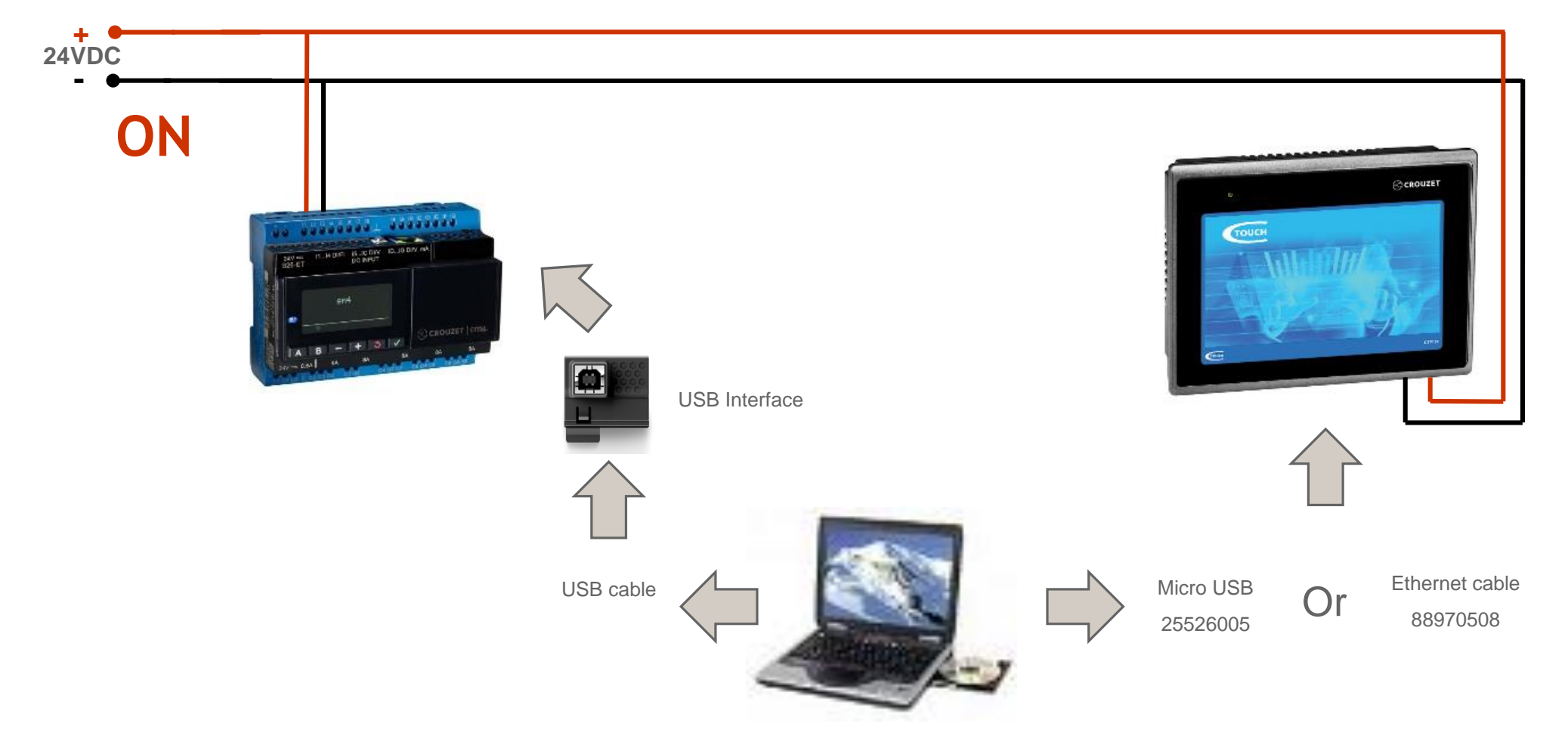

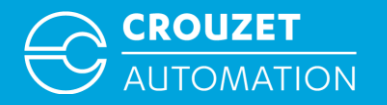

## **HOW TO OPEN A CTOUCH PROGRAM**

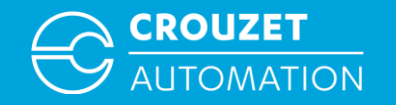

- Touchscreen programs have an *.emtp, .exob* or *.ecmp* extension:
	- *.ecmp* files are compressed files which include libraries used in the project
	- *.exob* files are compiled files
	- *.emtp* files are project files

In order to open *.exob* and *.cmp* files they need to be treated first

Some example programs for em4 and Crouzet Touch are provided together with this Quick Start guide. Complete list is available at the end of the document in *Program Example* chapter

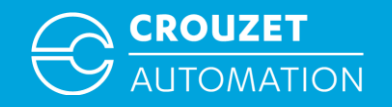

• Launch Utility Manager, double click on the Utility Manager on your desktop

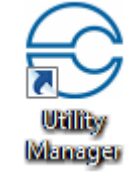

• From the Utility Manager window select the Design tab on the left and then click Crouzet Touch Soft

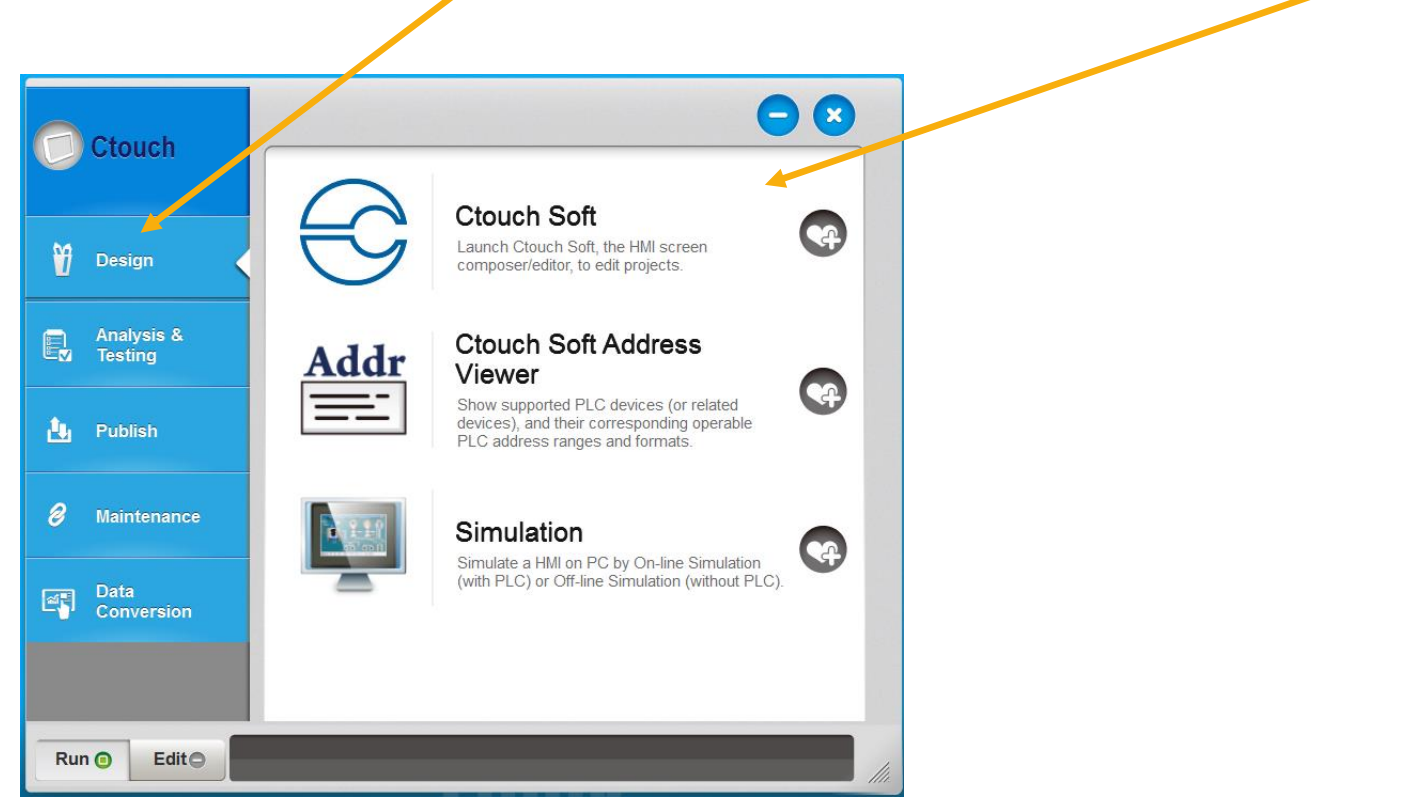

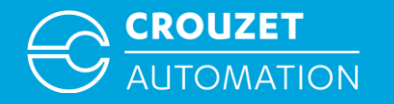

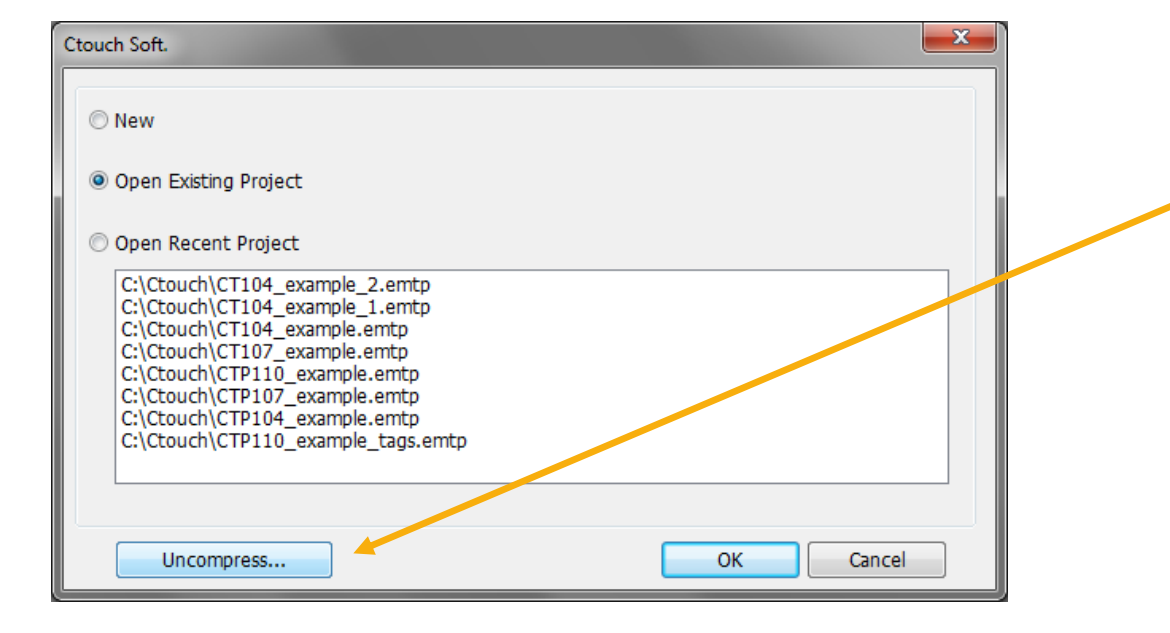

Examples provided with quickstart are compressed .ecmp files, click on *Uncompress*

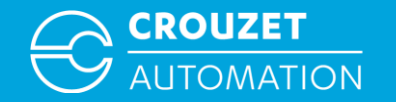

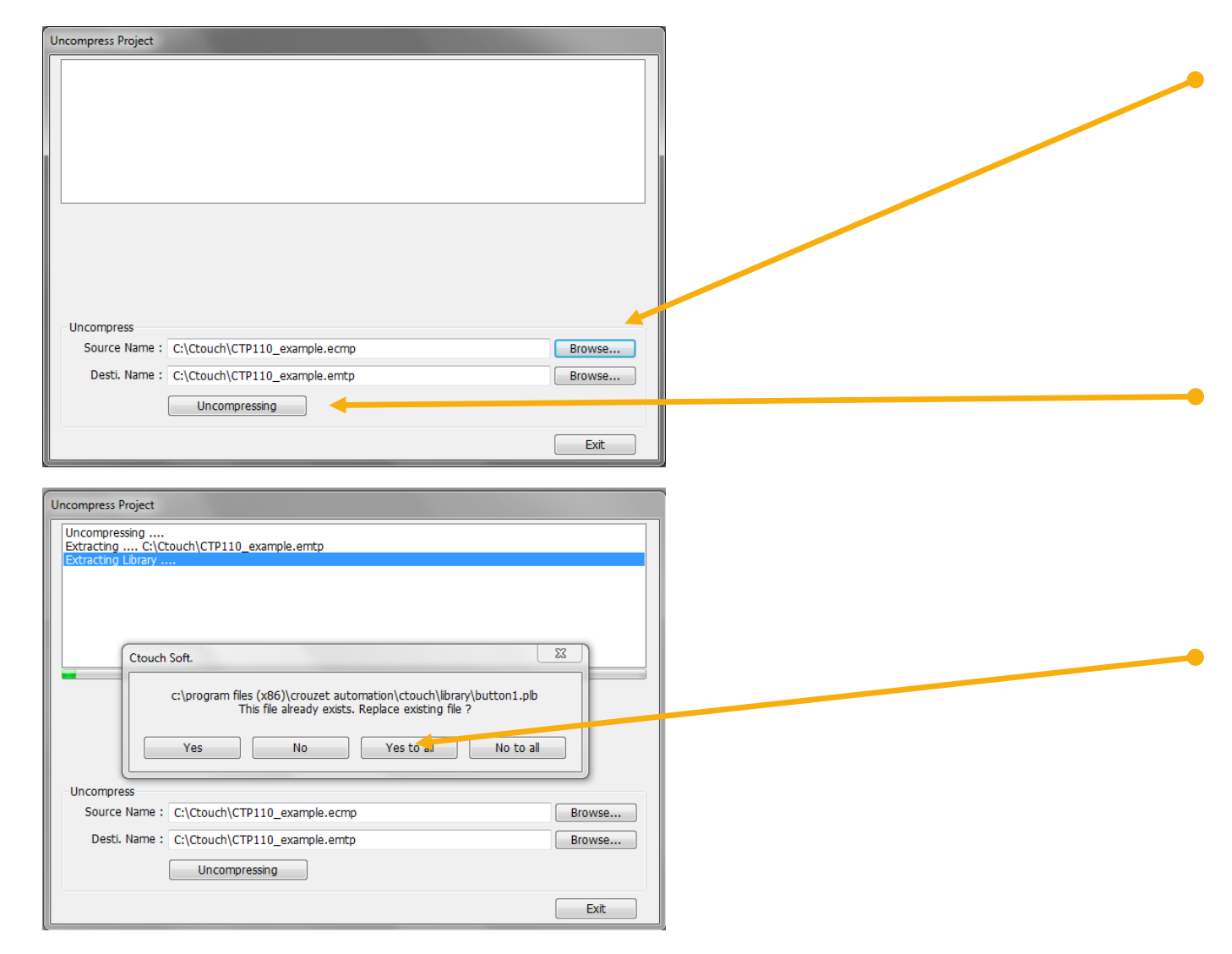

Browse to the .ecmp files in Source Name and define where it has to be saved in Desti.Name then click Uncompressing.

The program will create a project file in the destination folder and add all the libraries found in the compressed file.

Some libraries maybe duplicated, program will ask you if you want to replace them, click on *Yes to all.*

When the process is complete click on *Exit*

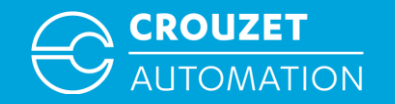

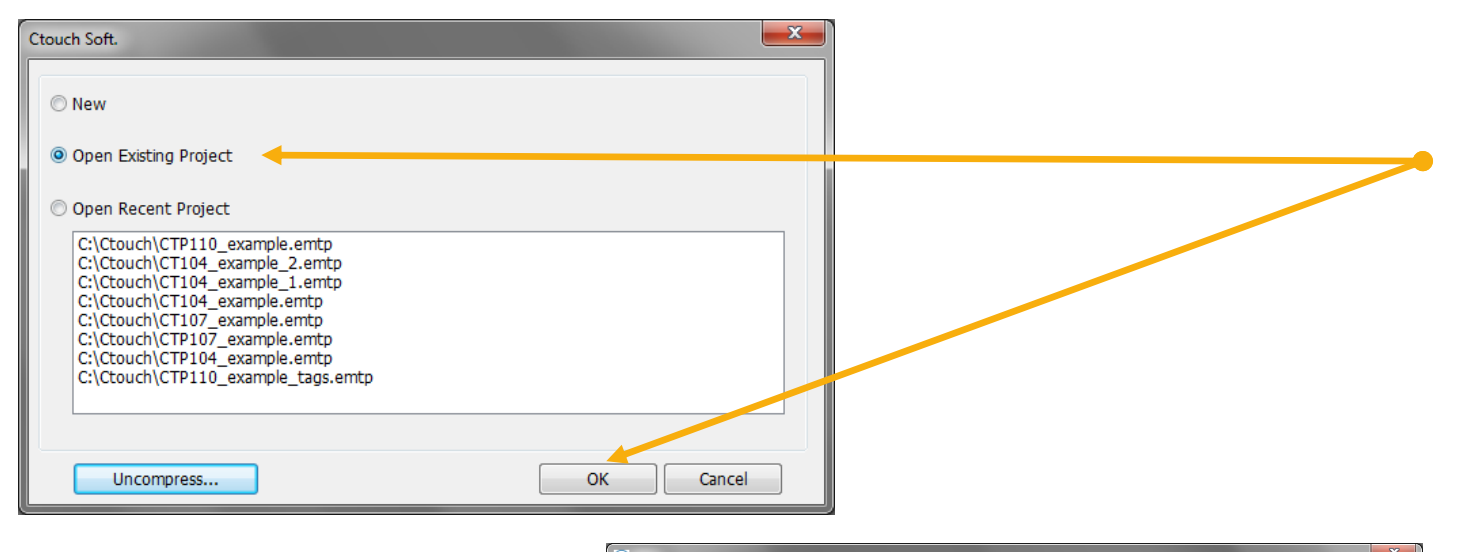

Apr  $- x$ D + Computer + Windows7\_OS (C:) + Ctouch  $\bullet$   $\bullet$   $\bullet$  Cerca Ctouch  $\Omega$  $\left\Vert \mathbf{H}\right\Vert =\sqrt{\left\Vert \mathbf{H}\right\Vert }$  $\bullet$ Organizza <del>v</del> Nuova cartella Dimensione Ultima modifica Tipo ☆ g. C CT104\_example 03/11/2016 10:40 **Ctouch Soft** 198 KB C CT104\_example\_1 03/11/2016 14:27 198 KB **Ctouch Soft** C CT104\_example\_2 03/11/2016 14:27 **Ctouch Soft 198 KB** C CT107\_example 03/11/2016 09:15 **Ctouch Soft** 198 KB C CTP104\_example 03/11/2016 09:13 198 KB **Ctouch Soft** G. C CTP107\_example 03/11/2016 09:12 **Ctouch Soft** 198 KB C CTP110 demo 02/11/2016 11:57 **Ctouch Soft** 34.739 KB C CTP110\_example 03/11/2016 14:32 **Ctouch Soft** 198 KB C CTP110\_example\_tags 02/11/2016 16:39 **Ctouch Soft** 198 KB E 會 ç 도 -Nome file: CTP110\_example EB Projects Cemtp;\*.cmtp;\*.mt =  $\Delta$ pri  $\blacktriangleright$ Annulla

Select *Open Existing Project*  click on *OK* and browse to the file you have just uncompressed

Then click *Open*

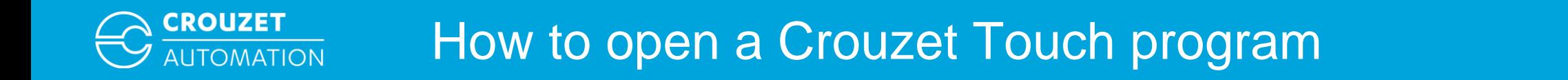

• Once the program has been loaded in Crouzet Touch soft you should see the following:

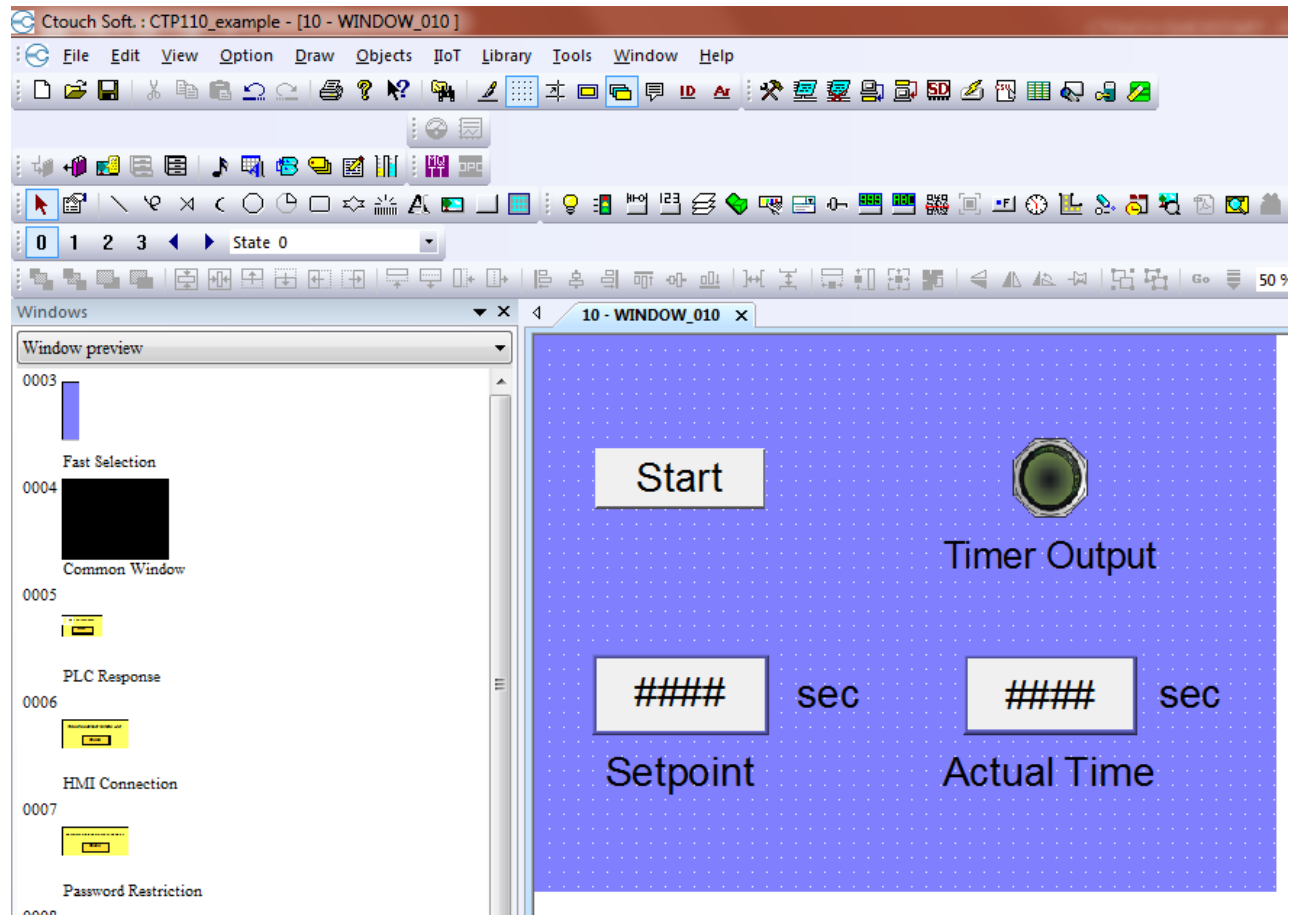

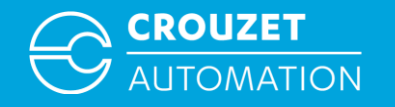

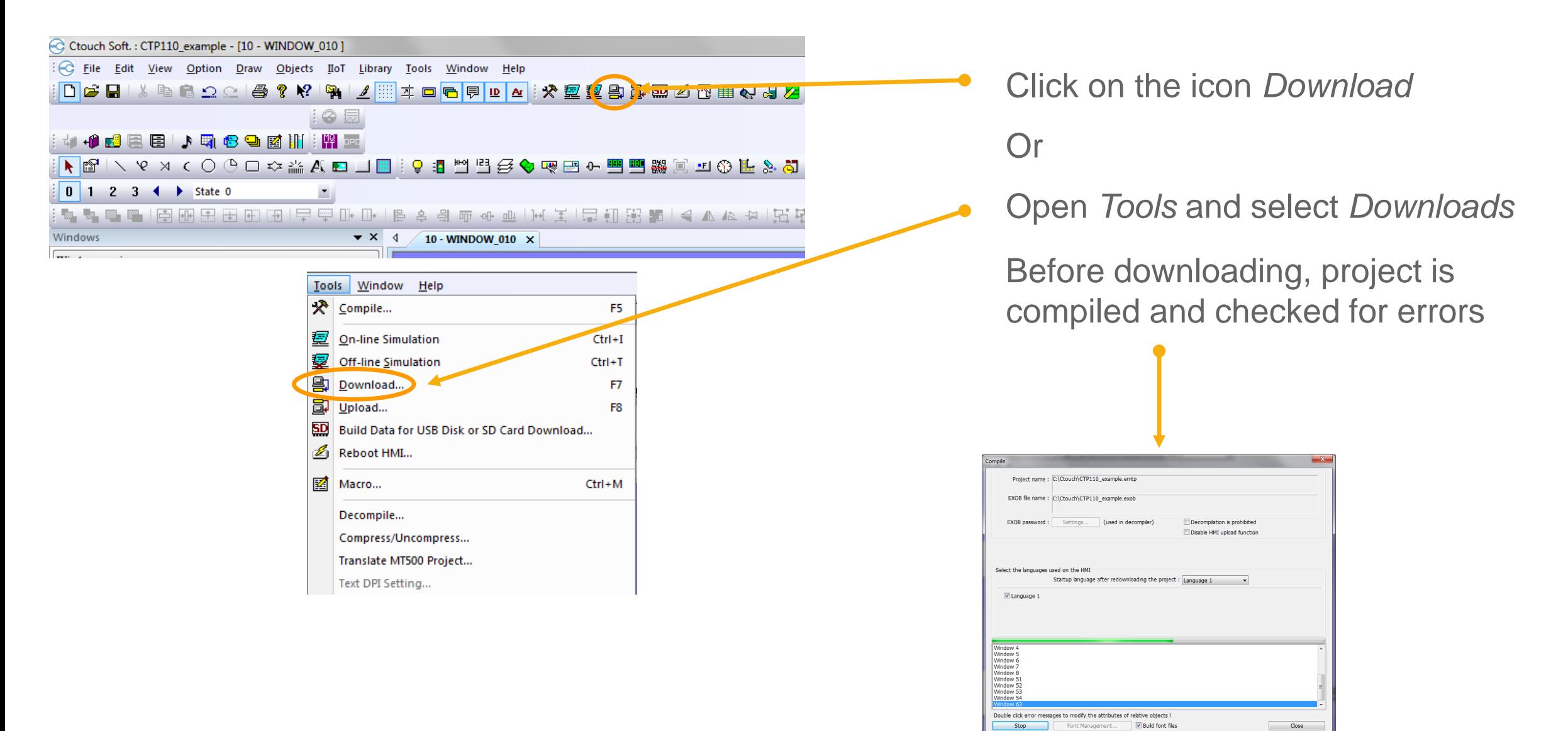

#### Download by USB Download by Ethernet

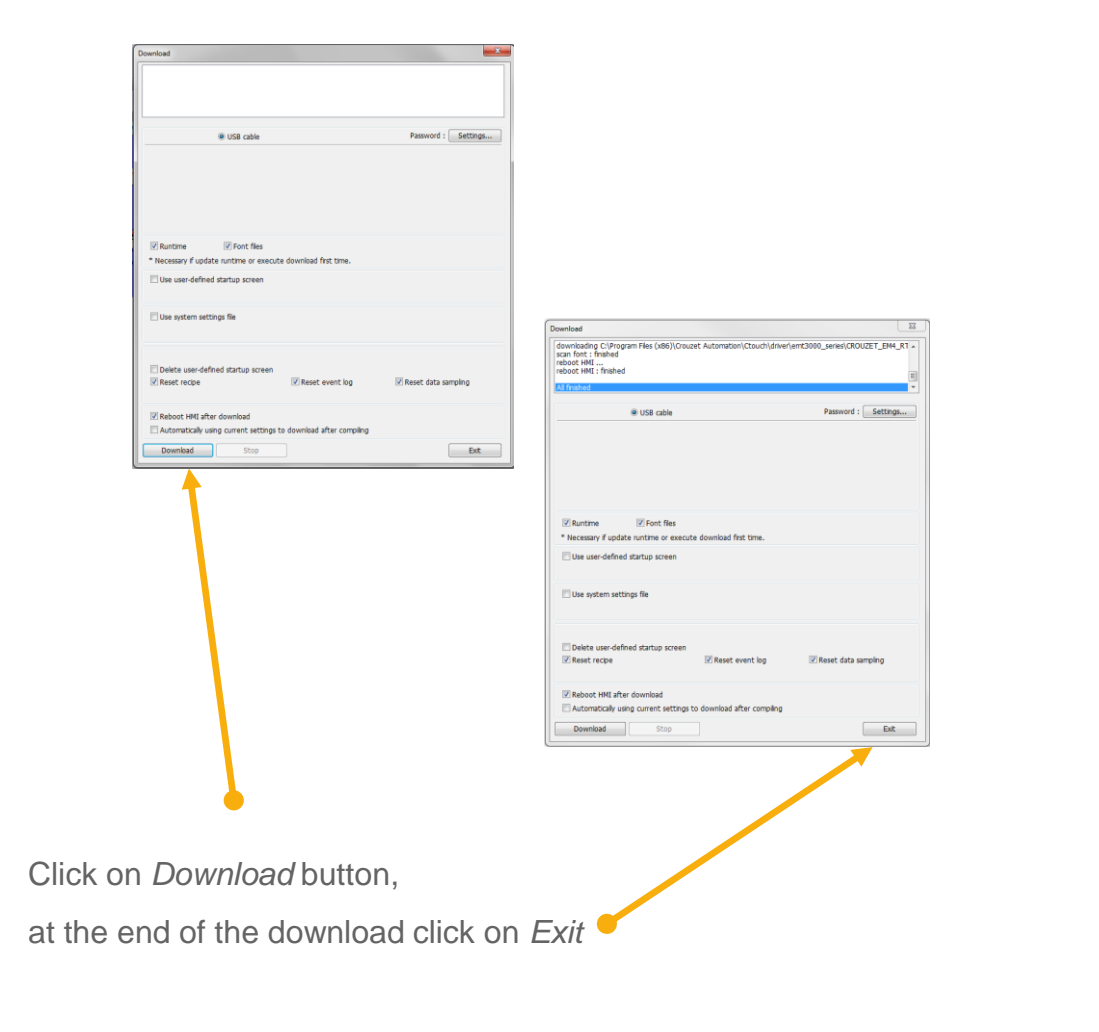

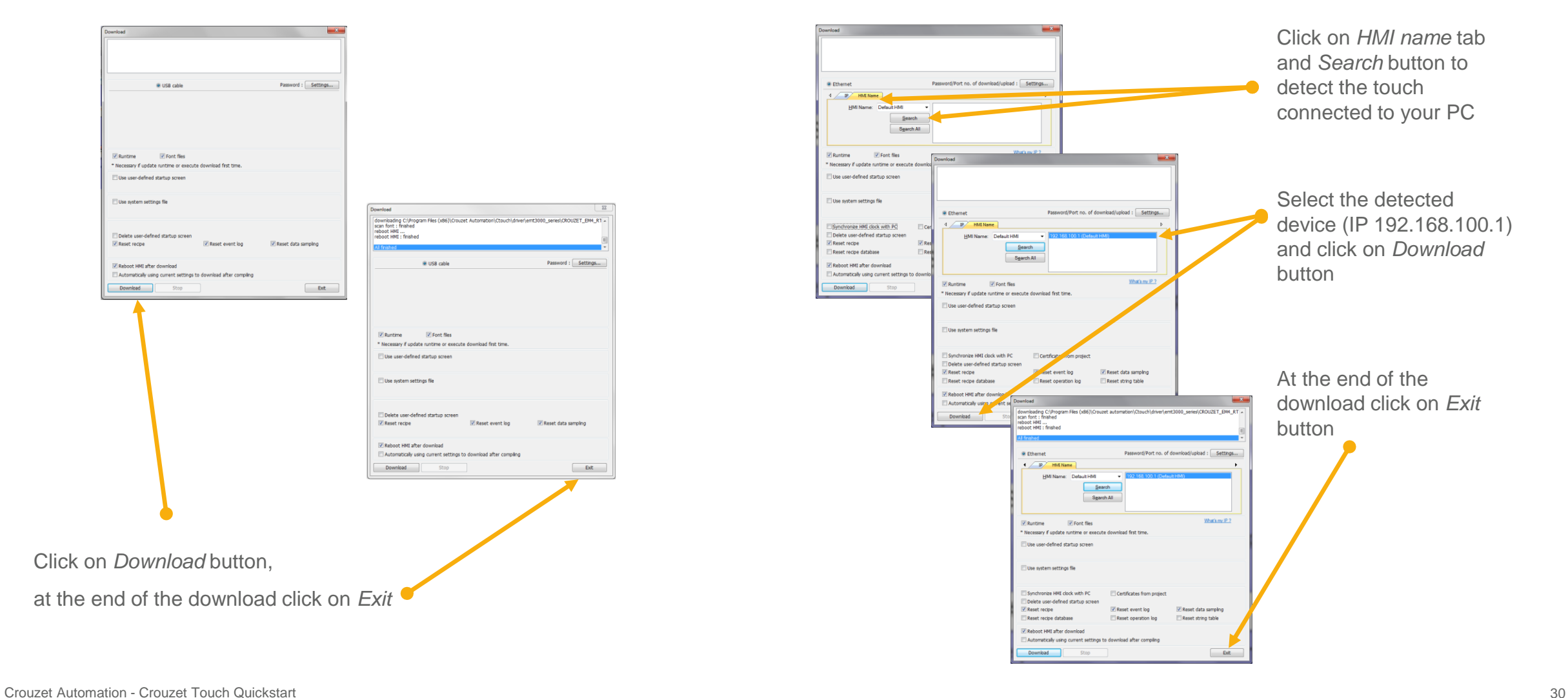

**CROUZET** 

**AUTOMATION** 

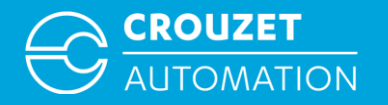

## **CONNECTING HARDWARE FOR USE**

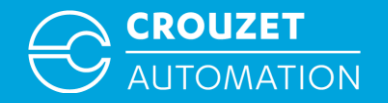

## Connecting hardware for use

• Wiring for em4 local, alert and remote using modbus interface

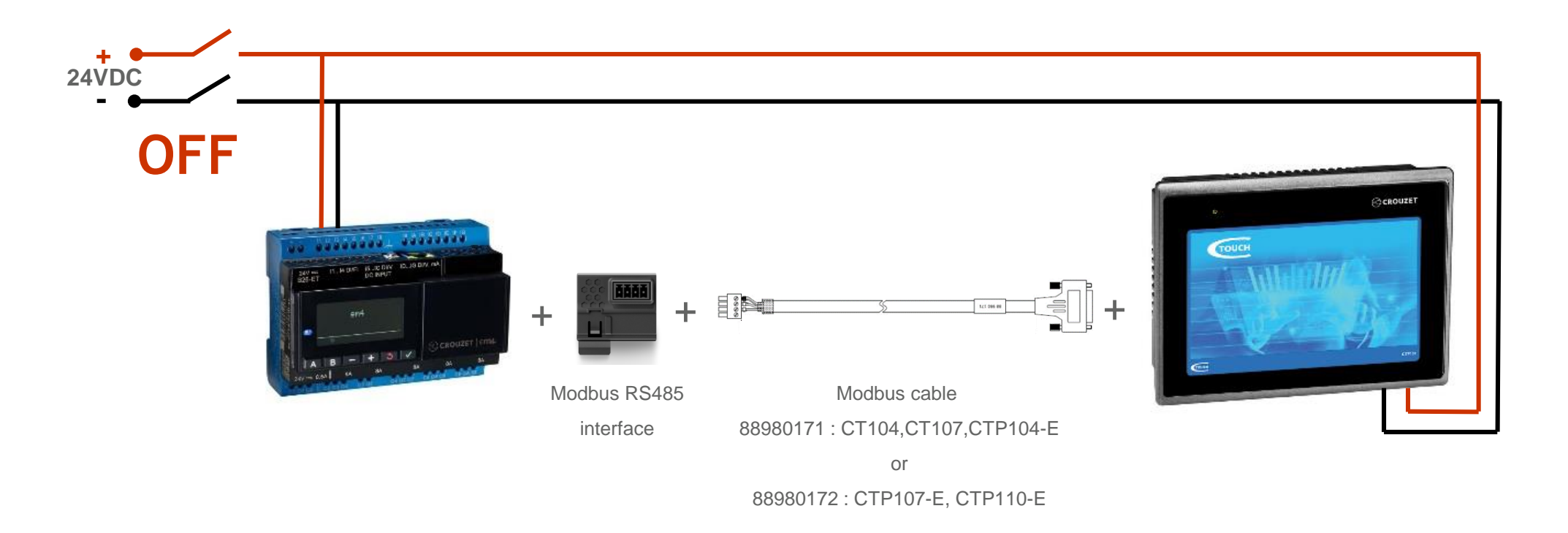

Disconnect power and insert the modbus interface in the em4, connect the modbus cable between the em4 and the Crouzet Touch then switch on power. Data exchange between the two devices will start

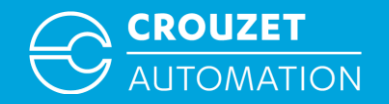

## Connecting hardware for use

• Wiring for em4 ethernet using ethernet cable

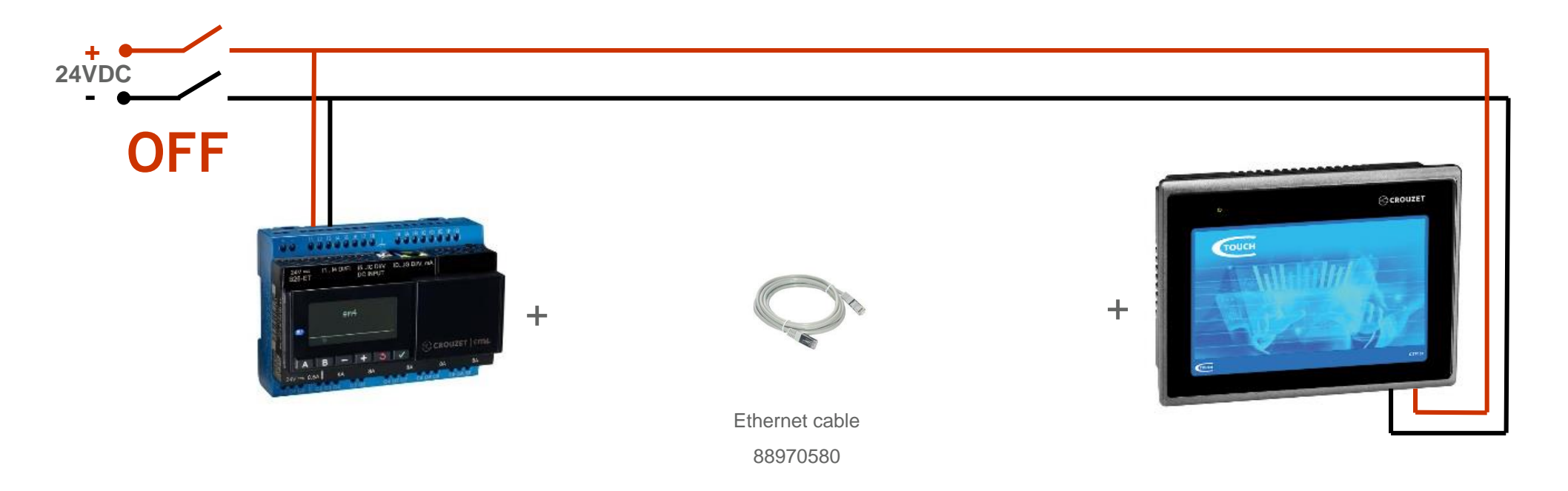

Disconnect power connect ethernet cable between the em4 and the Crouzet Touch then switch on power. Data exchange between the two devices will start

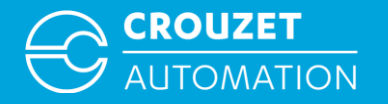

## **PROGRAM EXAMPLE**

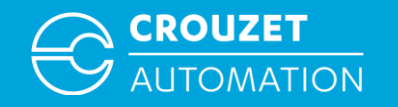

#### Program example

- Sample programs for different type of Crouzet Touch and em4 are available together with this Quickstart guide
	- em4 programs:
		- em4local\_example.pm4
		- em4alert3G\_example.pm4
		- em4remote example.pm4
		- em4ethernet\_example.pm4
	- Crouzet Touch programs (compressed file):
		- CT104\_example.ecmp
		- CT107\_example.ecmp
		- CTP104\_example.ecmp
		- CTP107\_example.ecmp
		- CTP110\_example.ecmp

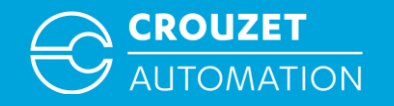

#### Program example

#### • em4 program example

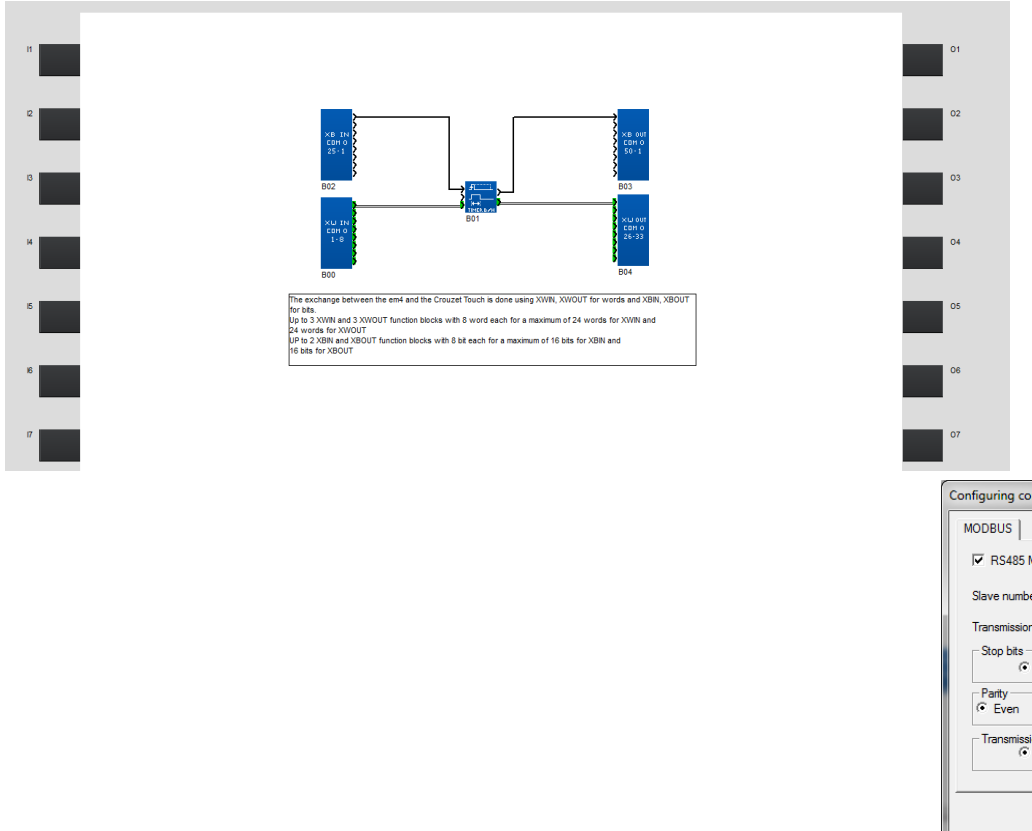

Program description: timer is started by a bit written by the Crouzet Touch on XBIN and time duration is set by the Crouzet Touch with XWIN. The Crouzet Touch is also reading the timer output from XBOUT and the current time from XWOUT.

Modbus settings (speed,parity,stop bits) are the same used on the Crouzet

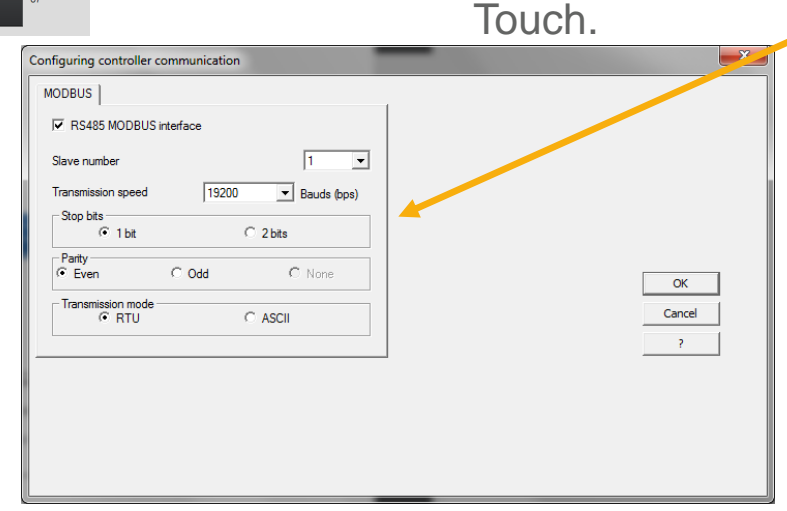
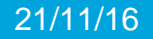

# **CREATING AN CROUZET TOUCH APPLICATION CROUZET TOUCH TUTORIAL**

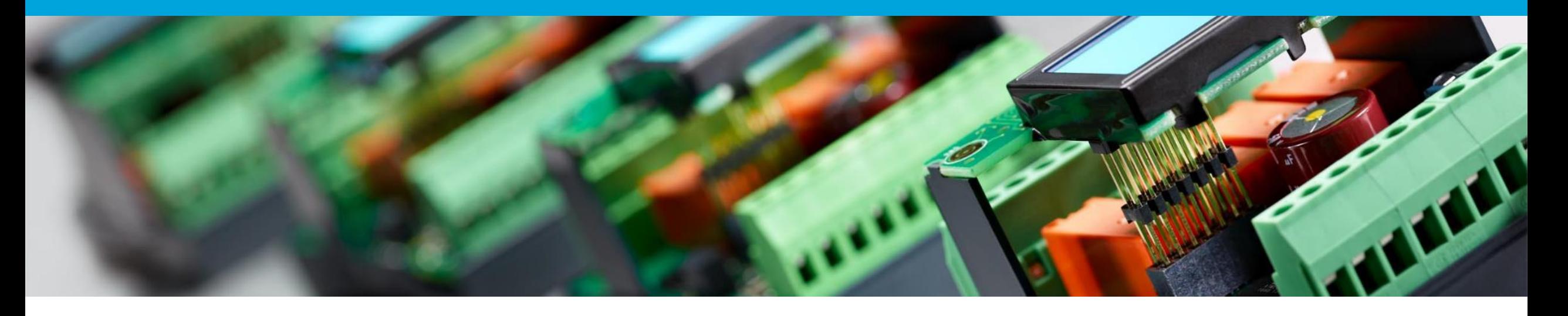

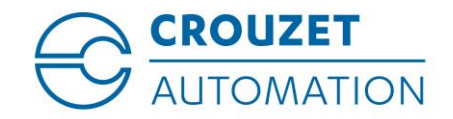

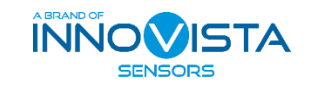

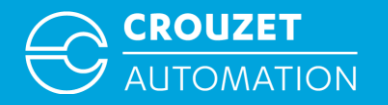

# **Part 1**

#### **System Parameter Settings**

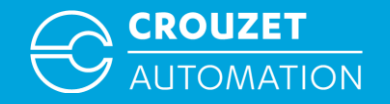

#### Creating a Project

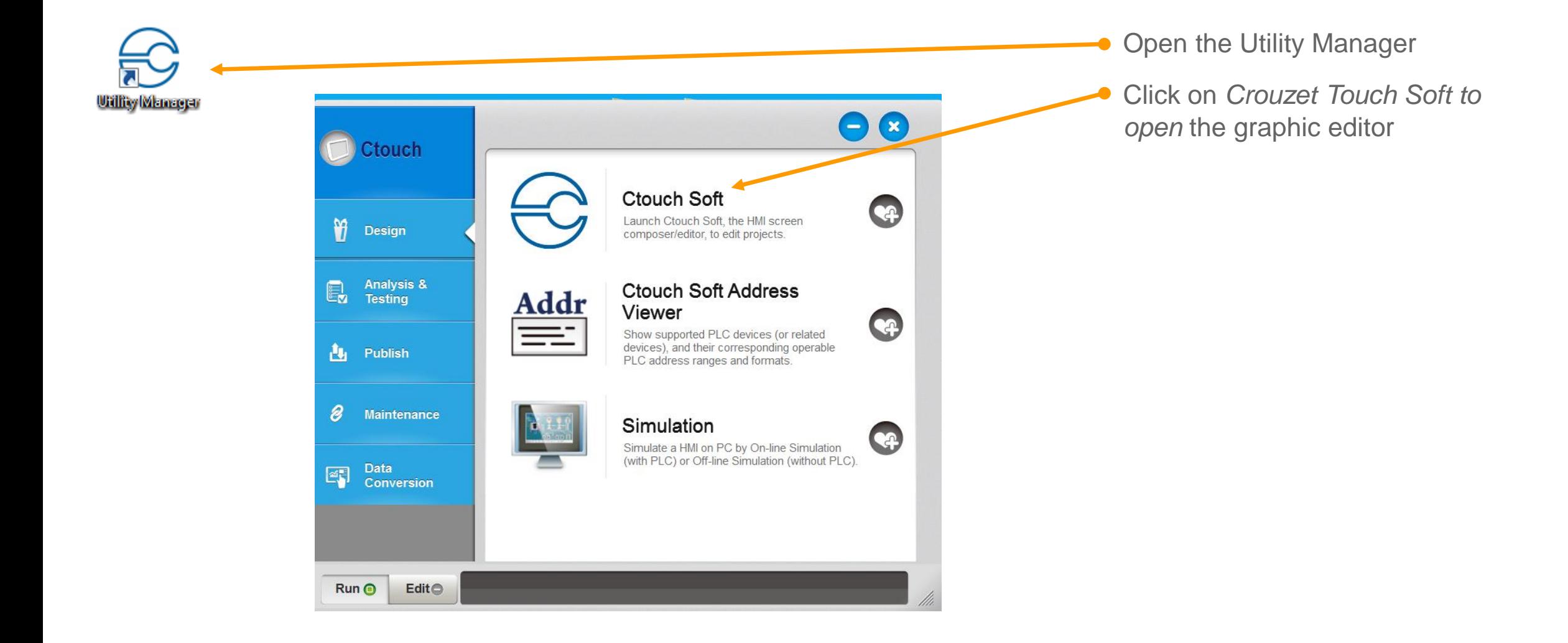

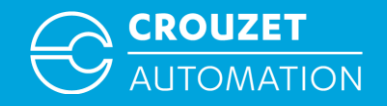

### Creating a Project

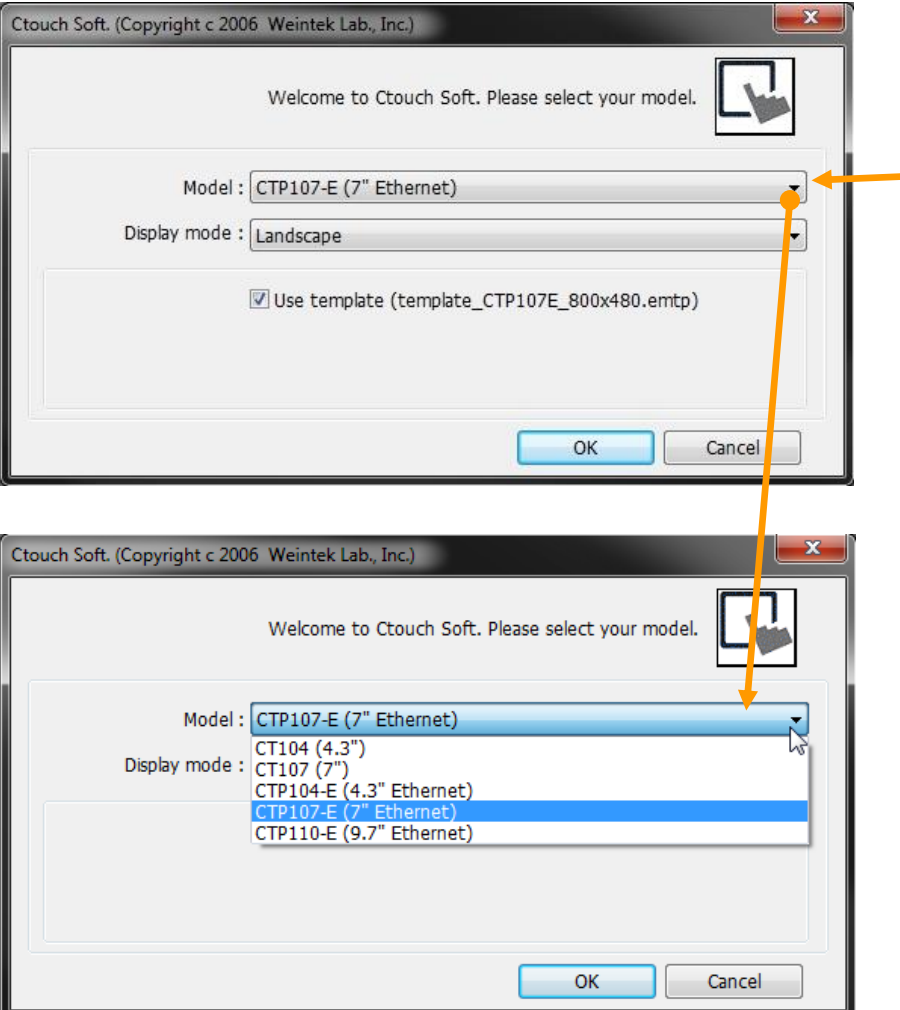

After selecting *New*, this screen will appear

- Select the HMI *Model* to be used and the *Display mode* of the project: *Landscape* or *Portrait*
	- Then click *OK*
	- NOTE: *Landscape* / *Portrait* mode can not be switched during project editing

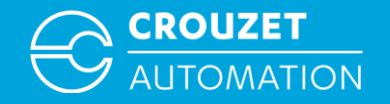

## Creating a Project

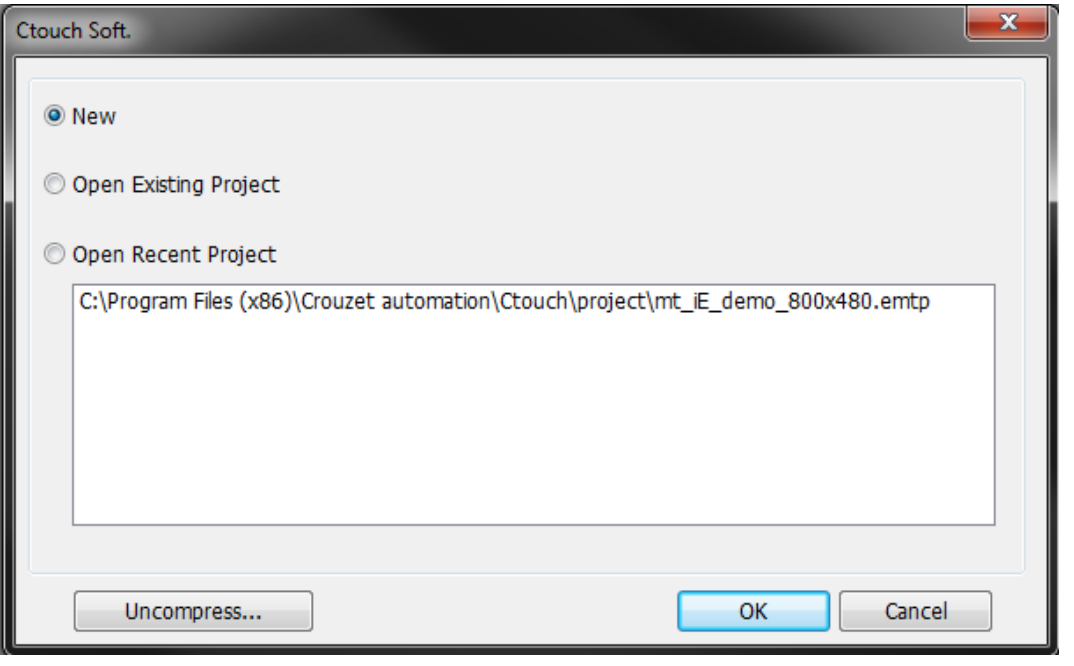

In the window that opens you can select to

- Create a *New* project
- *Open* an *Existing Project*
- *Open* a *Recent Project*

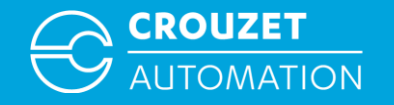

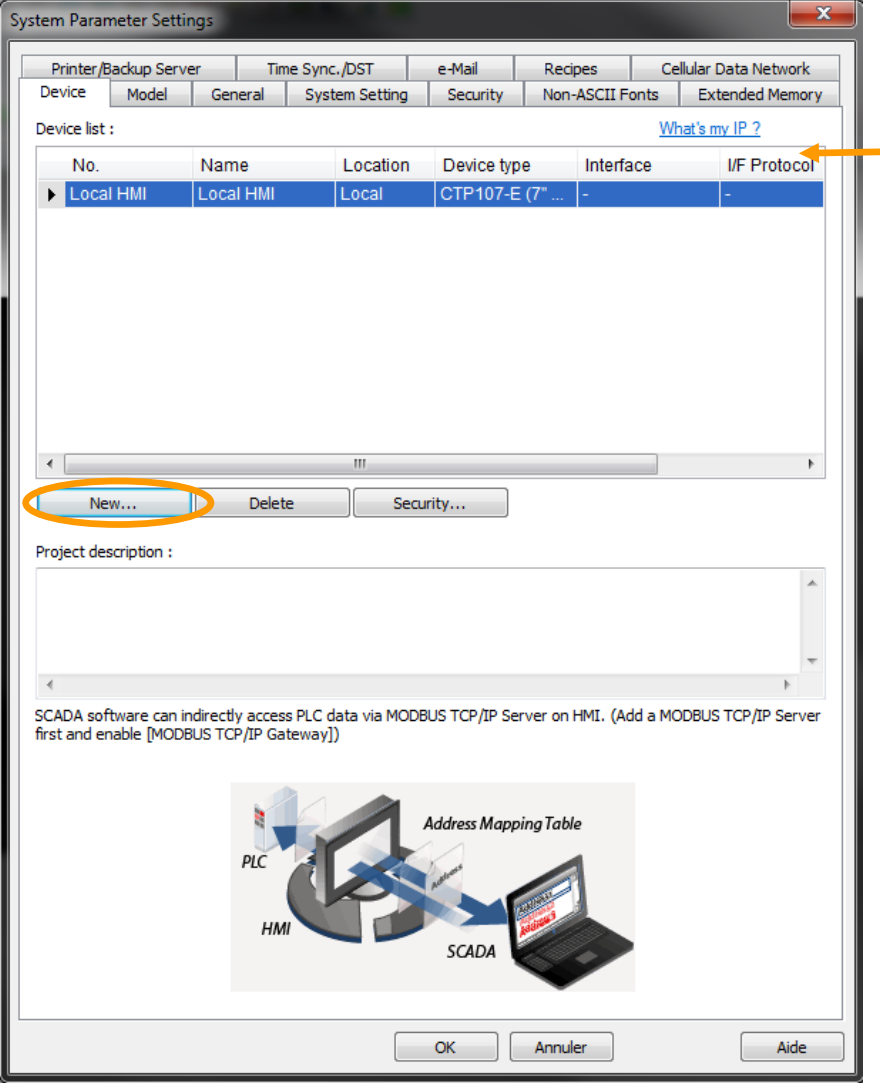

Once the HMI model has been selected, the *System Parameter Settings* menu opens the *Device list* tab

• Here we add the PLC/device which the screen will be connected to by clicking on *New*

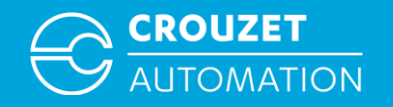

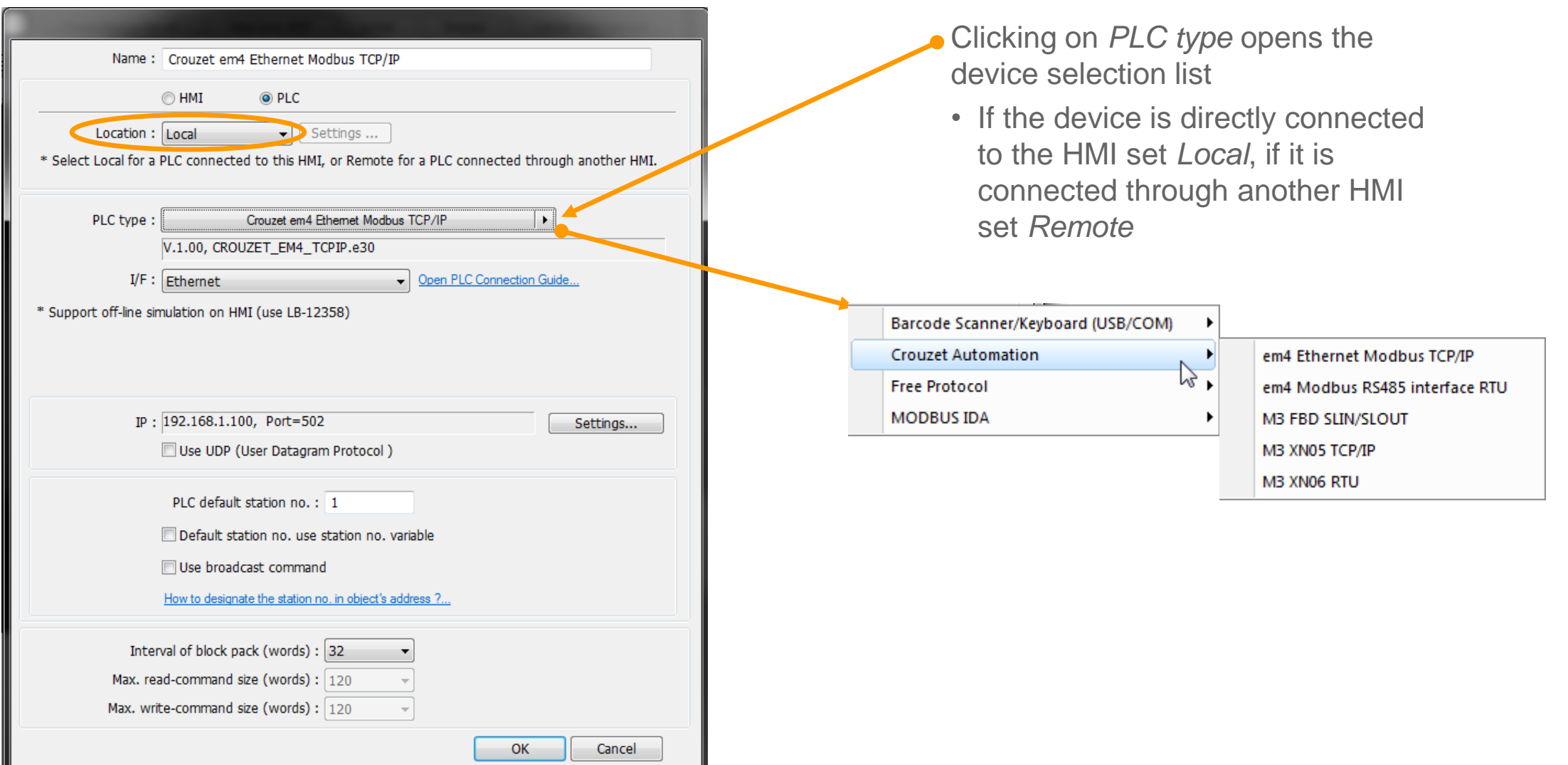

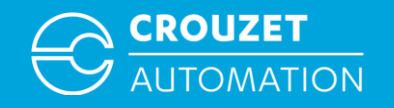

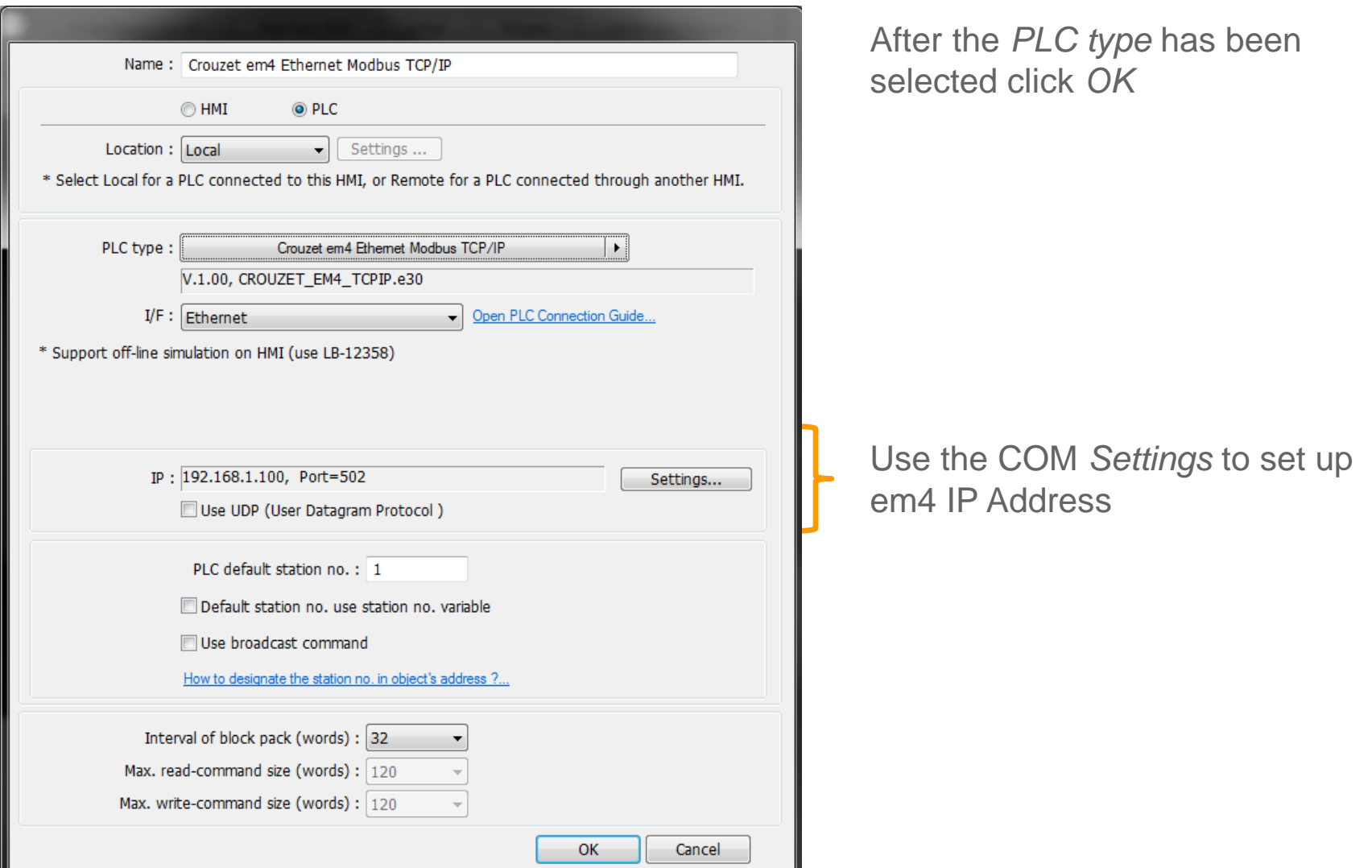

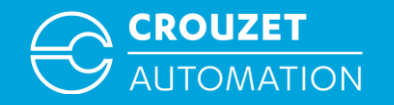

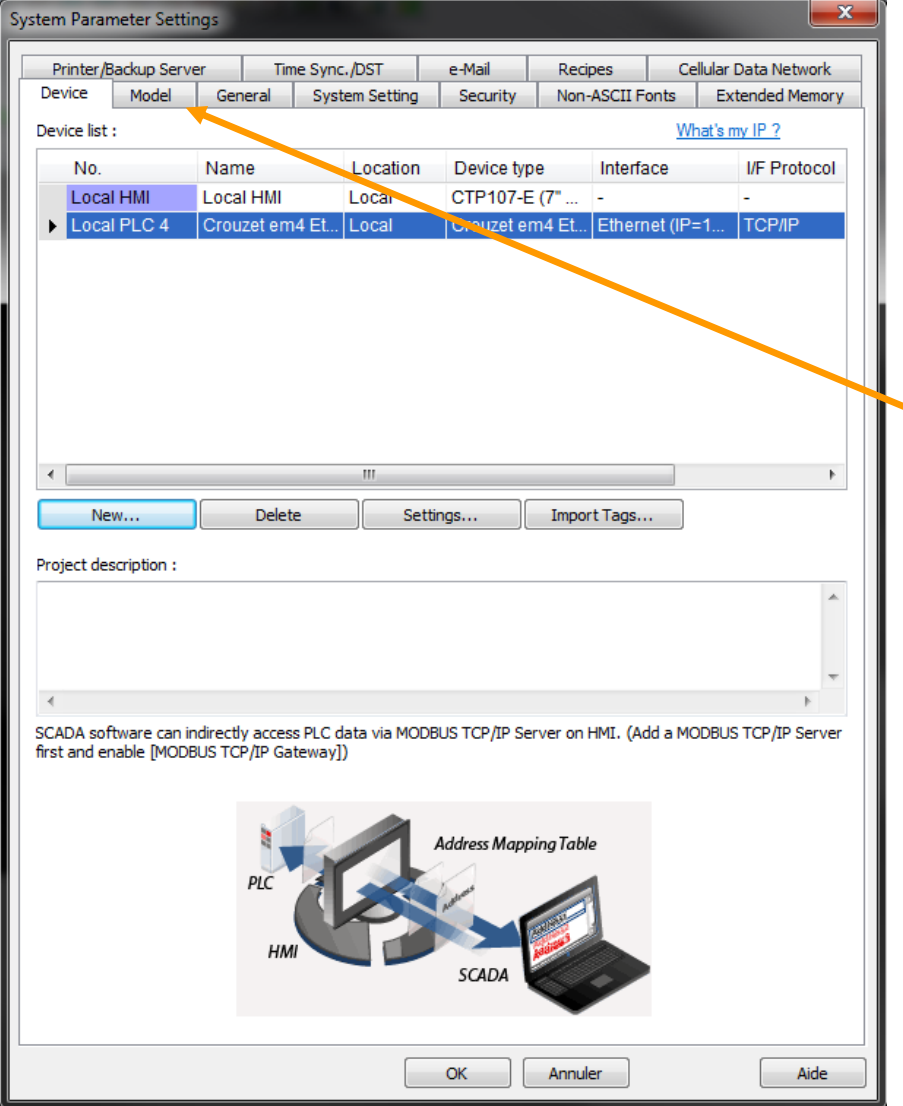

Em4 Ethernet Modbus TCP/IP is added to the *Device list.*

- Click *OK*
- The *System Parameter Settings* window can be reopened by an icon or from the *Edit* menu in the main tool bar of the graphical editor (programming window)
- The tab *Model* allows to take a finished project and use it in another screen without the need to rewrite the project or to copy and paste

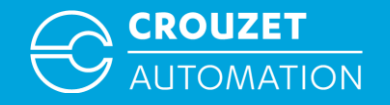

# Picking up Date & Time from the em4

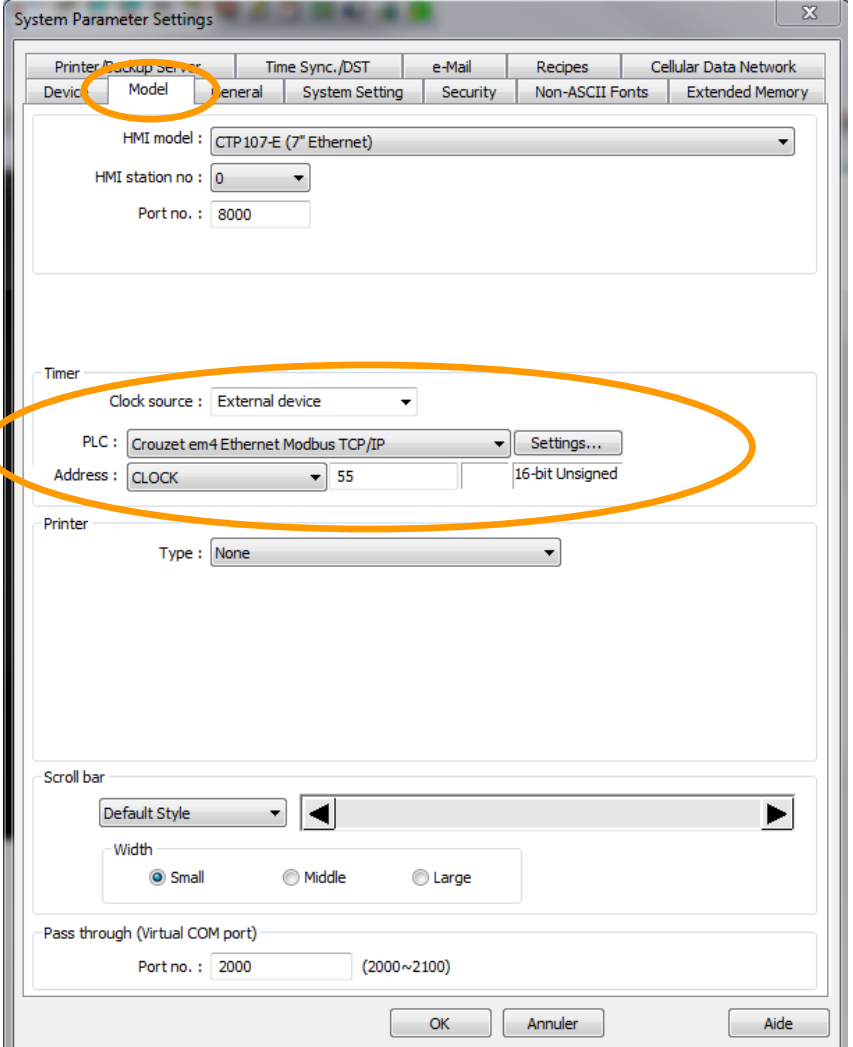

If one wants to have the Crouzet Touch pick up the em4 Date & Time:

- Open *System Parameter Settings*
- Open the *Model* tab
- In *Timer* define *External device*  as the *Clock source*
- In *PLC name* select *Crouzet em4 Ethernet Modbus TCP/IP*
- Set *Address* to *CLOCK 55*.
- Click *OK*

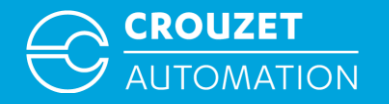

# **Part 2**

# **The graphical editor (programming window)**

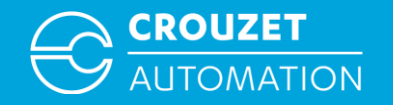

### Graphical Editor

#### Once the setting page is closed, the graphical editor will be automatically displayed

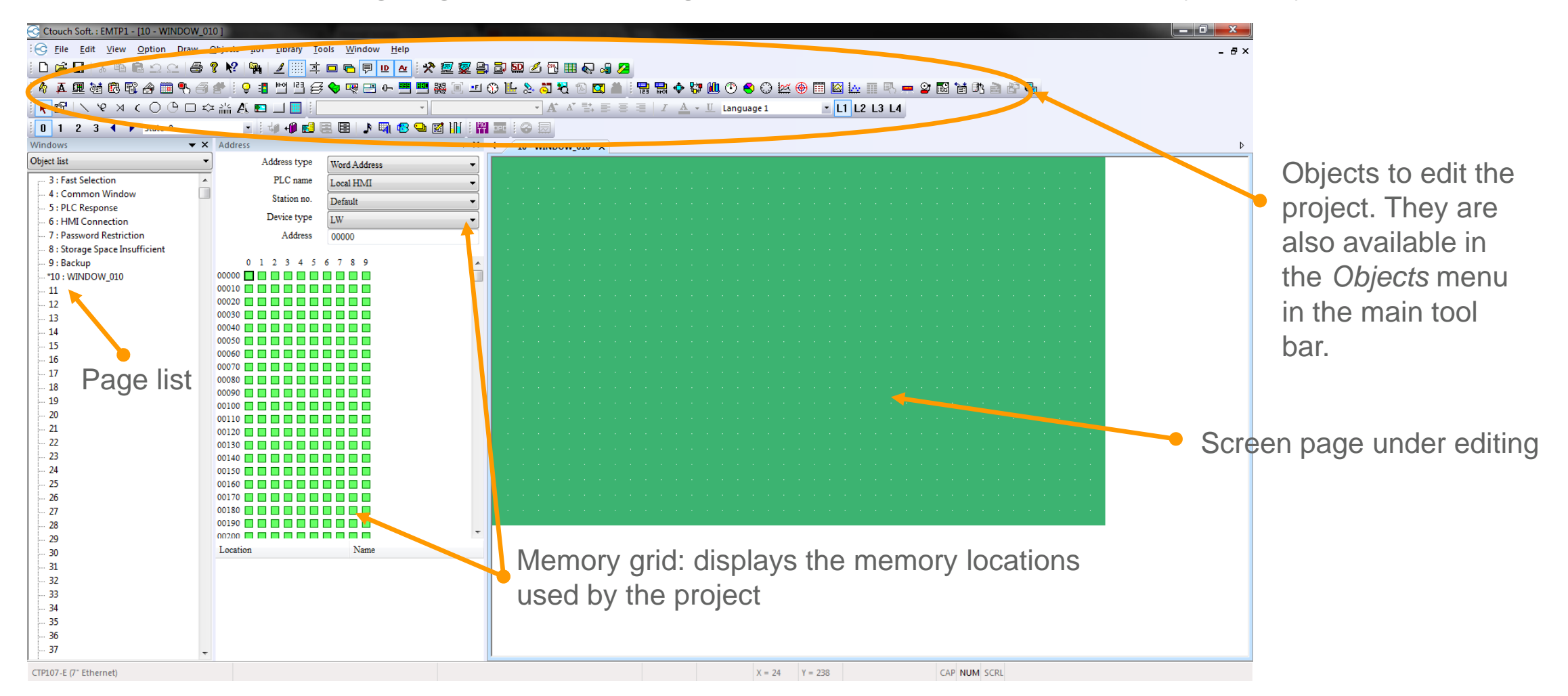

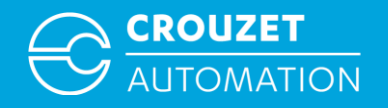

#### Graphical Editor

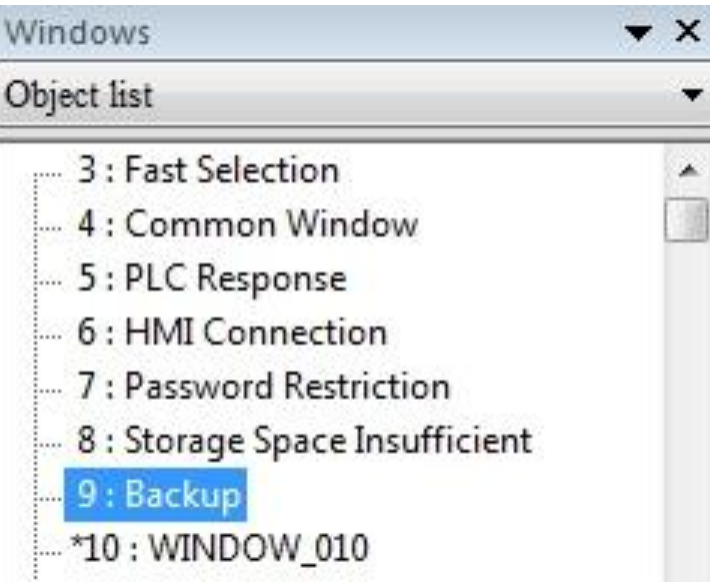

The first 7 pages of the project are *System pages*, used for managing the project :

- The *Fast Selection* page is a pick list menu which allows to create a page changing menu not related to the page under editing. This function can be enabled or disabled by system settings or using a special bit
- *Common Window* is a *Layer Zero* page. Everything that is placed on this page, will be available in all project pages
- Pages 5 and 6 are pages related to a PLC communication failure. These pages can be resized and changed in format and attributes
- The *Password Restriction* page is displayed, if enabled, when an object which has been assigned to a safety class is accessed before logging in

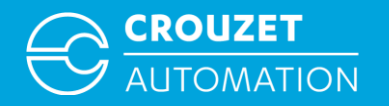

# **Part 3**

**Creating an Object**

Crouzet Touch - Creating an application Nov 2016 **14** and 2016 **14** and 2016 14 and 2016 14 and 2016 14 and 2016 14 and 2016 14 and 2016 14 and 2016 14 and 2017 14 and 2017 14 and 2017 14 and 2017 14 and 2017 14 and 2017 1

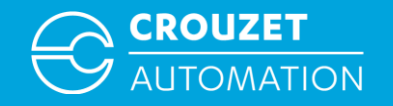

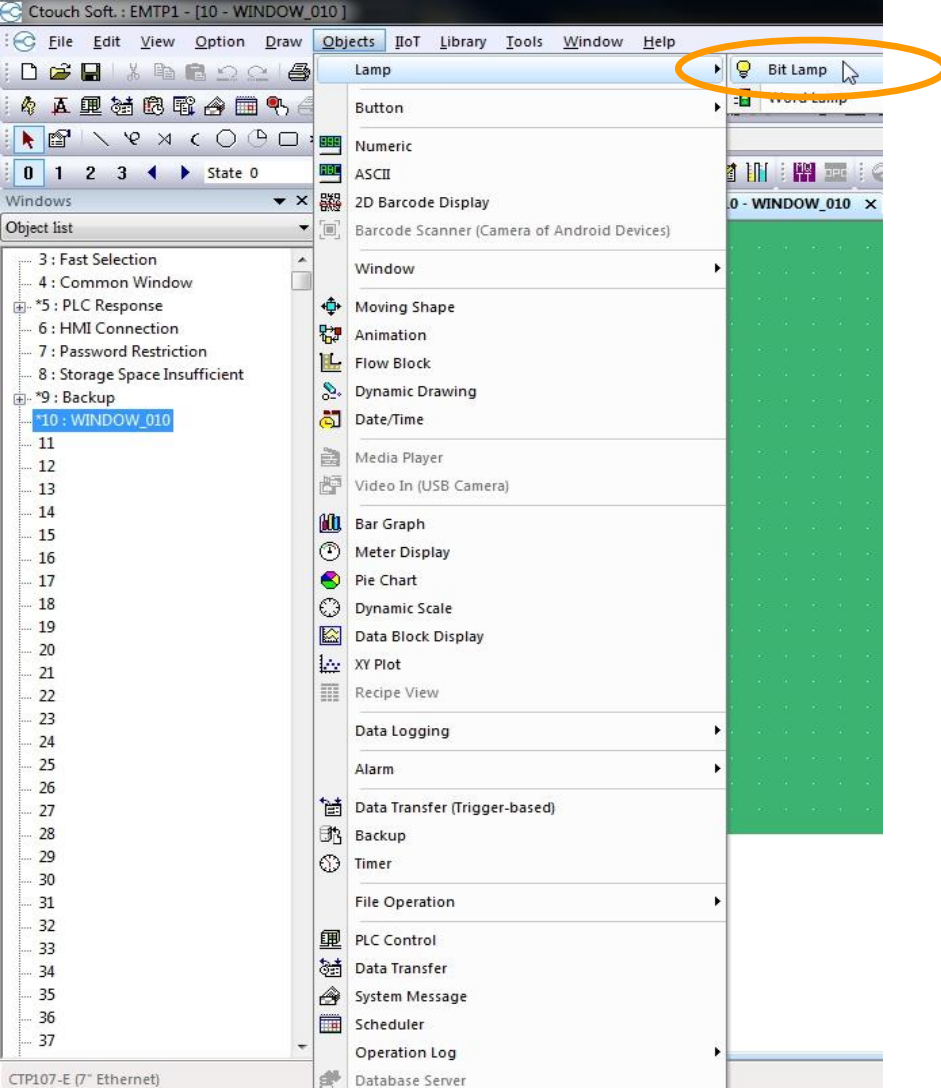

Step 1

• Open *Objects, Lamp* and click on *Bit Lamp* 

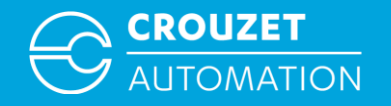

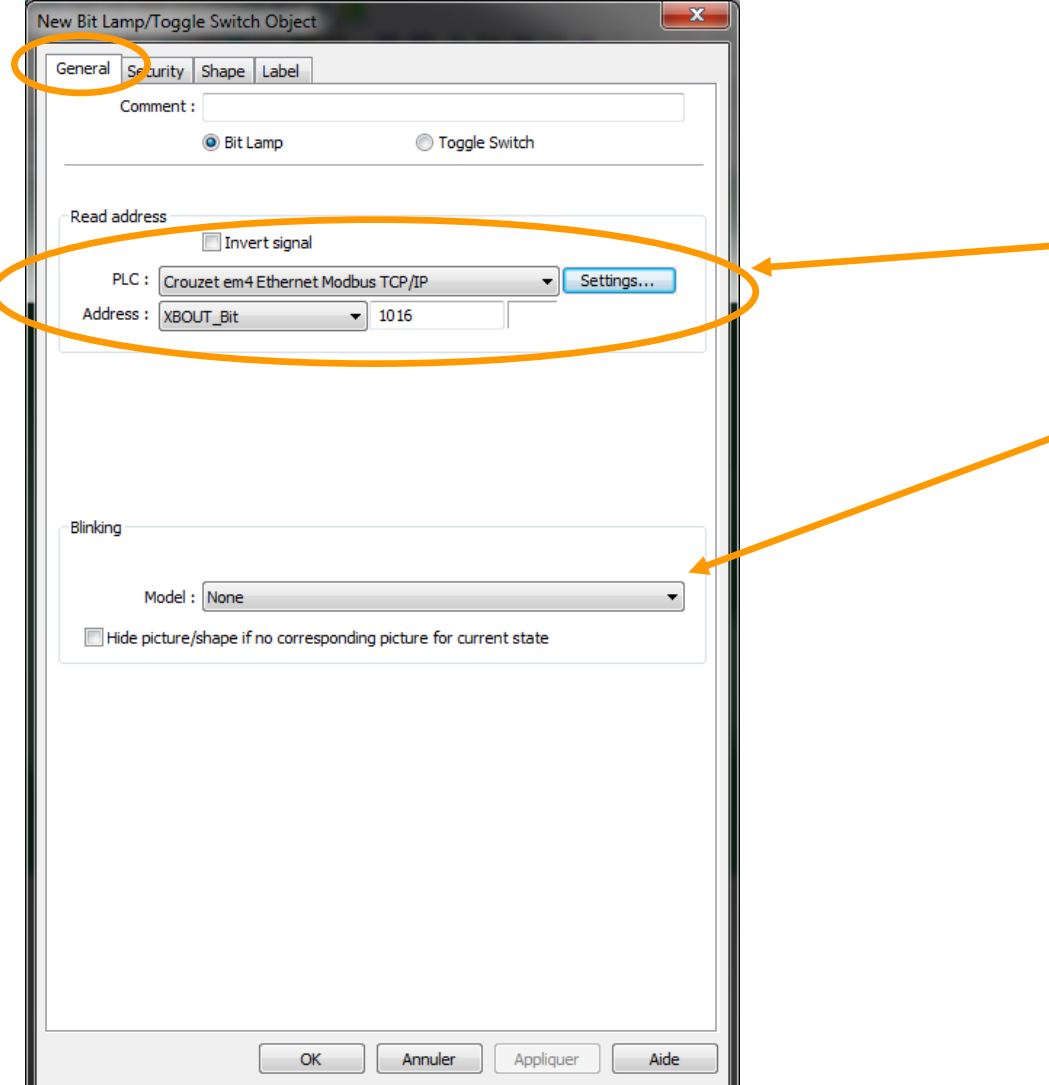

#### Step 2

This opens the window that allows to set the object parameters

- **In the** *General* tab set the *Device* from which the variable is read, and the read *Address*
- $\blacktriangleright$  It is also possible to set some specific object attributes like *Blinking*

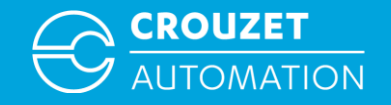

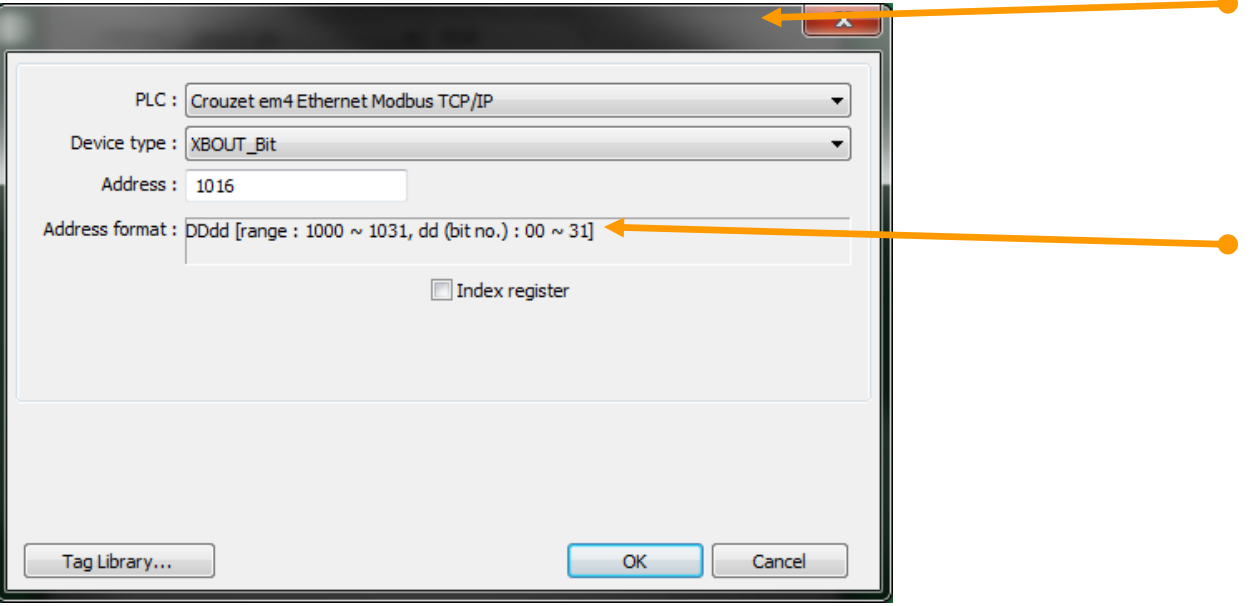

- A click on *Setting* in the *General* tab opens the access to the detailed device address setting area
	- In this window the *Address format* is also shown, a reminder of the allowed address range and how it has to be written

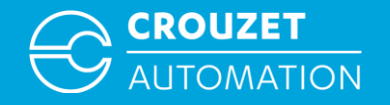

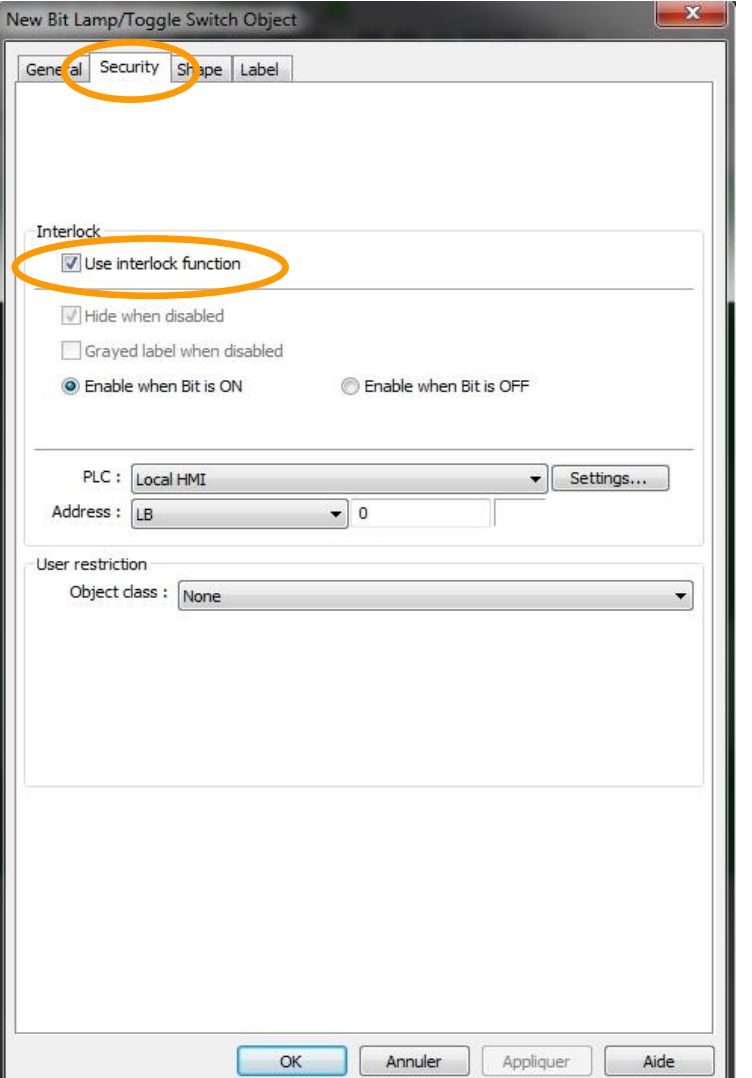

#### Step 3

• In 'display only' objects like *Bit Lamp* or *Numeric Display*, the *Security* tab provides the possibility to make the object transparent if a designated bit is ON or OFF depending on the setting.

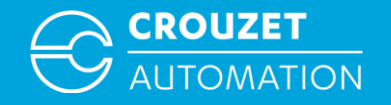

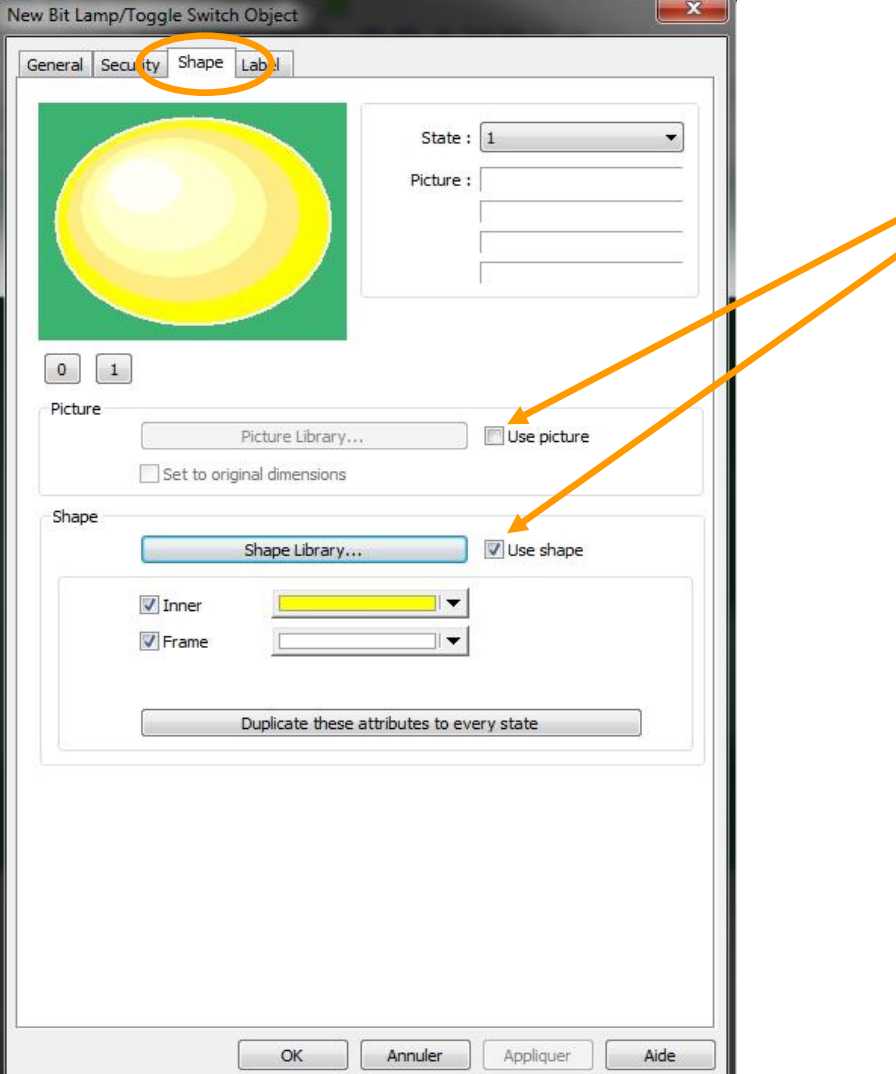

Step 4

• In the *Shape* tab one can select the image to be connected to the object. One can choose between *Shape Libraries*  (simple vector format shapes, very light, with colors that are easily modified) or *Picture Libraries* that one can create by adding ones own BMP, JPG, PNG or animated GIF images

If none of these are selected the object will not have any image

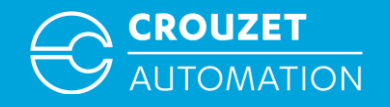

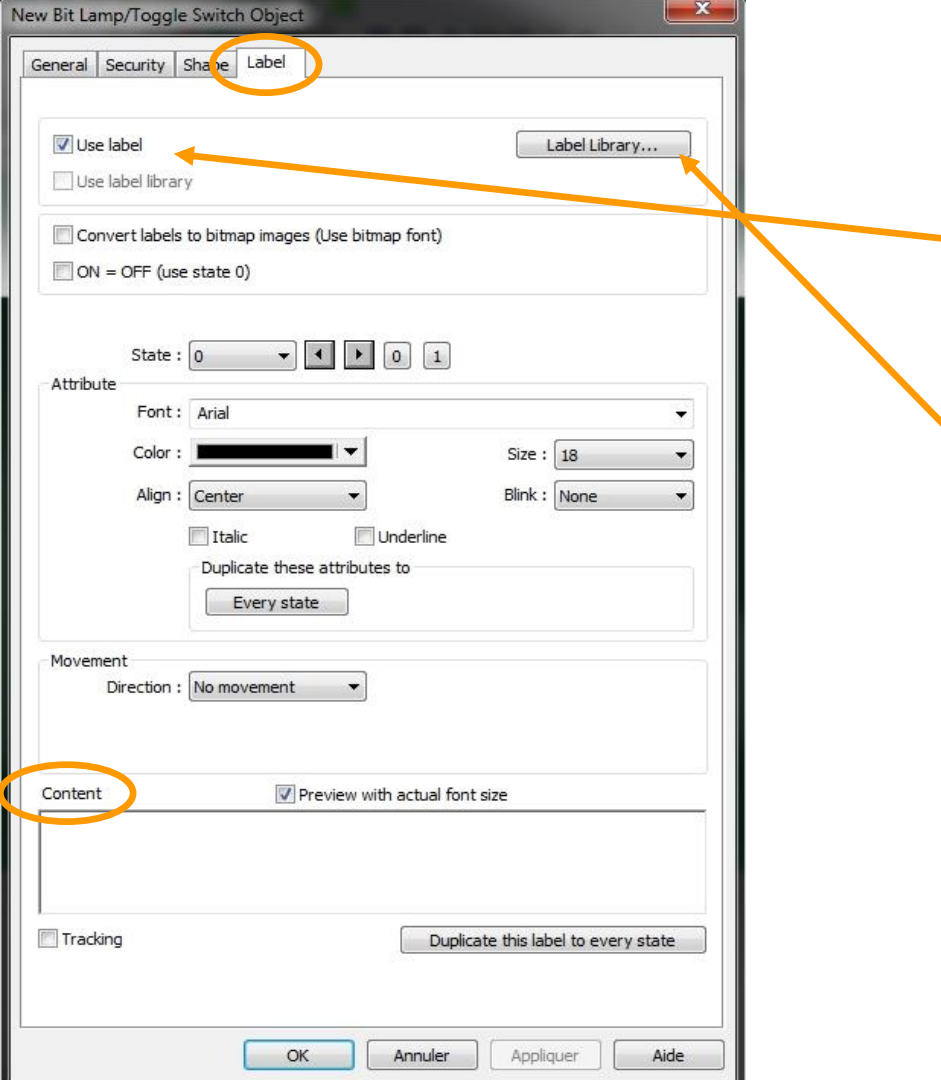

Step 5

- In the *Label* tab it is possible to activate a text for the object.
- When *Use label* is marked one can directly enter the text that is to be displayed in the *Content* windows for state 0 and 1. It is possible to add a different color or text dimension to each state.
- *Attention*: this written text is not a multi language type. A *Label Library* has to be created in advance if multi language text is needed. It can be exported or imported via excel. Once the table has been created, *Use label library* can be marked in order to select the labels.
- If *Use label* is not marked, the object will show only an image.

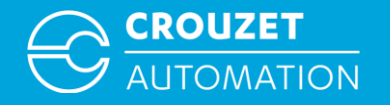

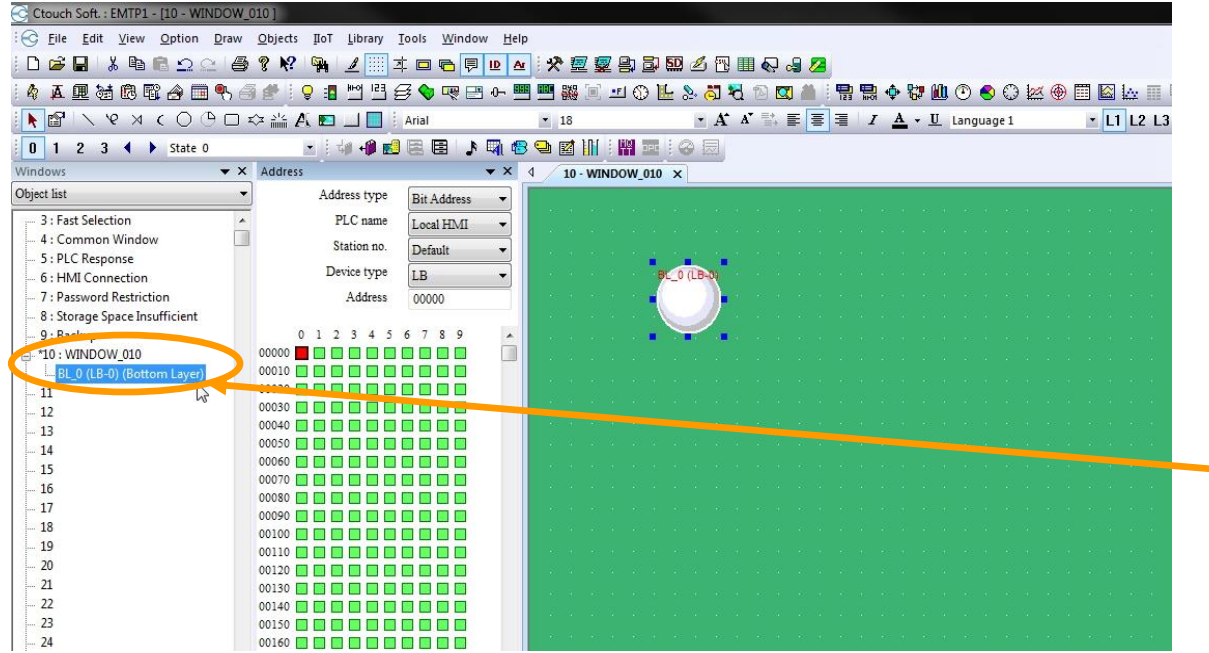

#### Step 6

- After setting the object parameters click *OK*
- This closes the parameter setting window and the object can be placed by a click into the project window
- Afterwards the object can be resized, repositioned, and the settings window reopened by double click on the object itself, or by double click on the object description in the window view

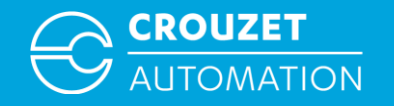

 $\overline{\mathcal{R}}$ 

## Creating a Numeric Object

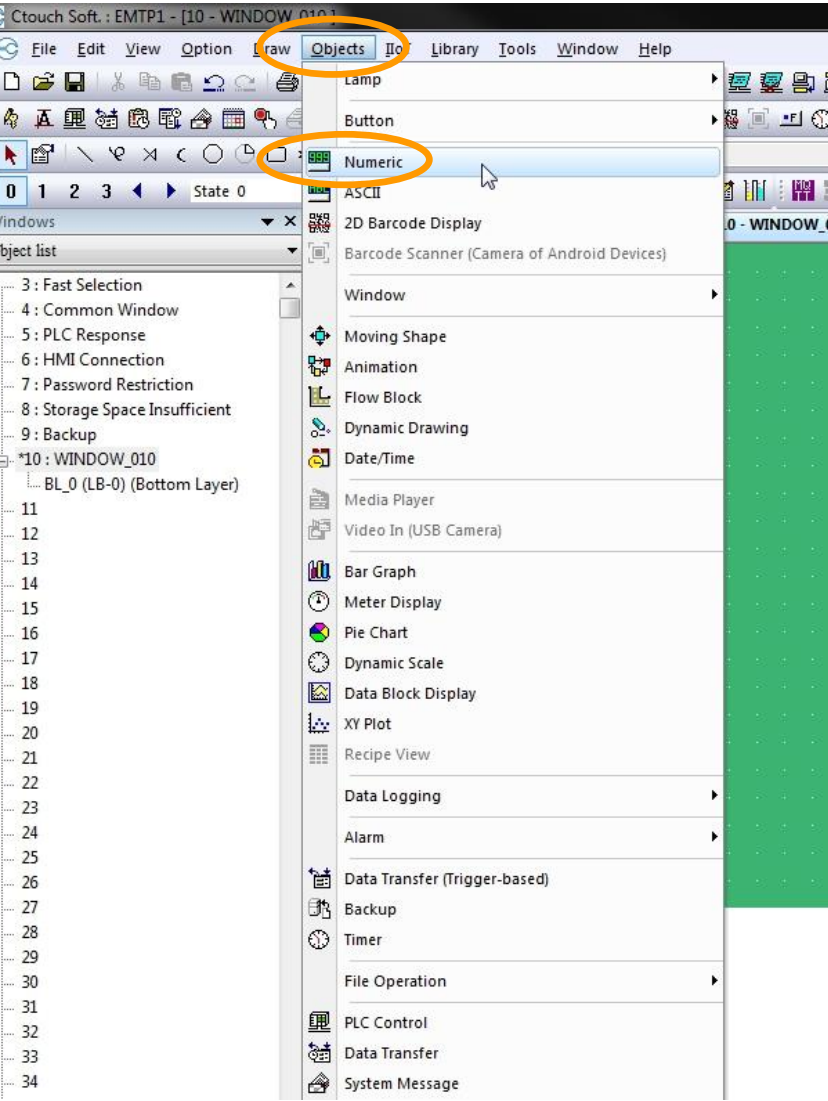

Step 1

• Open *Objects* and click on *Numeric*

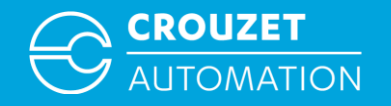

## Creating a Numeric Object

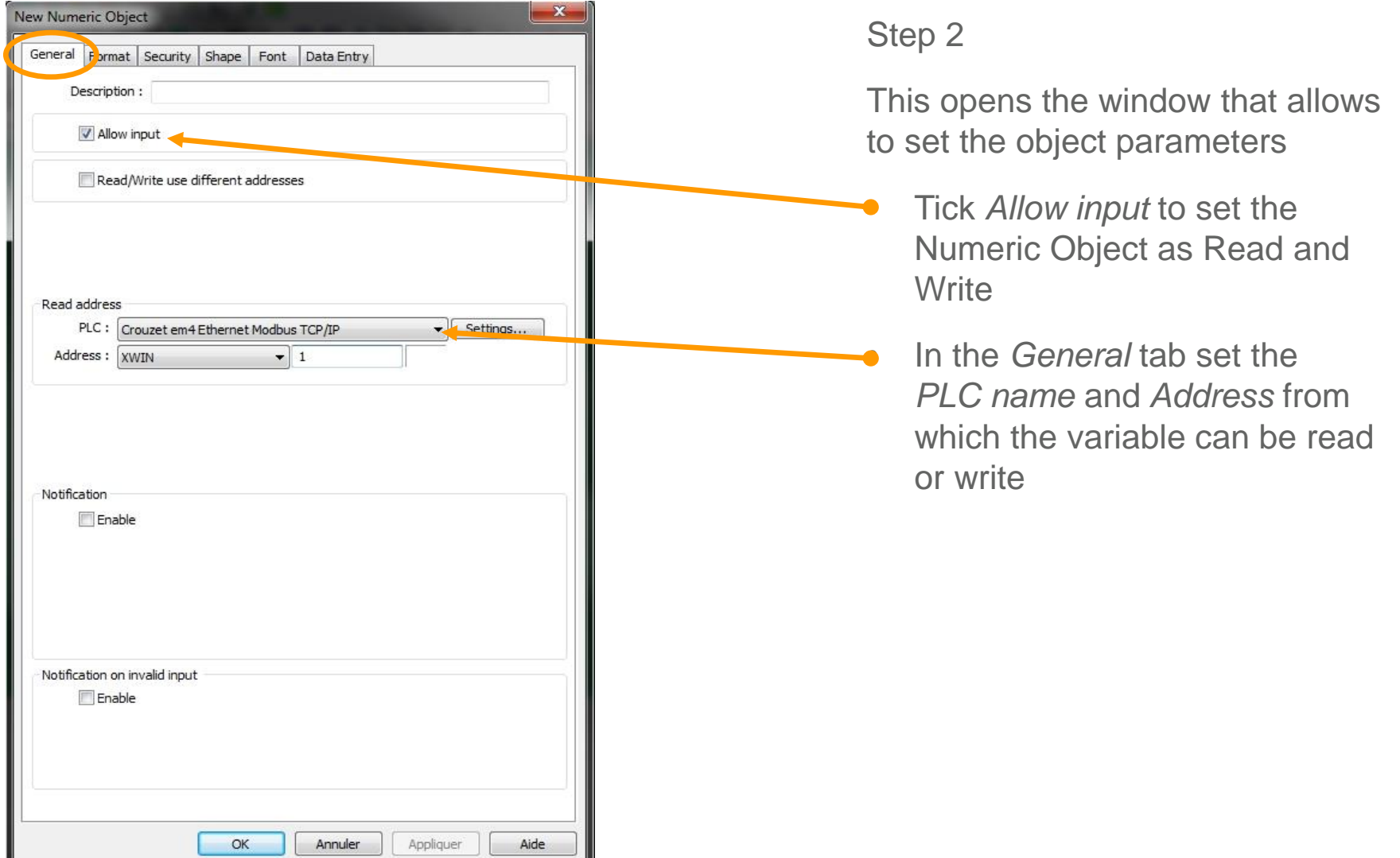

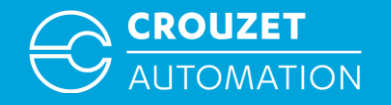

## Creating a Numeric Object

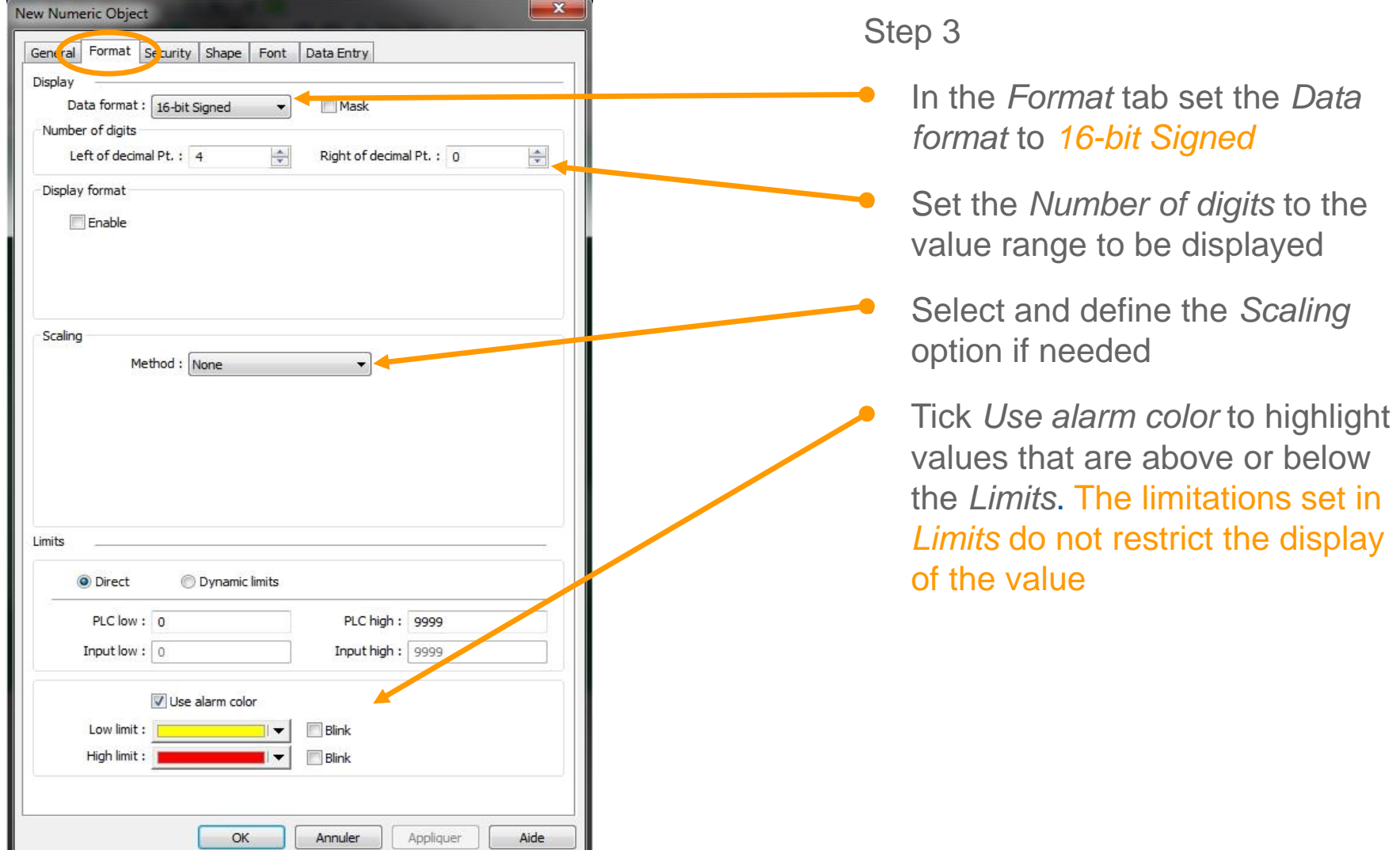

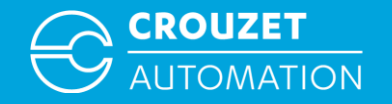

#### Creating a Numeric Object

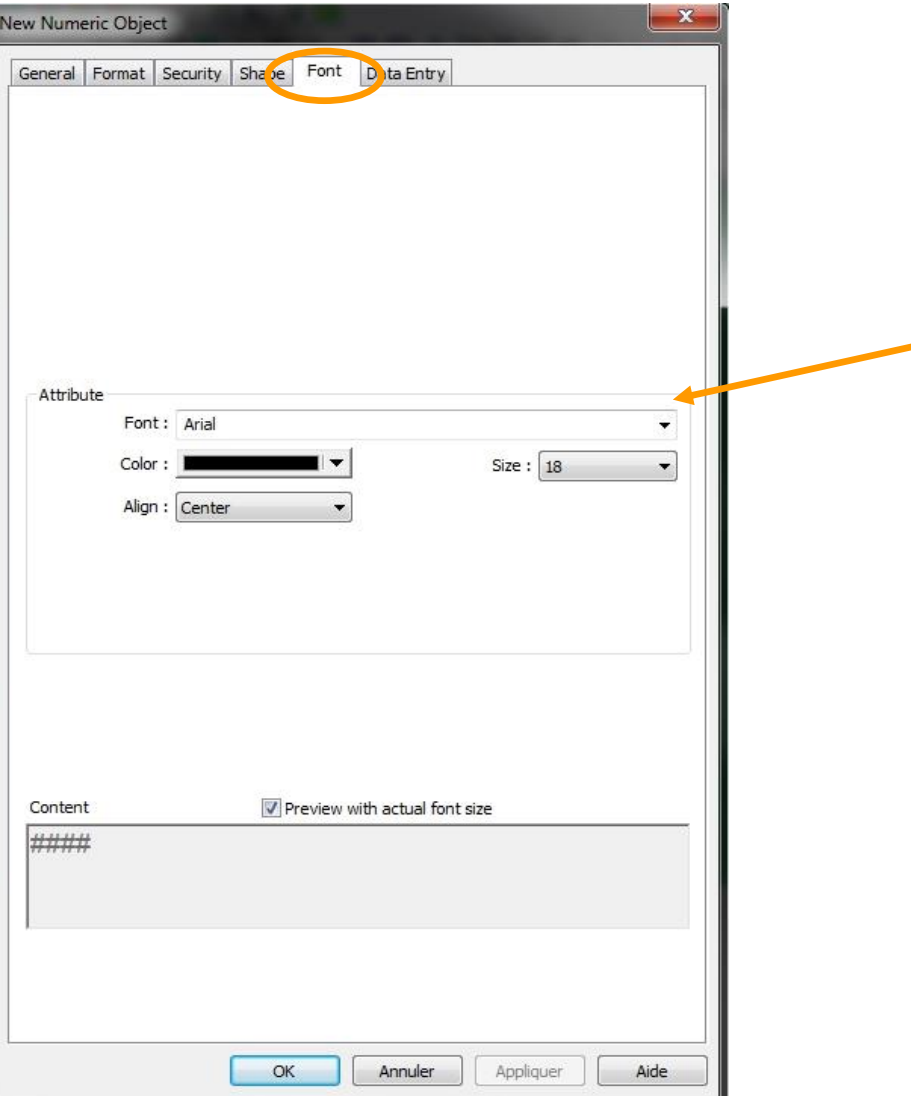

#### Step 4

Set the parameters for *Security* and *Shape* as explained on pages 18 and 19

- Define the *Attribute* (especially Size and Align) in the *Font* tab
- Click *OK* and place the *Numeric Object* in the window

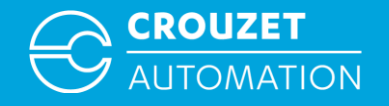

# **Creating a Button Object**

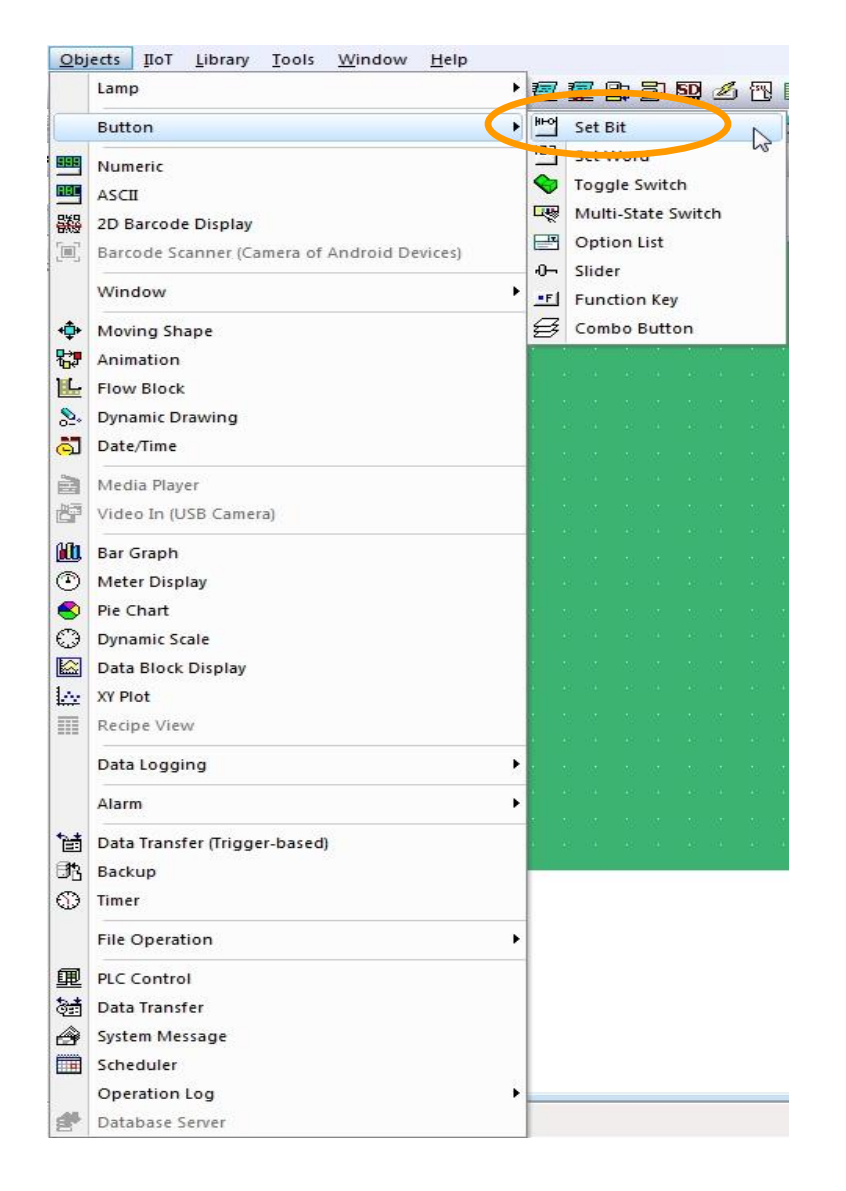

To create a Button object like *Set Bit* the procedure and settings are basically the same as for the objects that were just described.

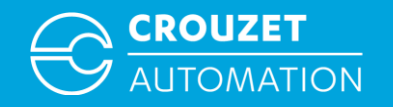

# Creating a Button Object

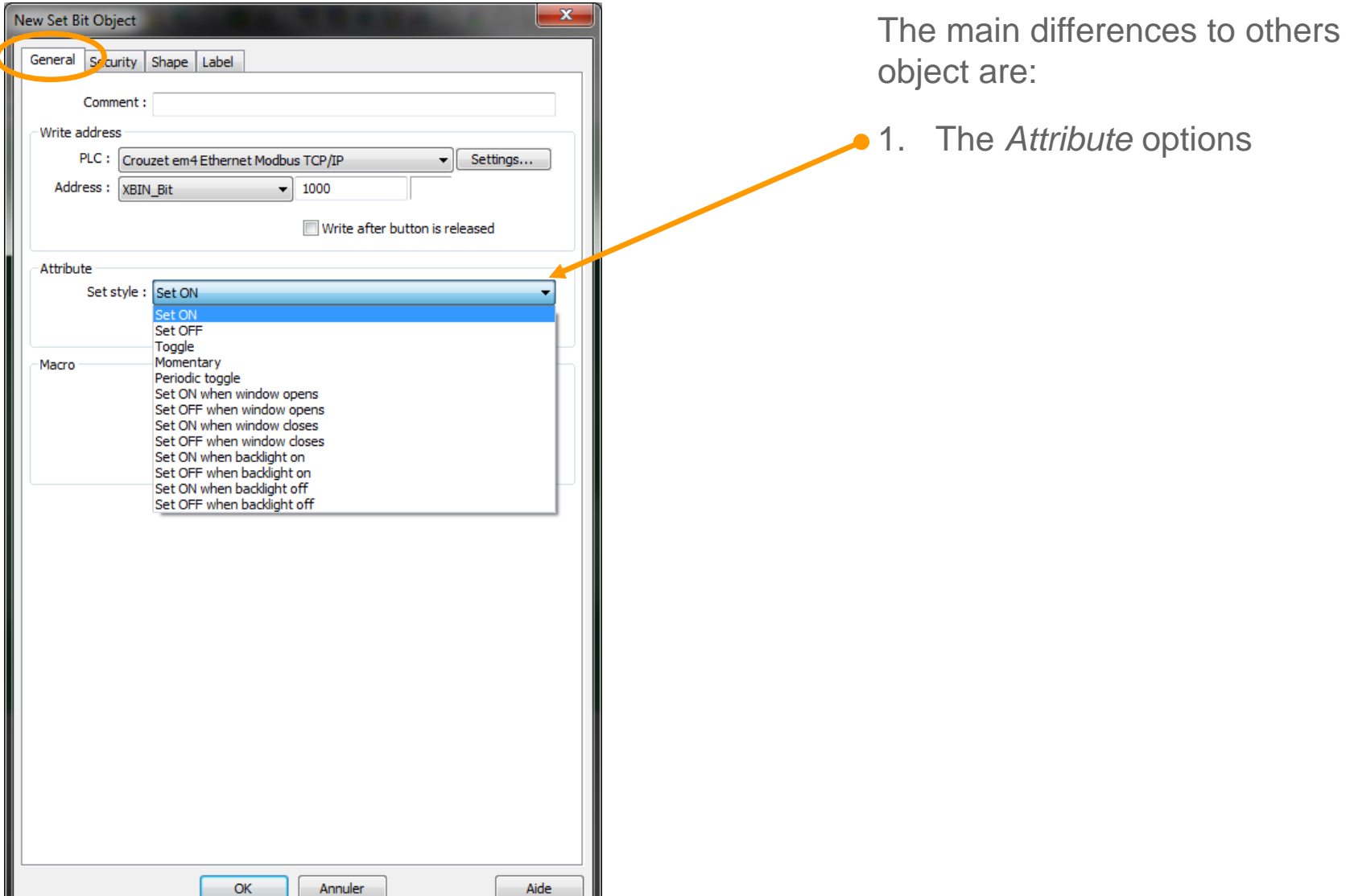

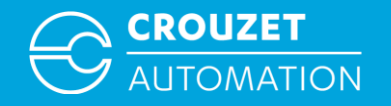

## Creating a Button Object

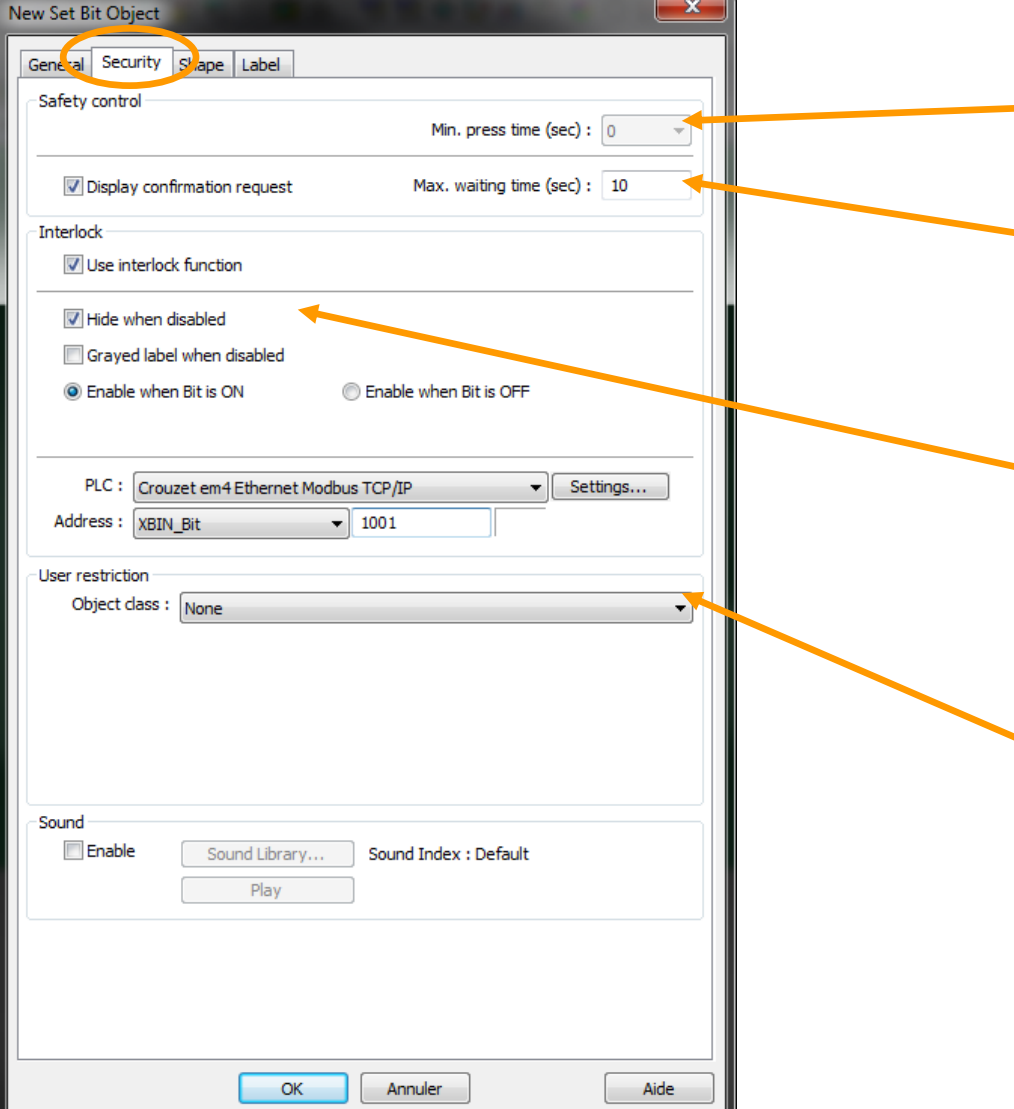

#### 2. The *Security* options

It is possible to set a minimum pressure time for the action

- If marked, a *Display confirmation request* pop-up with a max. waiting time can be set
- If marked, the button can be hidden using a control bit, but it could also be displayed anyway even if disabled, and if there is a text label it can be grayed
- The object can be linked to an *Object class* and if required to an 'access denied' warning message (system page 7).

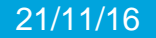

# **EM4 MODBUS ADDRESSING**

# **CROUZET TOUCH TUTORIAL**

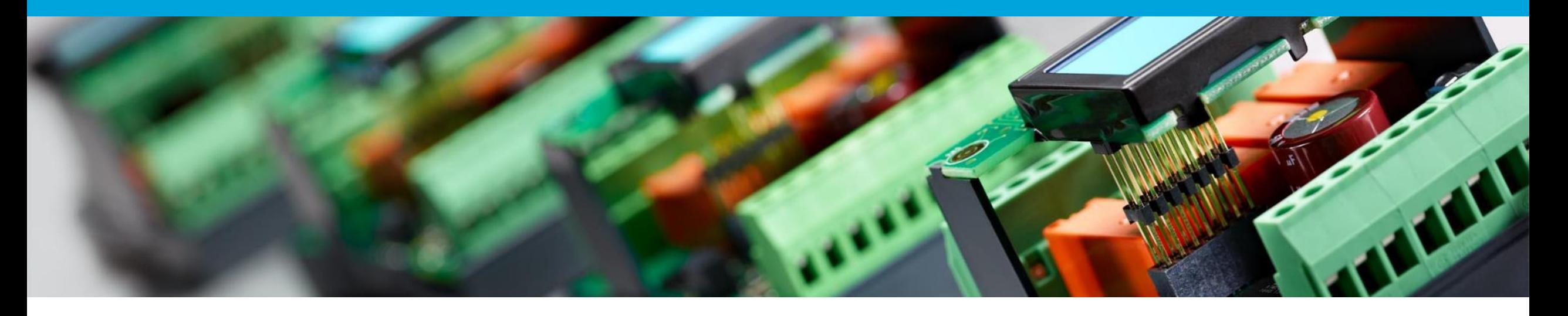

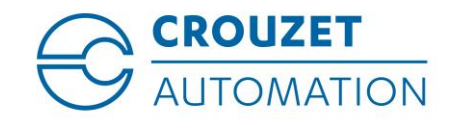

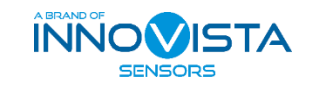

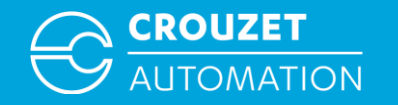

#### **SUMMARY**

- Terminology
- Crouzet Touch to em4 Modbus RTU Wiring
- em4 Modbus Addresses (reminder)
- Crouzet Touch Soft Defining the Modbus RTU Network
- Modbus RTU:  $CTS \Leftrightarrow$  em4 Word Addressing Example
- Modbus RTU:  $CTS \Leftrightarrow$  em4 Bit Addressing Example
- Modbus RTU:  $CTS \Leftrightarrow$  em4 Bit Addressing Example Using BIN/DEC Converter FB's

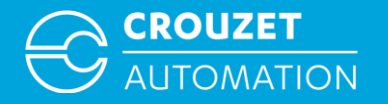

# **TERMINOLOGY**

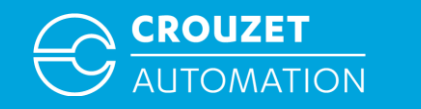

## **Terminology**

- em4 Modbus interface  $\rightarrow$  em4 Modbus Slave communication interface
- Crouzet Touch  $\rightarrow$  Touchscreen of the Crouzet Automation nano-PLC range
- $CTS = Crouzet Touch Soft \rightarrow Programming software of the Crouzet Touch range$

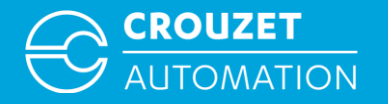

# **CROUZET TOUCH MODBUS RTU WIRING**

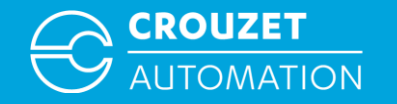

# Crouzet Touch to em4 Modbus RTU Wiring

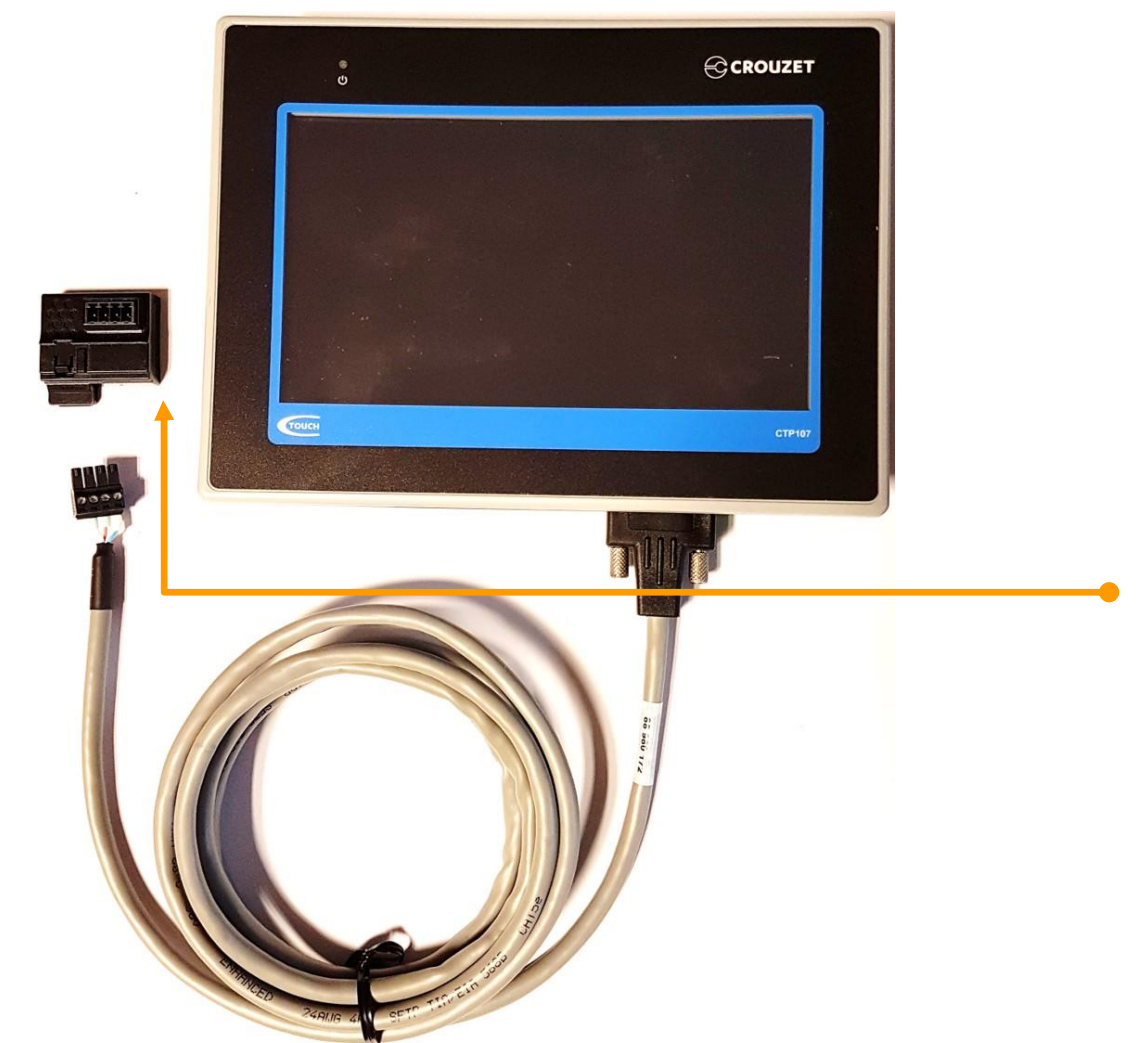

• Use the *88 980 171 Modbus cable* for the Crouzet Touch CT104, CT107 and CTP104-E

or

- Use the *88 980 172 Modbus cable* for the Crouzet Touch *CTP107-E* and *CTP110-E*
- Use the *Modbus interface 88 980 120* to connect the cable to em4

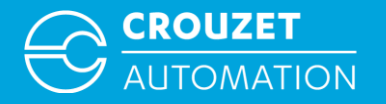

# **EM4 MODBUS ADDRESSES (REMINDER)**

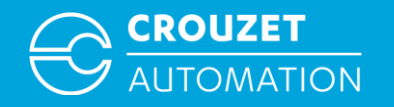

# em4 Modbus Addresses (reminder)

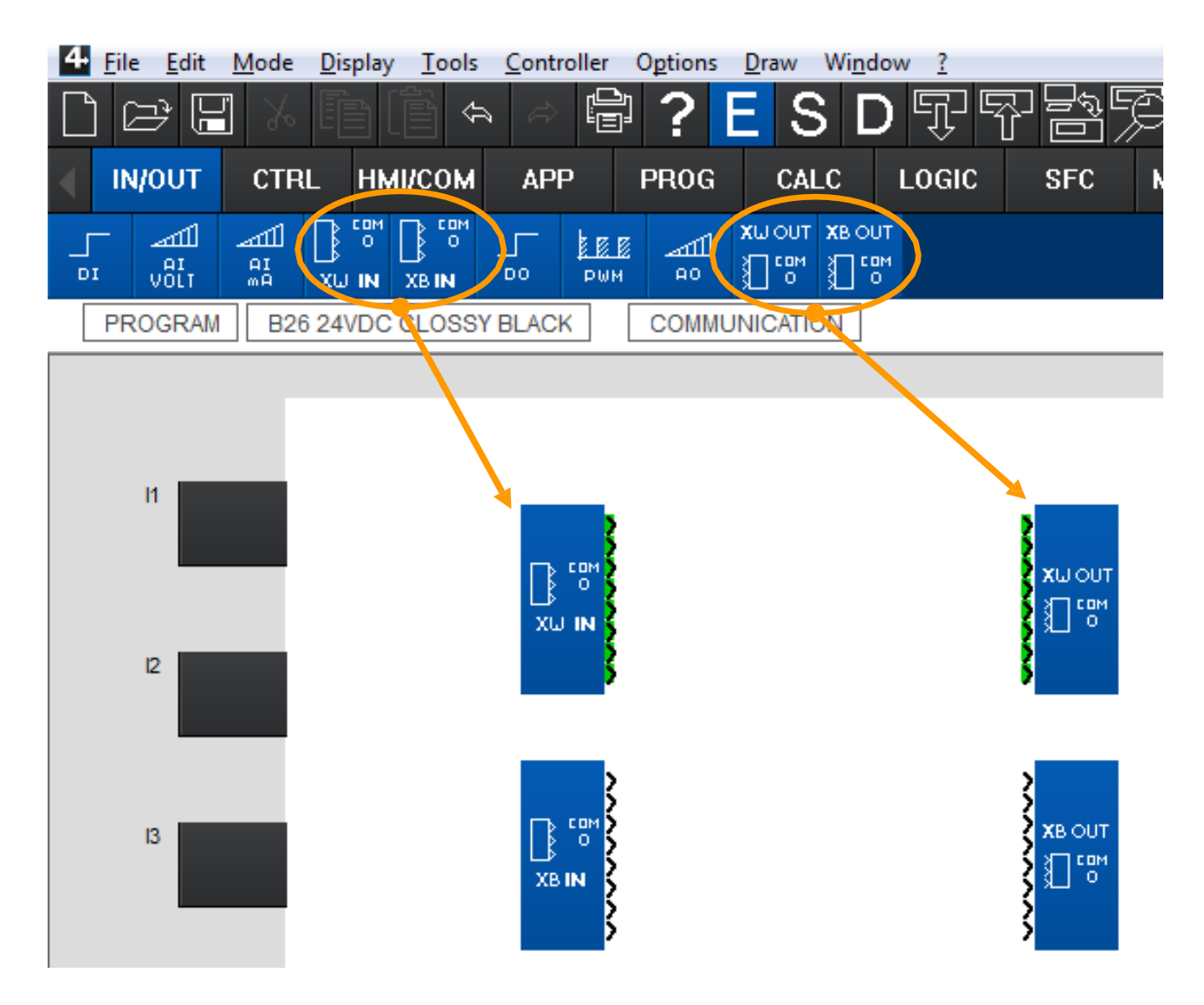

Drag and drop the *COM 0* functions into your worksheet.

*XW IN*  $\Rightarrow$  Word input from network, 8 inputs each, can be used 3 times, allows to enter 24 words into an em4 program.

*XB IN*  $\Rightarrow$  Bit input from network, 8 inputs each, can be used 2 times, allows to enter 16 bit into an em4 program.

*XW OUT*  $\Rightarrow$  Word output to network, 8 outputs each, can be used 3 times, allows to make 24 words accessible to a network.

*XB OUT*  $\Rightarrow$  Bit output to network, 8 outputs each, can be used 2 times, allows to make 16 bit accessible to a network.
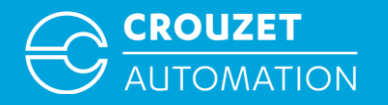

# **CROUZET TOUCH SOFT- DEFINING THE MODBUS RTU NETWORK**

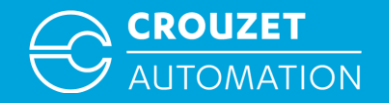

# Crouzet Touch Soft- Defining the Modbus RTU Network

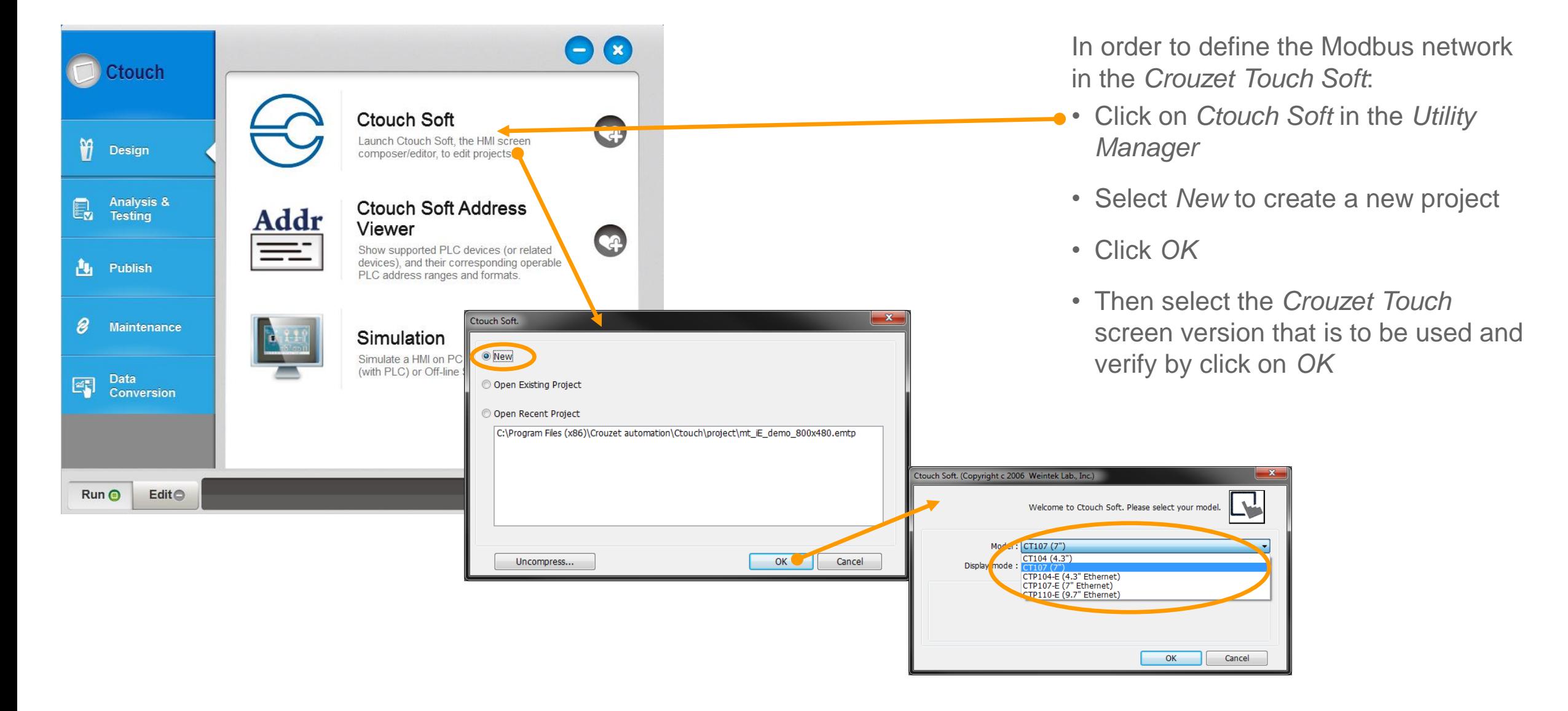

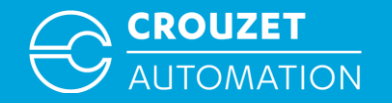

# Crouzet Touch Soft- Defining the Modbus RTU Network

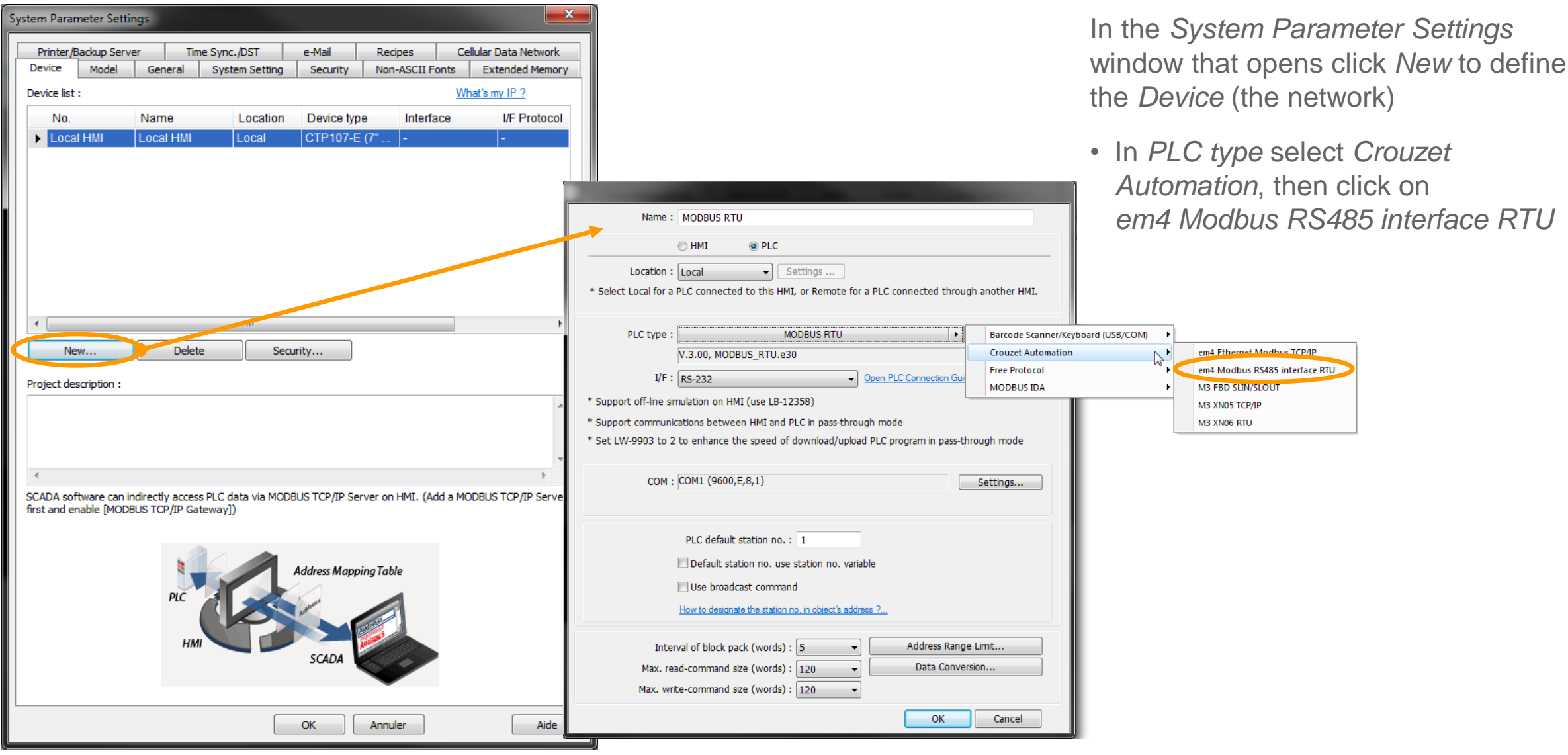

Crouzet Touch - em4 Modbus Addressing Nov. 2016 11

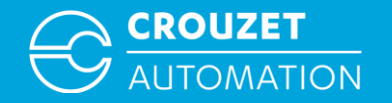

# Crouzet Touch Soft- Defining the Modbus RTU Network

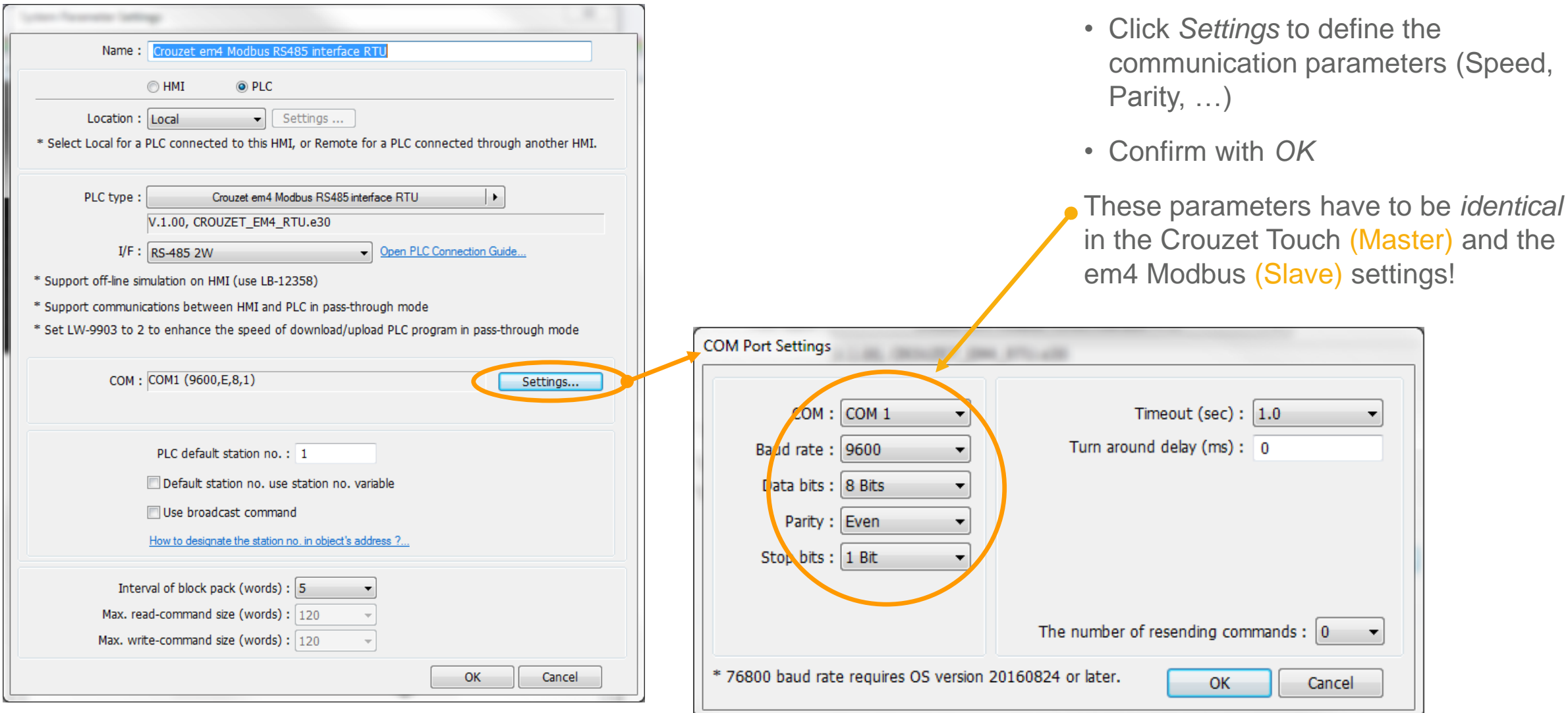

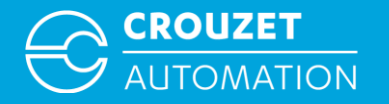

# $MODBUS RTU: CTS \Leftrightarrow EMA$ **WORD ADDRESSING EXAMPLE**

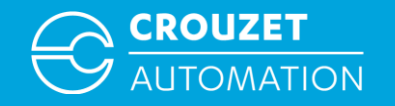

# Modbus RTU:  $CTS \Leftrightarrow$  em4 Word Addressing Example

Writing a value from Crouzet Touch to em4 (slave n° 5)  $\Rightarrow$  em4: COM 0, XW IN 2

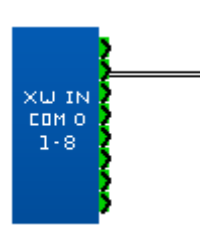

 CTS: *Device type* XWIN *Address* 5#2 Slave n°5, write address XW IN 2

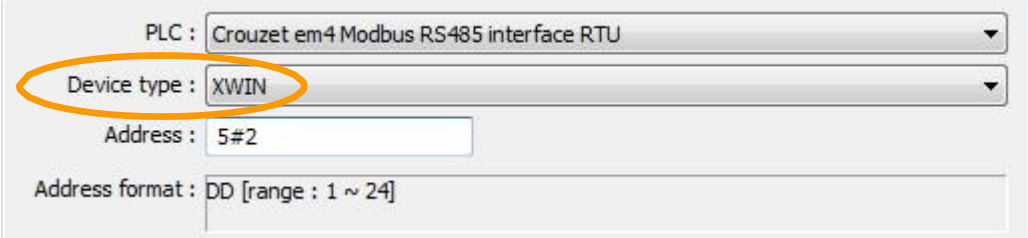

Reading a value by the Crouzet Touch from em4 (slave n° 5)  $\Rightarrow$  em4: COM 0, XW OUT 27

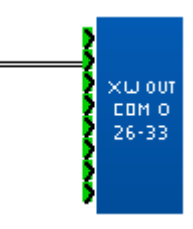

 CTS: *Device type* XWOUT *Address* 5#27 Slave n°5, read address XW OUT 27

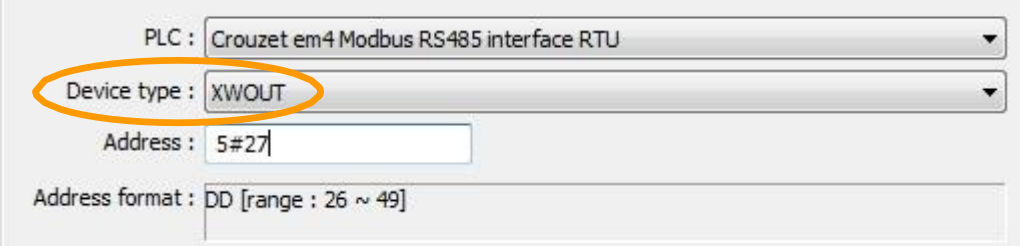

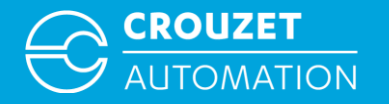

# $MODBUS RTU: CTS \Leftrightarrow EMA$ **BIT ADDRESSING EXAMPLE**

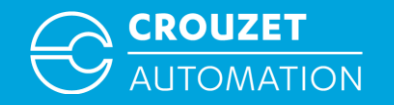

## Modbus RTU:  $CTS \Leftrightarrow$  em4 Bit Addressing Example

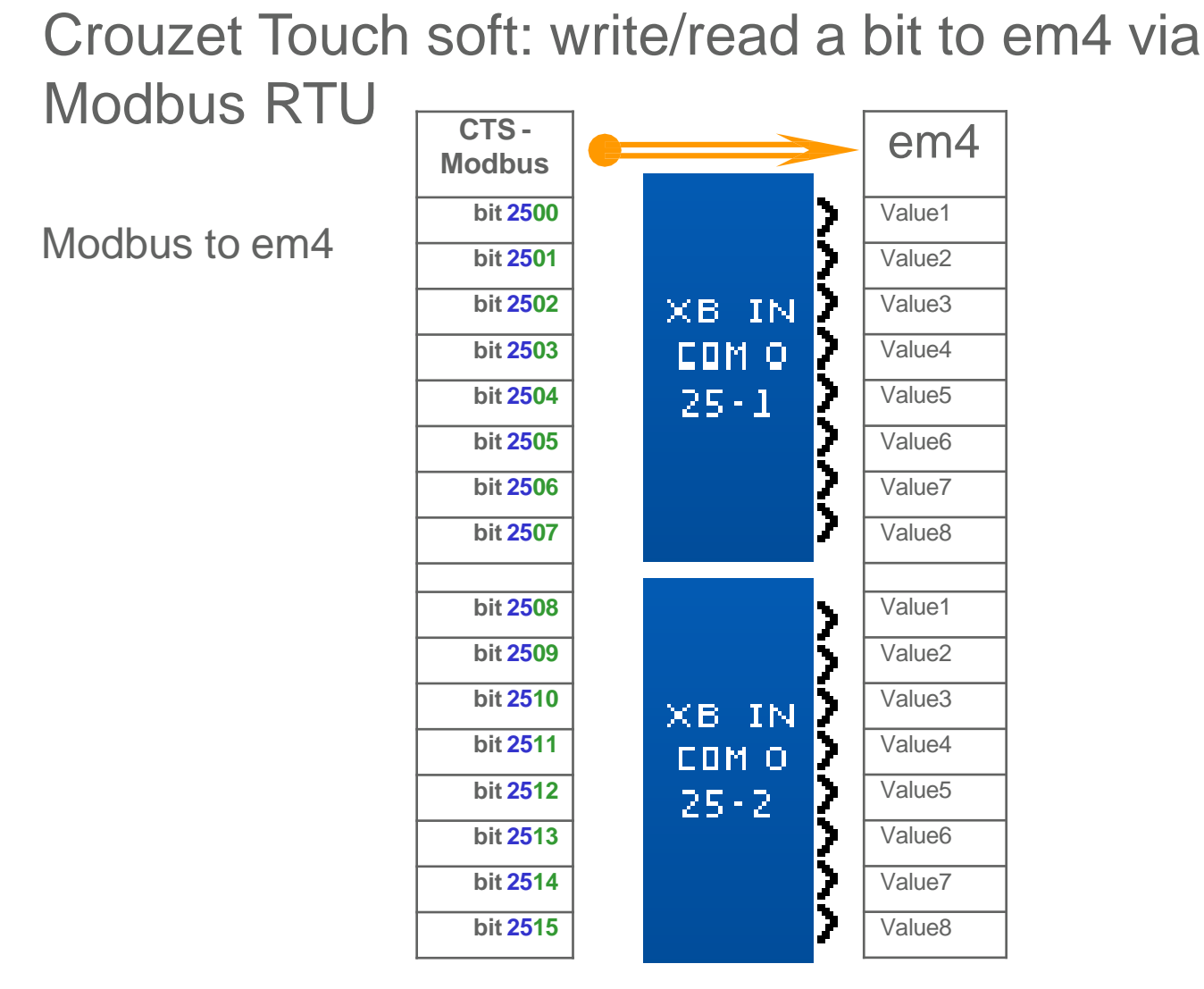

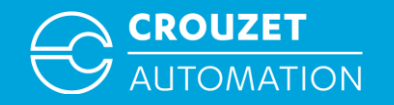

### Modbus RTU:  $CTS \Leftrightarrow$  em4 Bit Addressing Example

#### Crouzet Touch soft: reading a bit from em4 via

em4 to Modbus

Modbus RTU

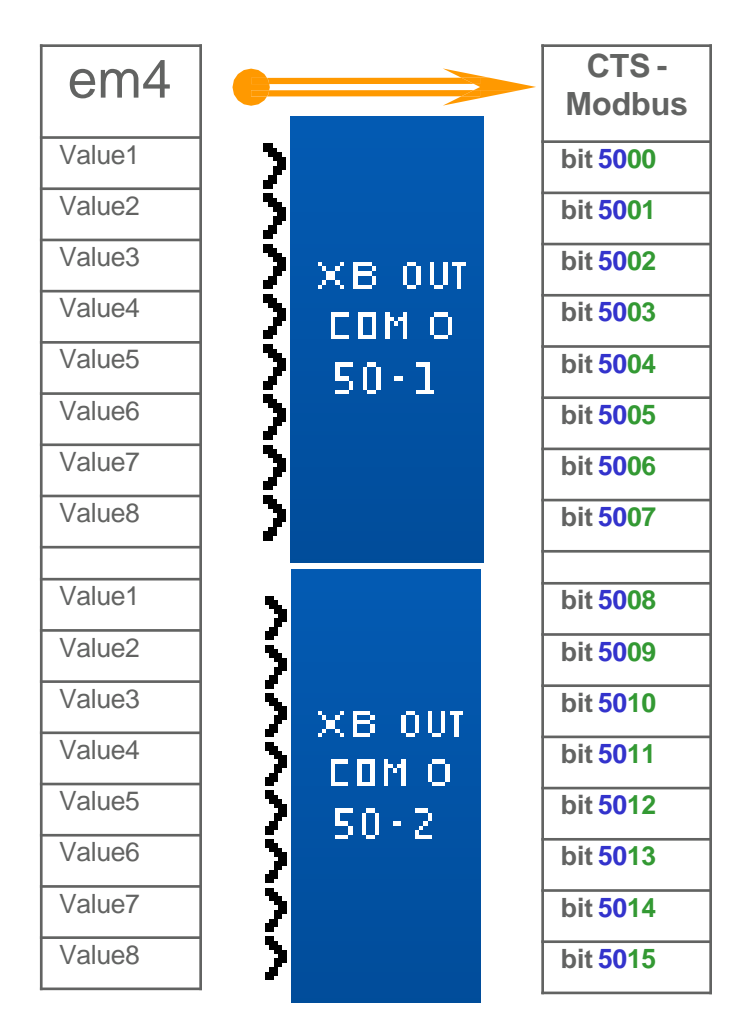

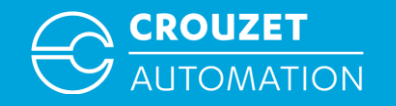

# Modbus RTU:  $CTS \Leftrightarrow$  em4 Bit Addressing Example

Writing a bit from the Crouzet Touch to em4 (slave n° 5)

 $\Rightarrow$  em4: COM 0, XB IN 25-1 Value4

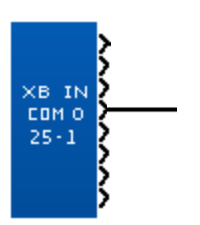

 CTS: *Device type:* XBIN *Address:* 5#2503 Slave n°5, write address XB IN 25-1

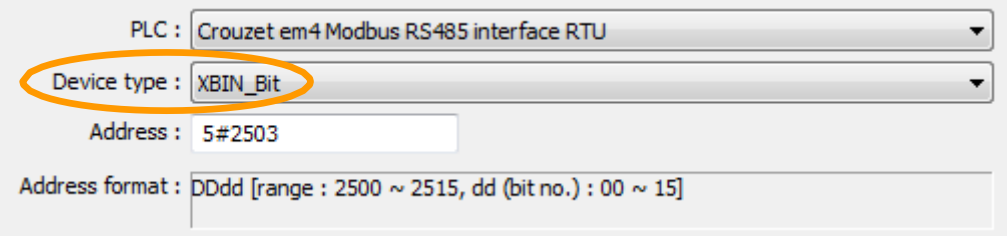

Reading a bit by the Crouzet Touch from em4 (slave n° 5)  $\Rightarrow$  em4: COM 0, XB OUT 50-1 Value3

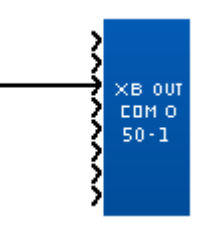

 CTS: *Device type:* XBOUT *Address:* 5#5000 Slave n°5, read address XB OUT 50-1

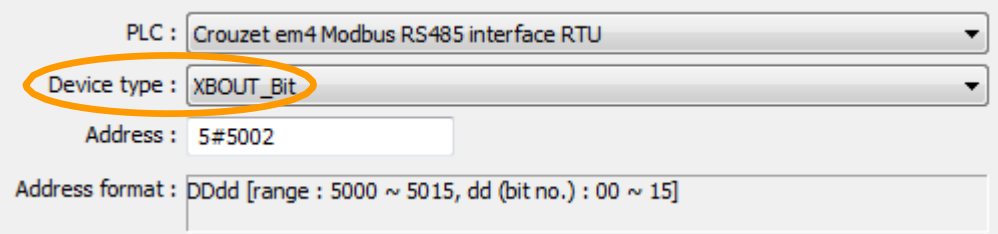

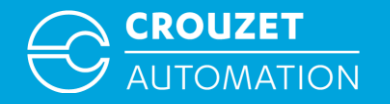

# **MODBUS RTU: CTS EM4 BIT ADDRESSING EXAMPLE USING BIN/DEC CONVERTER FB'S**

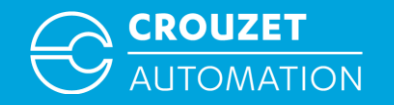

Crouzet Touch Soft: writing/reading a bit to em4 via Modbus RTU Using DEC/BIN converter option

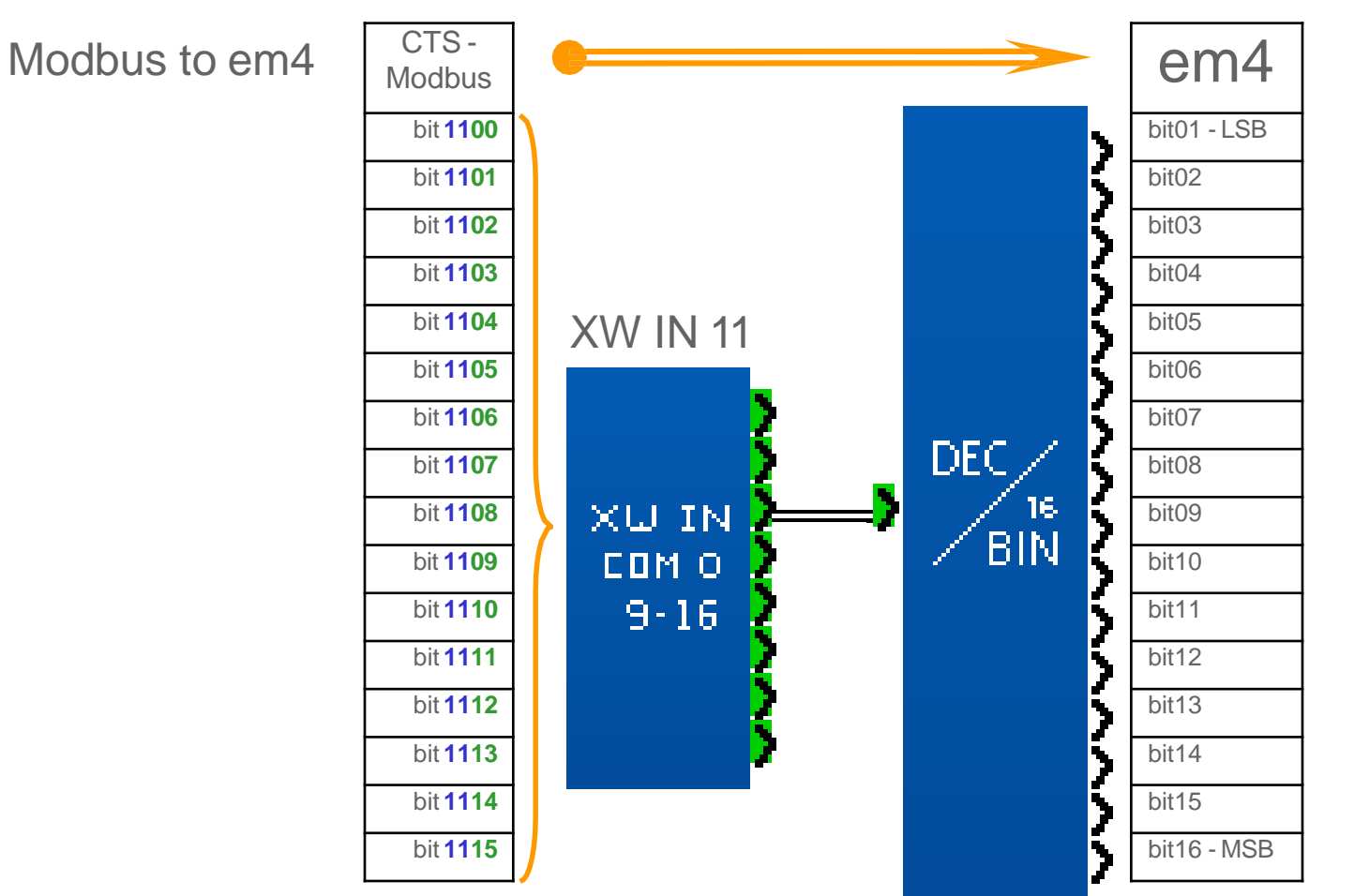

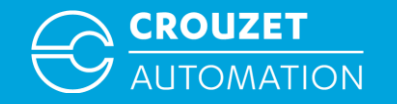

#### Crouzet Touch Soft: reading a bit from em4 via Modbus RTU Using BIN/DEC converter option

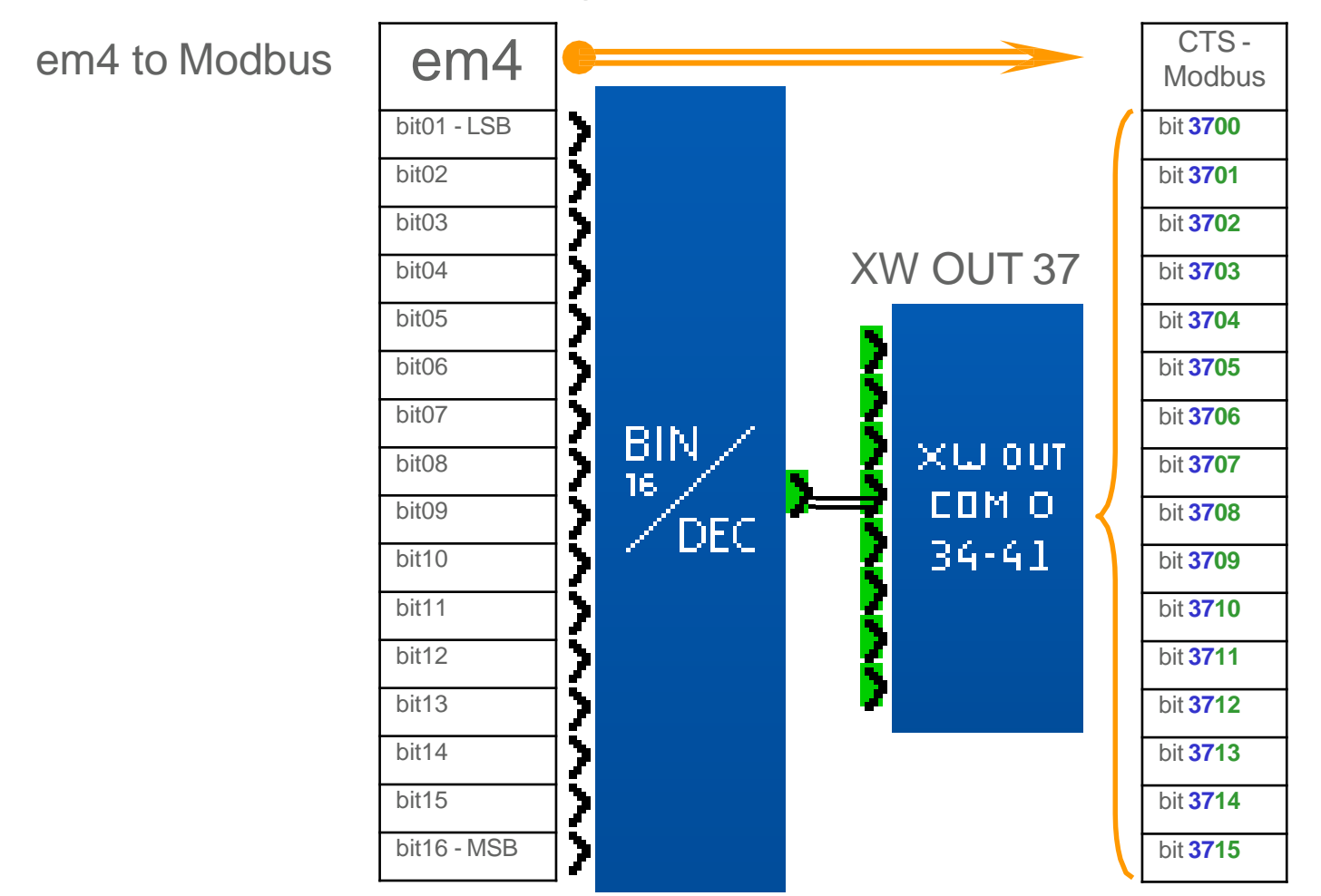

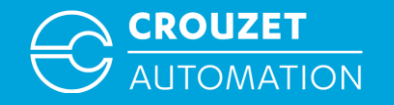

#### Example of how to address a bit using DEC/BIN and BIN/DEC converters

Writing a bit from the Crouzet Touch to em4 (slave n° 1)

- $\Rightarrow$  em4: COM 0, XW IN 11, bit 03
- CTS: Device type : *XWIN, address: 1#1102*

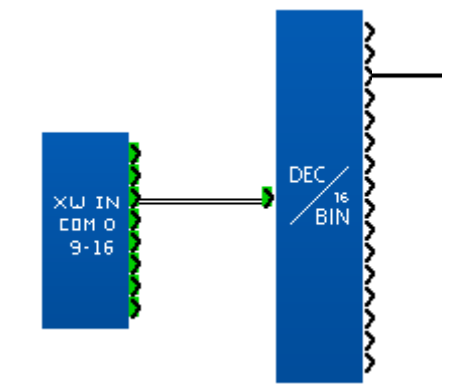

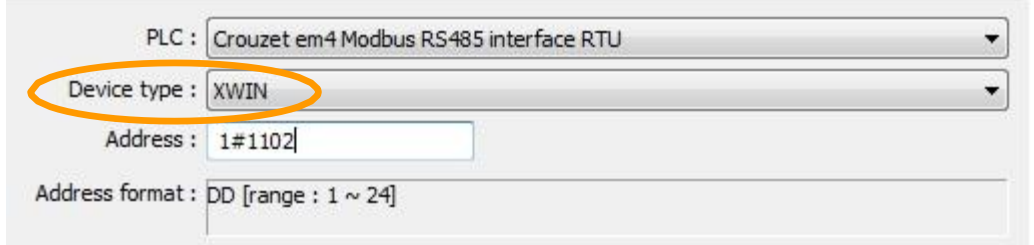

Reading an em4 bit (slave n° 1) by the Crouzet **Touch** 

- $\Rightarrow$  em4: COM 0, XW OUT 37, bit 05
- CTS: Device type : XWIN, address :*1#3704*

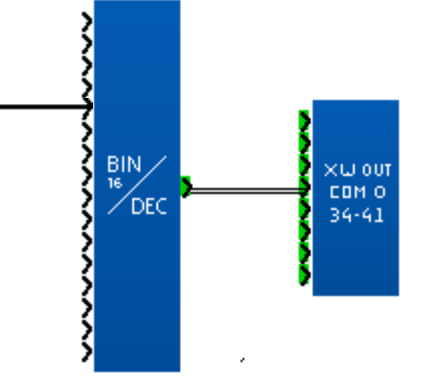

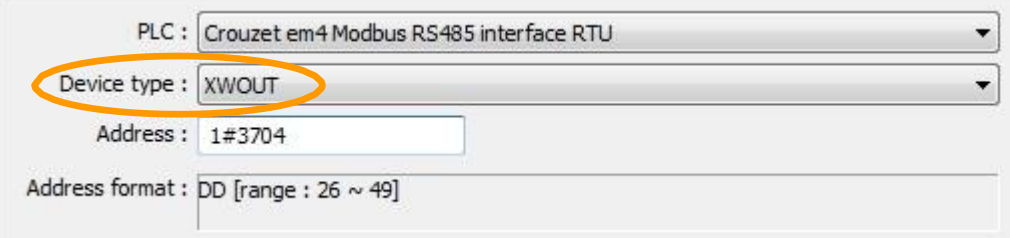

21/11/16

# **CROUZET TOUCH & MILLENIUM3 SLIN / SLOUT ADDRESSING CROUZET TOUCH TUTORIAL**

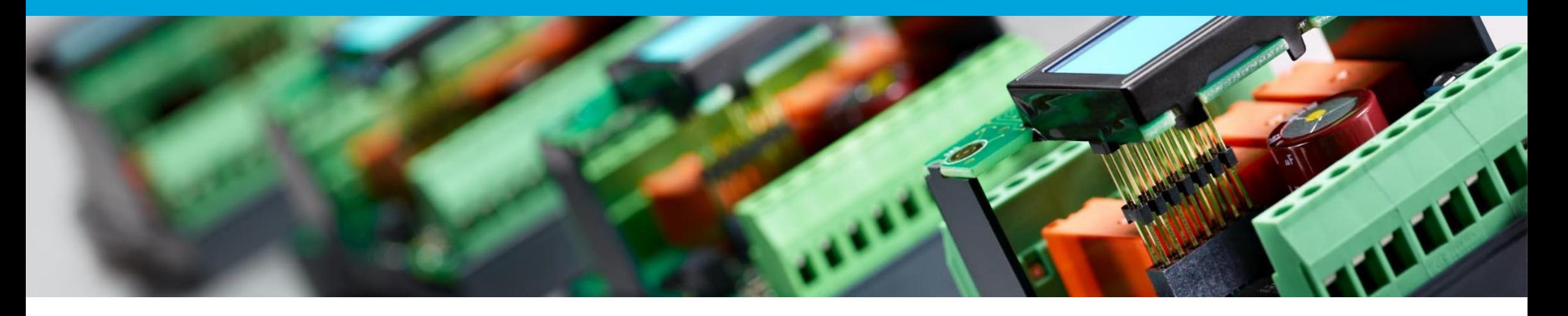

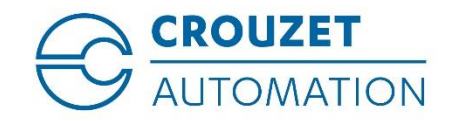

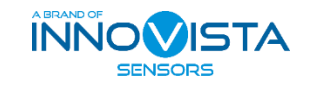

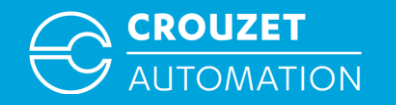

#### **SUMMARY**

- Terminology
- The SLIn / SLOut Functions
- The SLIn / SLOut to Crouzet Touch addresses
- Word addressing example
- Bit addressing example

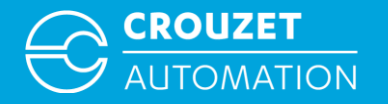

# **TERMINOLOGY**

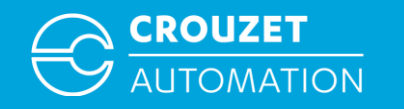

#### **Terminology**

- $M3 \rightarrow$  Millenium 3
- Crouzet Touch  $\rightarrow$  Touchscreen of the Crouzet Automation nano-PLC range
- $\text{CTS} = \text{Crouzet}$  Touch Soft  $\rightarrow$  Programming software of the Crouzet Touch range
- SL  $IN \rightarrow$  Word address in CTS related to an SLIn function block
- SL INS  $\rightarrow$  Word address in CTS related to an SLIn S function block
- SL OUT  $\rightarrow$  Word address in CTS related to an SLOut function block
- SLI Bit  $\rightarrow$  Bit address in CTS related to an SLIn function block
- $SLO\_Bit \rightarrow$  Bit address in CTS related to an SLOut function block

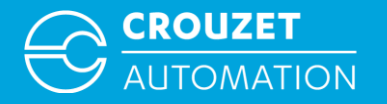

# **THE SLIN, SLINS & SLOUT FUNCTIONS**

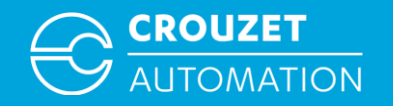

## SLIn / SLOut Functions

- 
- SLIn = Serial Link In  $\rightarrow$  Function block that allows M3 to read 8 words by using the M3 programming port. 3 blocks with 8 words each can be used (addresses 1-8, 9-16, 17-24)
- ¦SL⊂Σ  $\ln S$

|SL⊂∑ In

- $SLIn S \rightarrow$  Same as SLIn, but saves values at power failure. We recommend to use this function in connection with the Crouzet Touch screens. (DO NOT MIX SLIn S *and* SLIn in a program)
- 
- $\mathsf{S}$  SLOut = Serial Link Out  $\rightarrow$  Function block that allows M3 to write 8 words by using the M3 programming port. 3 blocks with 8 words each can be used (addresses 25-32, 33-40, 41-48)

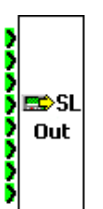

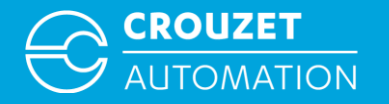

# **SLIN / SLOUT TO CROUZET TOUCH ADDRESSES**

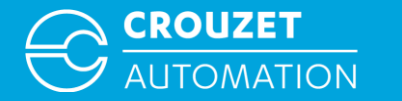

Words are used for the word and bit data exchange between the Crouzet Touch screens and M3

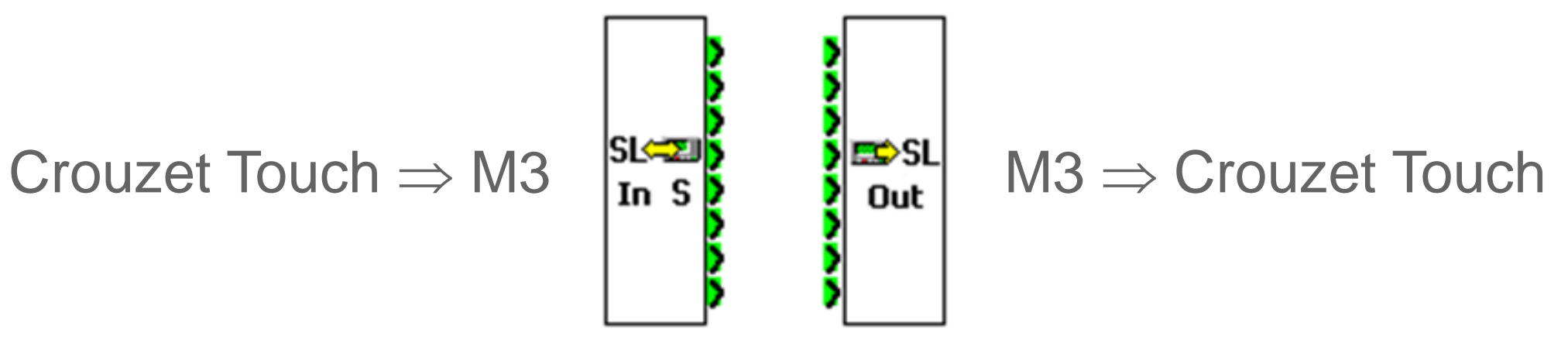

Word address range: Millenium 3: SLIn  $1 - 24 \Rightarrow$  CTS: SL\_IN  $1 - 24$ Millenium 3: SLOut  $25 - 48$   $\Rightarrow$  CTS: SL\_OUT 25 - 48

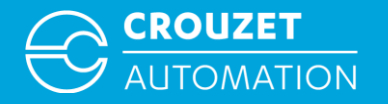

# **WORD ADDRESSING EXAMPLE**

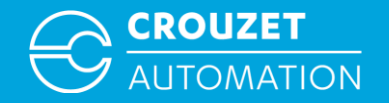

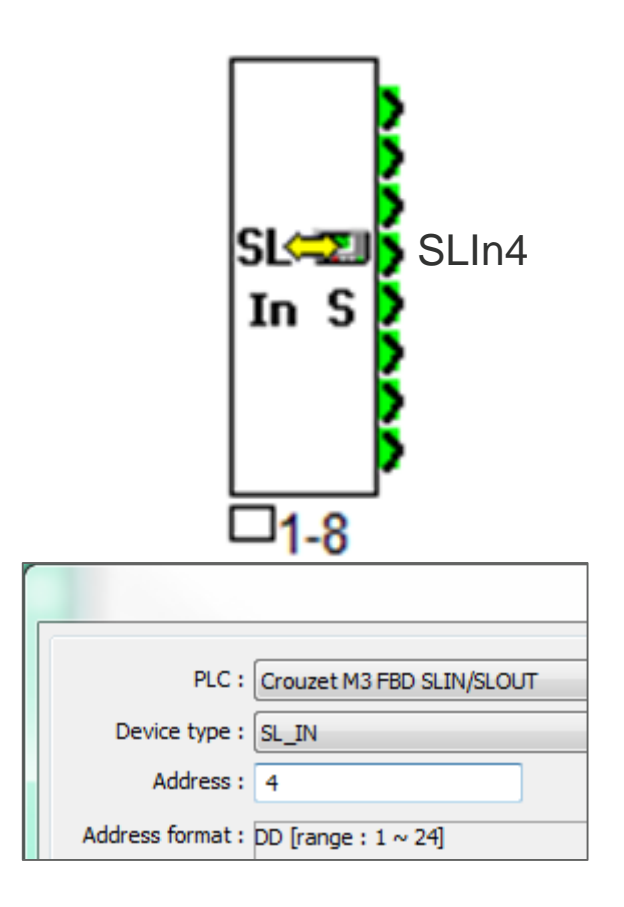

#### M3: SLIn4  $\Rightarrow$  CTS: SL\_IN4 M3: SLOut31  $\Rightarrow$  CTS: SL\_OUT31

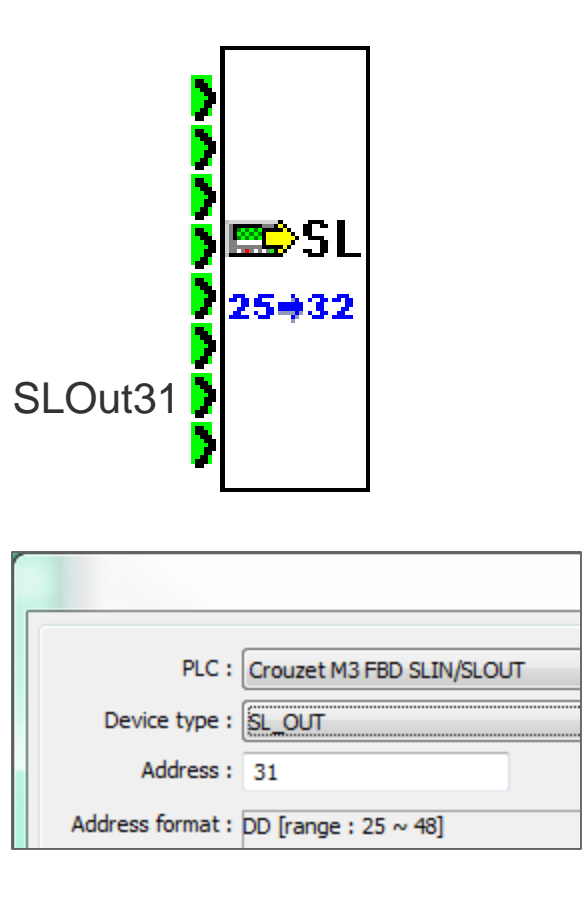

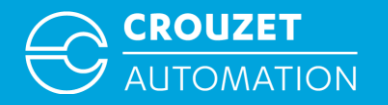

# **BIT ADDRESSING EXAMPLE**

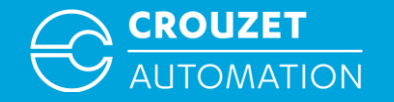

# SLIn/SLOut Bit Addressing

#### Addressing bits in M3 is done with these function blocks:

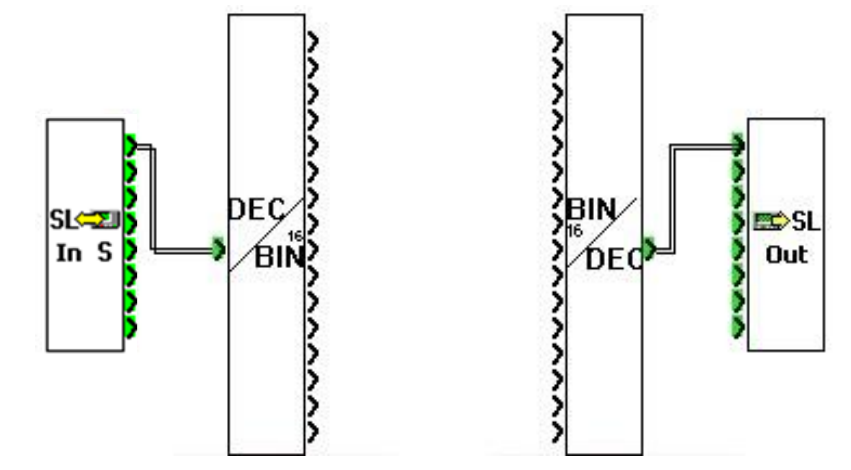

How to address a bit in CTS:

The bit addresses (SLO\_Bit or SLI\_Bit) are described like this: N°word + N°bit in Hexadecimal (0 to f) Example: To work with bit 15 on SLOut12, it will be noted as SLO\_Bit 12e.

The address area ranges from 1 to 48 and is defined as follows:

Bit SLIn 1.1 – 24.16 of M3

 $\Rightarrow$  SLI\_Bit 10 to 24f in the CTS

Bit SLOut 25.1 – 48.16 of M3

 $\Rightarrow$  SLO Bit 250 to 48f in the CTS

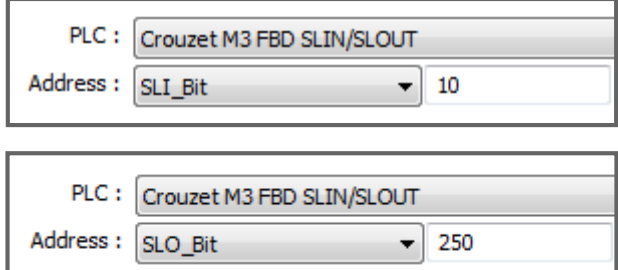

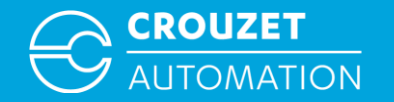

#### SLIn Bit Address Range

Addressing a bit – SLI\_Bit

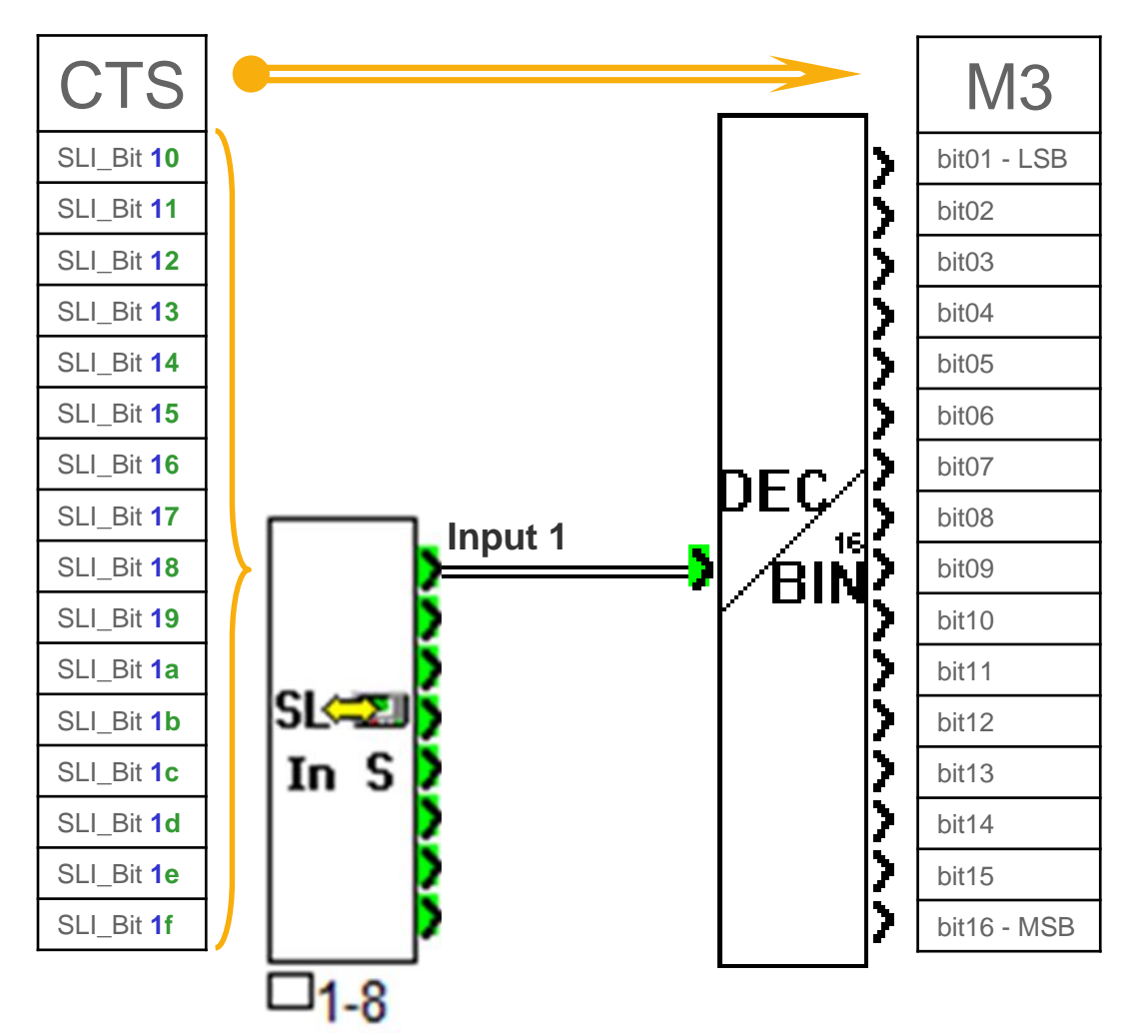

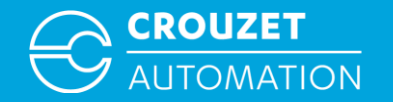

#### SLOut Bit Address Range

Addressing a bit – SLO\_Bit

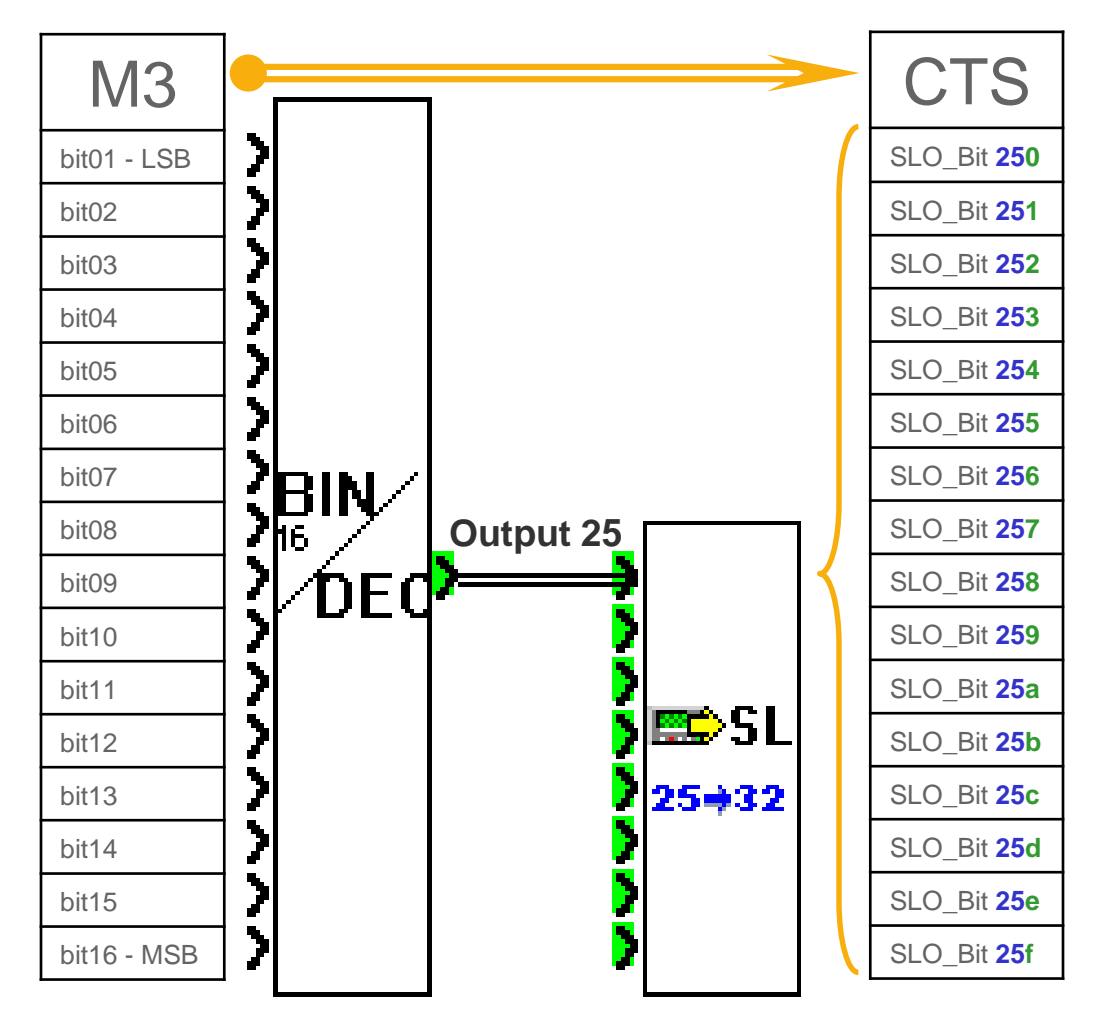

# **THANK YOU FOR YOUR ATTENTION**

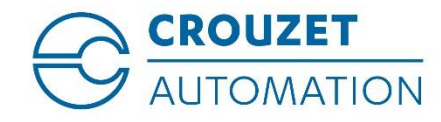

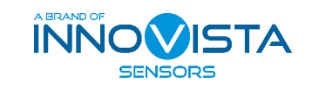